06-2015

# **REGULATION-CONTROL** and a **ON-CONTRO CS2B EGULA**  $\overline{\mathbf{C}}$ CIAT

**Installation Manual**

### **ENGLISH**

# **CONTENTS**

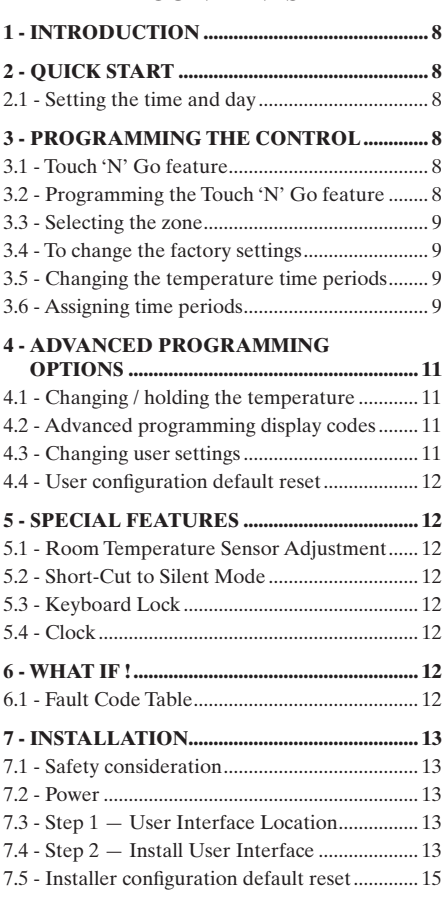

### **DEUTSCH**

# **INHALT**

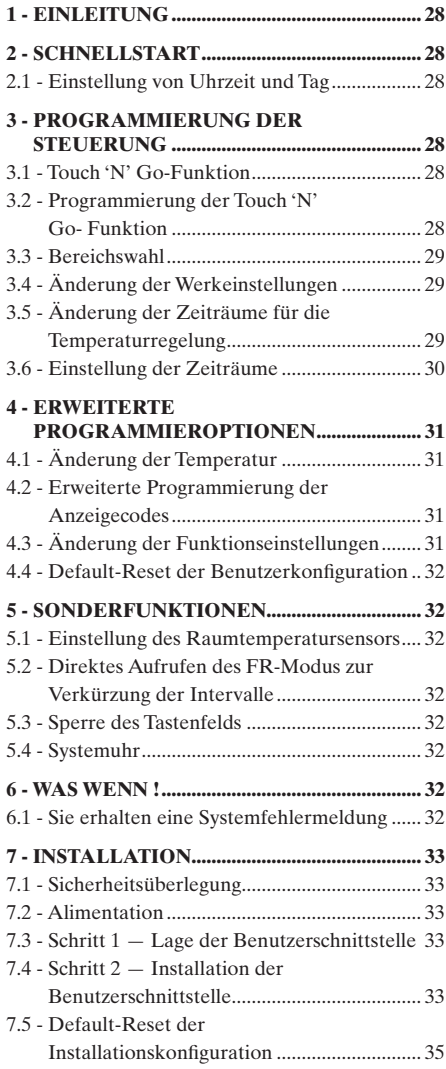

# **ENGLISH FRANCAIS DEUTSCH SOMMAIRE SOMETIME**<br> **SOMETIME**<br> **SOMETIME 1 - INTRODUCTION ........................................... 18 2 - GUIDE POUR UNE MISE EN SERVICE RAPIDE ............................................................ 18** 2.1 - Programmer l'horloge et la date ................... 18 **3 - PROGRAMMATION DE LA COMMANDE ................................................... 18** 3.1 - Fonction Touch 'N' Go ................................... 18 3.2 - Programmation de la fonction Touch 'N' Go ................................................... 18 3.3 - Sélection de la zone ........................................ 19 3.4 - Comment modifier les valeurs du fabricant 19 3.5 - Modifier les températures des périodes de temps ................................................................ 19 3.6 - Modifier les températures des périodes de temps ................................................................ 20 **4 - OPTIONS DE PROGRAMMATION**  4.1 - Modification/maintien de la température.... 21 4.2 - Codes d'affichage de programmation avancée ............................................................ 21 4.3 - Modification des Caractéristiques................ 21 4.4 - Rétablissement des valeurs par défaut de la 
  ................................. 22 5.1 - Réglage du capteur température ambiante. 22 5.2 - Raccourci pour la Modalité réduction de &: ......................................................... 22 5.3 - Blocage boutons ............................................. 22 5.4 - Horloge ............................................................ 22 **6 - QUE FAIRE EN CAS DE .............................. 22** 6.1 - Error Codes..................................................... 22

- **7 INSTALLATION .............................................. 23** 7.1 Consideration de securité .............................. 23 7.2 - Alimentation ................................................... 23 7.3 - Étape 1 – Positionnement de l'Interface
- Utilisateur ........................................................ 23 7.4 - Étape 2 — Installation de l'Interface
- Utilisateur ........................................................ 23
- 7.5 Rétablissement des valeurs par défaut de la 
  ............................... 25

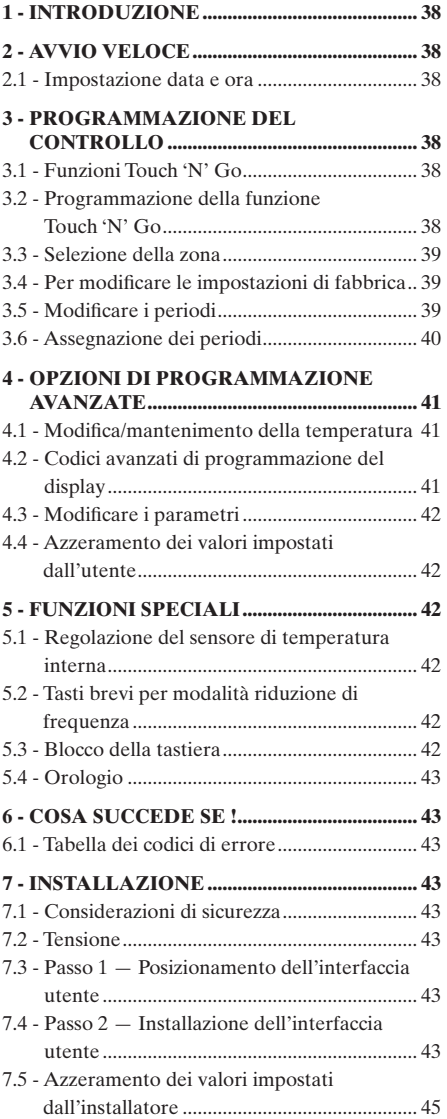

# **ITALIANO ESPAÑOL NEDERLANDS**

# **INDICE TABLA DE CONTENIDOS INHOUD**

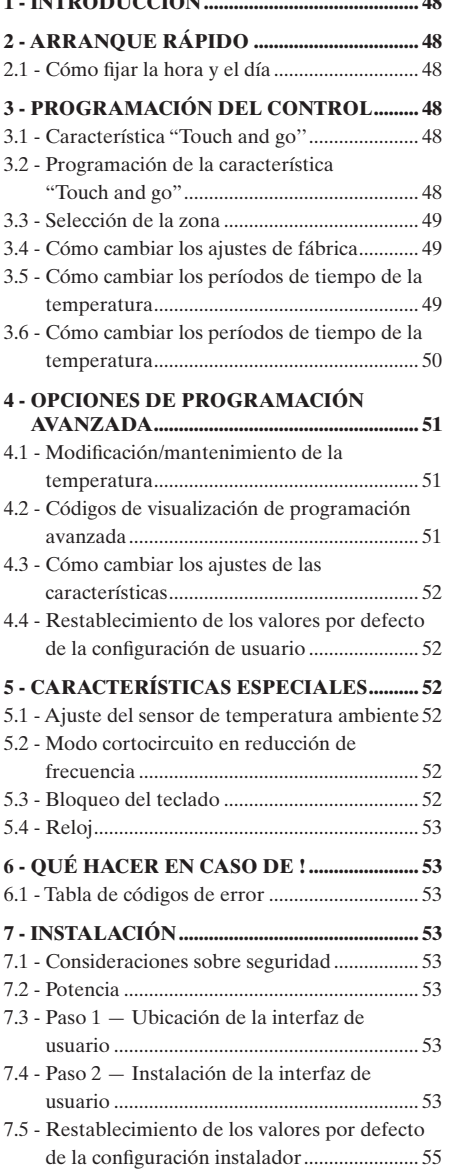

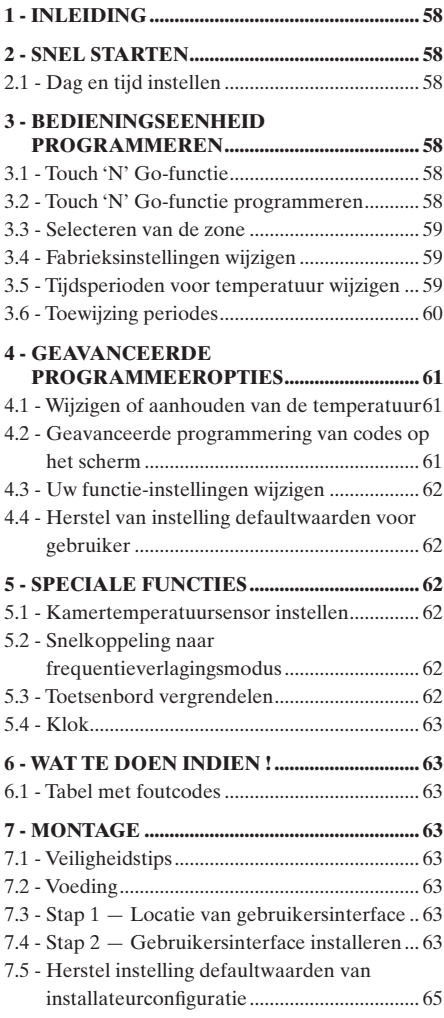

#### **Abbreviations / Meanings**

- NUI User Interface Comfort Series CS2B<br>CDU Compressor Device Unit
- CDU Compressor Device Unit<br>GMC Global Module controls
- GMC Global Module controls<br>LWT Leaving water Temperat
- LWT Leaving water Temperature<br>OAT Outdoor Air Temperature OAT Outdoor Air Temperature<br>DHW Domestic hot water
- Domestic hot water

# **ENGLISH FRANCAIS DEUTSCH**

#### **Abbreviations / Meanings**

- NUI Interface Utilisateur Série Comfort CS2B<br>CDU Unité de compression
- CDU Unité de compression<br>GMC Commandes Module
- GMC Commandes Module Global<br>LWT Température eau en sortie
- LWT Température eau en sortie<br>OAT Température de l'Air Extérie
- OAT Température de l'Air Extérieur<br>DHW Eau chaude domestique Eau chaude domestique

# *<u>A P A <b> <i>P <b> <i>P <b><i>P <b> <i>P <b> <i>P <b>*</u>

- NUI Die Benutzerschnittstelle Comfort Series CS2B
- CDU Kompressor<br>GMC Allgemeine
- GMC Allgemeine Modulbedienelemente<br>LWT Rücklaufwassertemperatur
- LWT Rücklaufwassertemperatur<br>OAT Außenlufttemperatur OAT Außenlufttemperatur<br>DHW Warmwasser
- Warmwasser

# **-**

- NUI Interfaccia Utente serie CS2B<br>CDU Unità Esterna
- 
- CDU Unità Esterna<br>GMC Scheda Elettro GMC Scheda Elettronica Pompa di Calore<br>LWT Temperatura acqua di mandata
- LWT Temperatura acqua di mandata<br>OAT Temperatura aria esterna
- OAT Temperatura aria esterna<br>DHW Acqua calda ad uso dome
- Acqua calda ad uso domestico

# **-**

- NUI Serie Comfort Interfaz de usuario CS2B<br>CDU Unidad del dispositivo compresor
- CDU Unidad del dispositivo compresor<br>GMC Controles del módulo alobal
	-
- GMC Controles del módulo global<br>LWT Temperatura del aqua en sal LWT Temperatura del agua en salida<br>OAT Temperatura ambiente exterior
	-
- OAT Temperatura ambiente exterior<br>DHW Aqua caliente doméstica Agua caliente doméstica

# **ITALIANO ESPAÑOL NEDERLANDS**

#### **Afkortingen / Betekenissen**

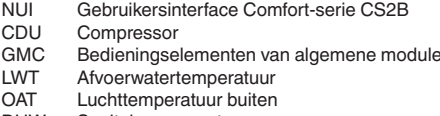

DHW Sanitair warm water

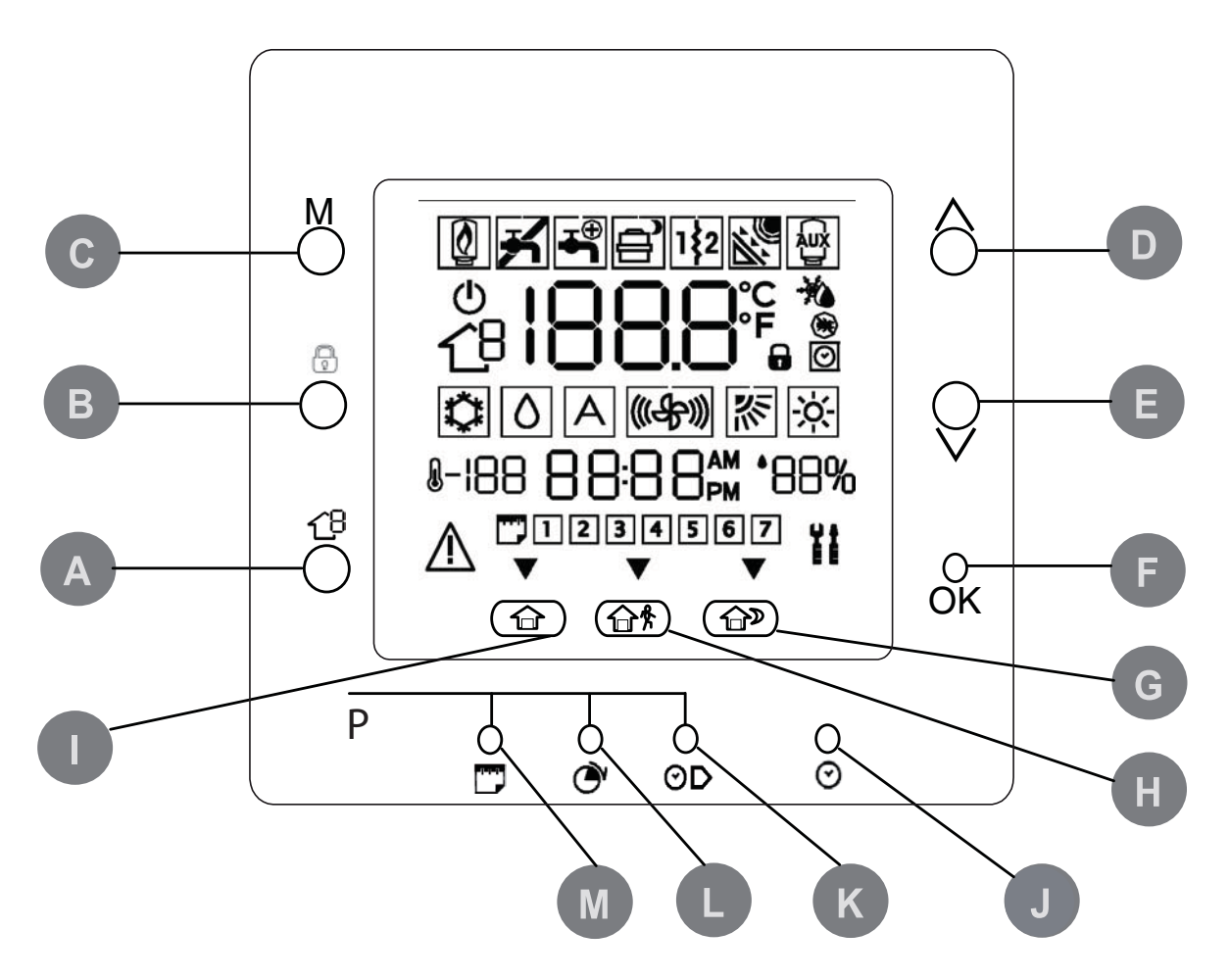

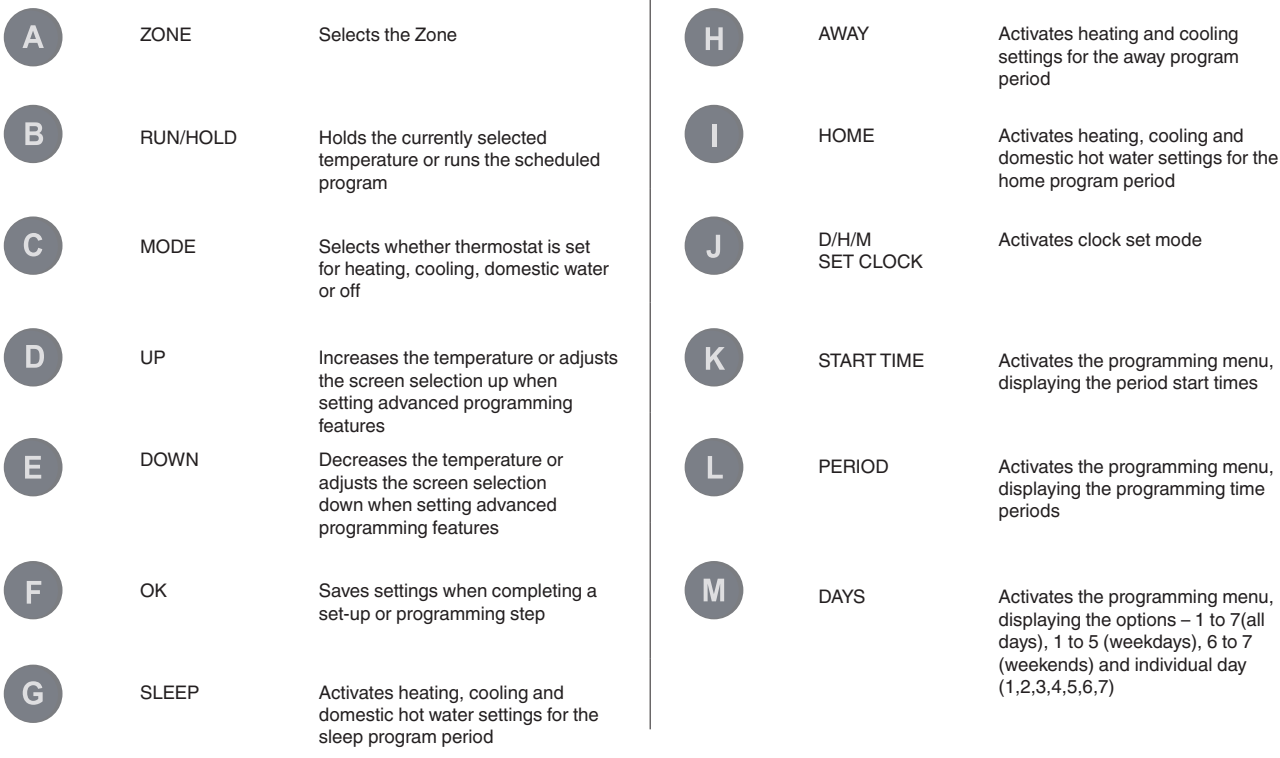

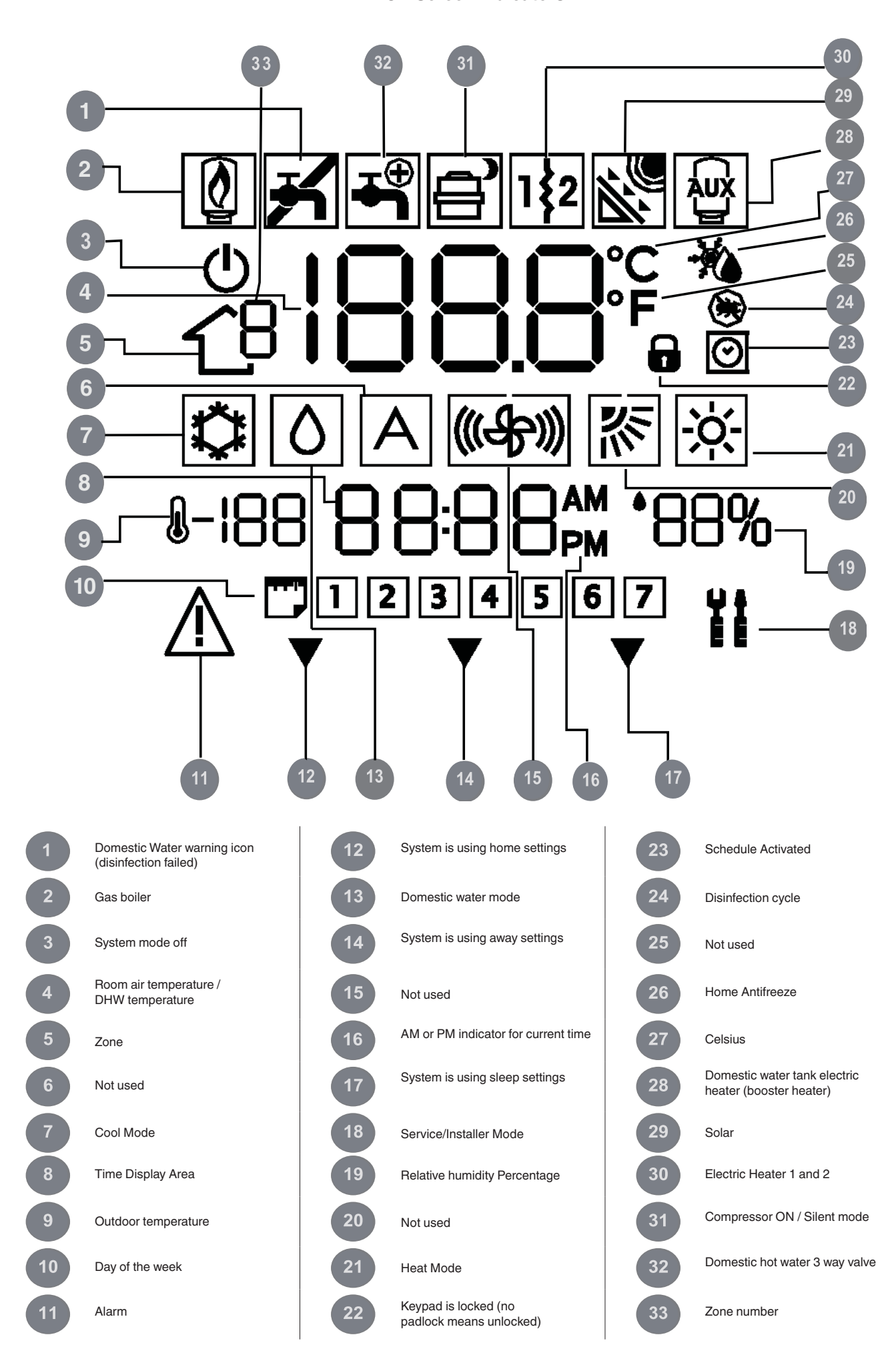

### **1 - INTRODUCTION !"#\$**

CIAT NUI series programmable user interface is a unit /wall-mounted, low voltage, user interface which maintains room temperature and domestic hot water temperature by controlling the operation of a heating / cooling system.

A variety of features are provided including separate heating and cooling set-points, 2 zone management, domestic hot water management, keypad lockout, backlighting, and scheduling for all week days with 2 or 4 or 6 periods. This manual covers usage, configuration and installation of NUI.

*NOTE: The NUI will mount the front cover (lid) only in case of wall installation. Ignore references to lid in case of unit installation.*

# **2 - QUICK START**

# **%()\*+**

You must set the time and day before you can use any of the NUI's programming features.

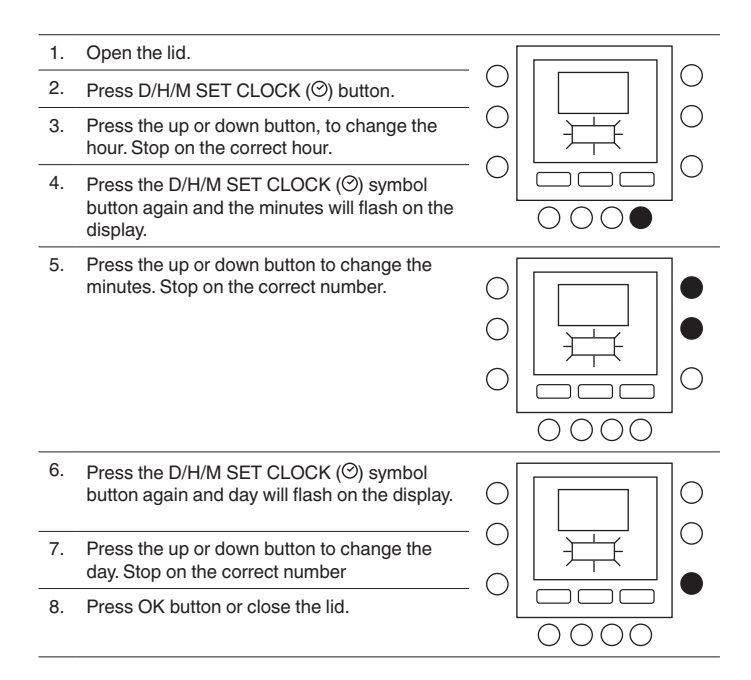

#### **,-!.!-00.12\$!3**

#### **,( )45.**

The unique Touch 'N' Go feature on your thermostat is a revolutionary tool that lets you use a simpler programming option – literally, touch and go – to help you get the maximum comfort control from the entire comfort system.

With the touch of one Touch 'N' Go button – home  $(\hat{\omega})$ , away ( $\hat{\mathbb{G}}^*$ )and sleep ( $\hat{\mathbb{G}}^*$ )–you can tell your thermostat where you'll be. To keep the home at that comfort level indefinitely, you add one more button  $-$ hold  $(\hat{\mathbf{n}})$ – and you're set. It's the ideal choice for them whose schedule varies from day to day or doesn't fit into the two or four or six predictable time periods allowed by the thermostat.

At the same time, these three comfort options – home, away and sleep – are connected to the thermostat's fulllevel programming power so that you get the home comfort you desire exactly when you want it.

The three Touch 'N' Go buttons are preset at the factory for typical heating, cooling and domestic hot water temperature settings and assigned to specific time periods. You can change these temperature settings and the hours you want to use them easily. Learn how to do that and discover how useful this device is as you read through this manual.

#### **,(%-\*\*) )45.**

The Touch 'N' Go feature on your thermostat involves home  $(\widehat{\omega})$ , away  $(\widehat{\omega} \widehat{\ast})$  and sleep  $(\widehat{\omega})$  buttons immediately under the display. They are used for three programming options.

The simpler programming option requires you to either accept the preset temperature settings for when you are home, away or asleep, or to set your own Touch 'N' Go heating, cooling and domestic hot water temperature settings. Either way, your home, away and sleep settings are automatically linked to one of the time periods that are also preset (and changeable) on the thermostat. Here are the temperature settings that are pre- programmed for your home, away and sleep periods.

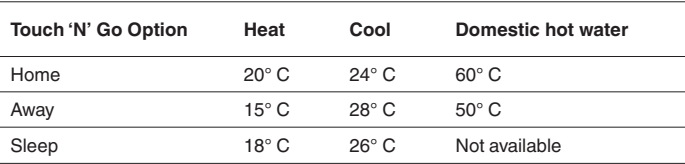

# $\sim$   $\sim$

To show temperature, humidity, Touch'N'Go settings and setpoint of a defined zone:

- 1. Open the lid
- 2. Press the zone button  $(\widehat{\mathbb{C}}^{\mathbb{D}})$  to select the desired zone. Zones are indicated as follow:
	- 0. NUI zone
	- 1. Heating / cooling zone 1
	- 2. Heating / cooling zone 2
	- 3. Domestic water

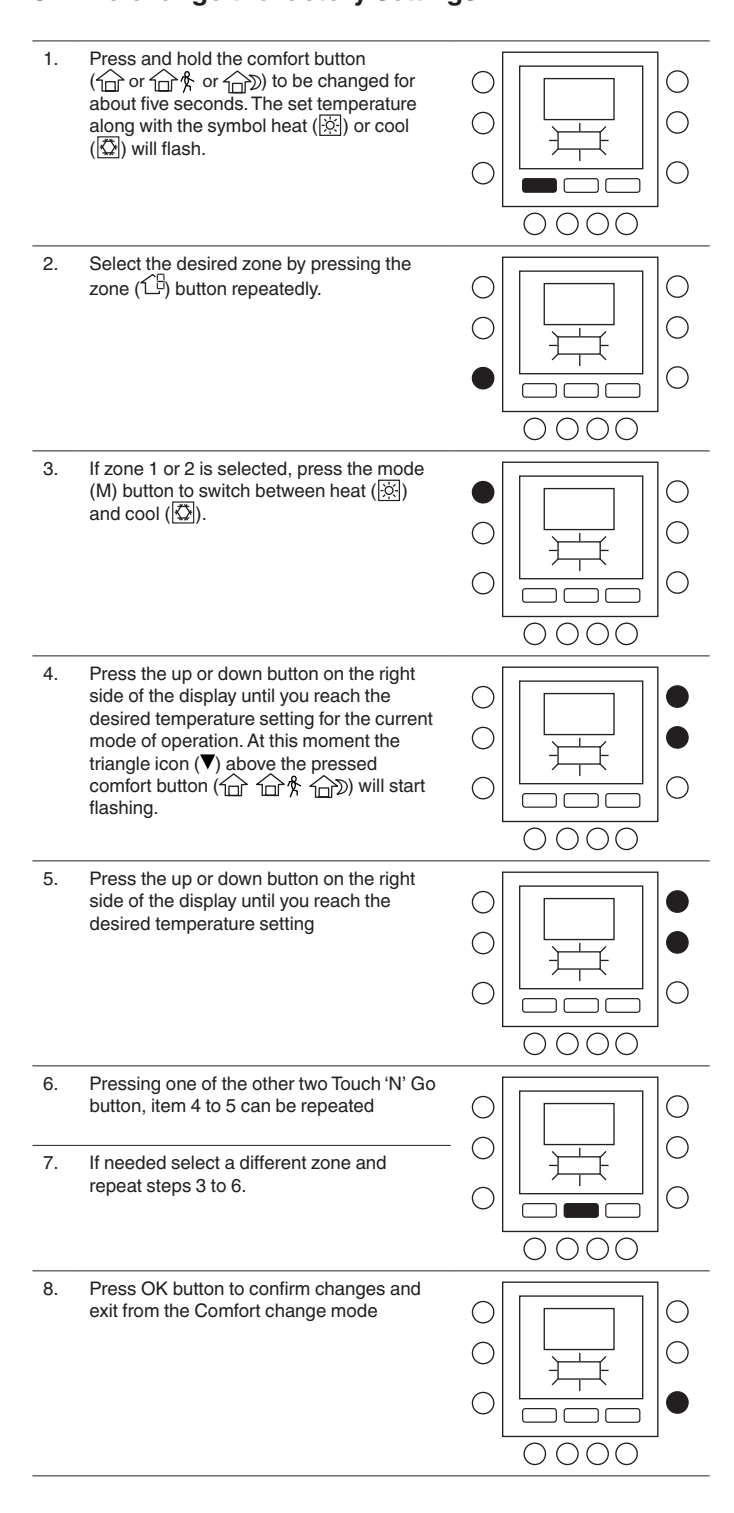

# **,(;\$))\*7\*7**

After you have set temperature settings for home, away and sleep, you can program the time of day you want to use for those temperature settings.

Time ranges are called periods; zone 1 and zone 2 have maximum 6 periods; zone 3 has maximum 4 periods.

Periods are identified on the display as P1, P2, P3, P4, P5 and P6.

The thermostat has preset periods (see below), but you can change these to fit your lifestyle.

To select the number of periods, refer to the (user) parameters table in the unit documentation.

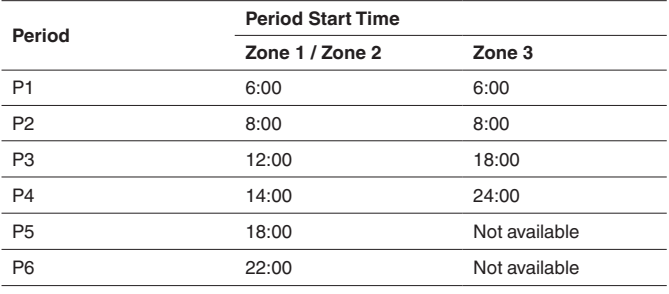

**NOTE:** Zone 1 and zone 2 have the same time periods.

# 1.1 *Company*  $\ldots$  prime

It is possible to assign the following parameters to each time period.

- Zone 1: Room temperature  $(\hat{\omega}/\hat{\omega} \hat{\gamma}/\hat{\omega})$ , Zone mode (ON/OFF), Silent mode (ON/OFF)
- Zone 2: Room temperature  $(\mathbb{\hat{D}}/\mathbb{\hat{D}}\mathbb{k}/\mathbb{\hat{D}})$ , Zone mode (ON/OFF)
- Zone 3: Domestic hot water temperature  $(\hat{\omega}/\hat{\omega}\)$ , booster heater (ON/OFF)

Here is an example of a programming using the factory-set periods and Touch 'N' Go options.

### Zone 2

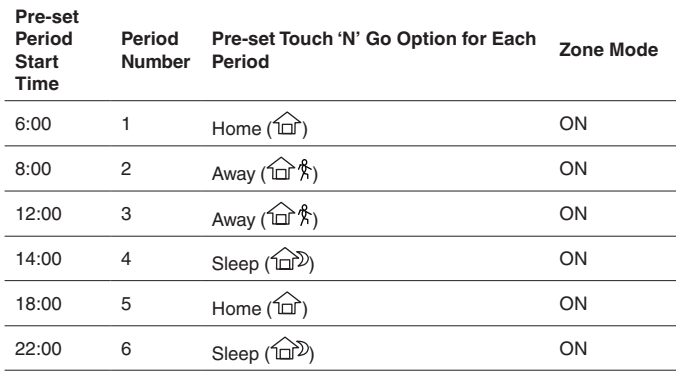

00:00 AM 6 Sleep  $\widehat{CD}$  ON OFF

# Zone 3

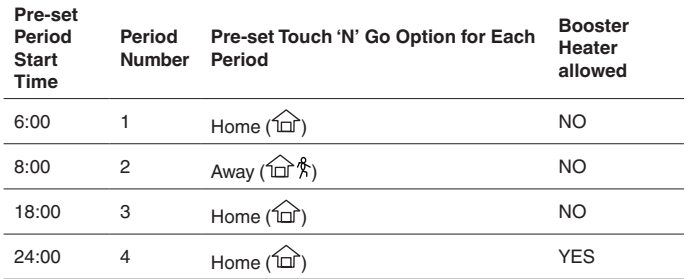

# Here's how to connect your time periods with your settings.

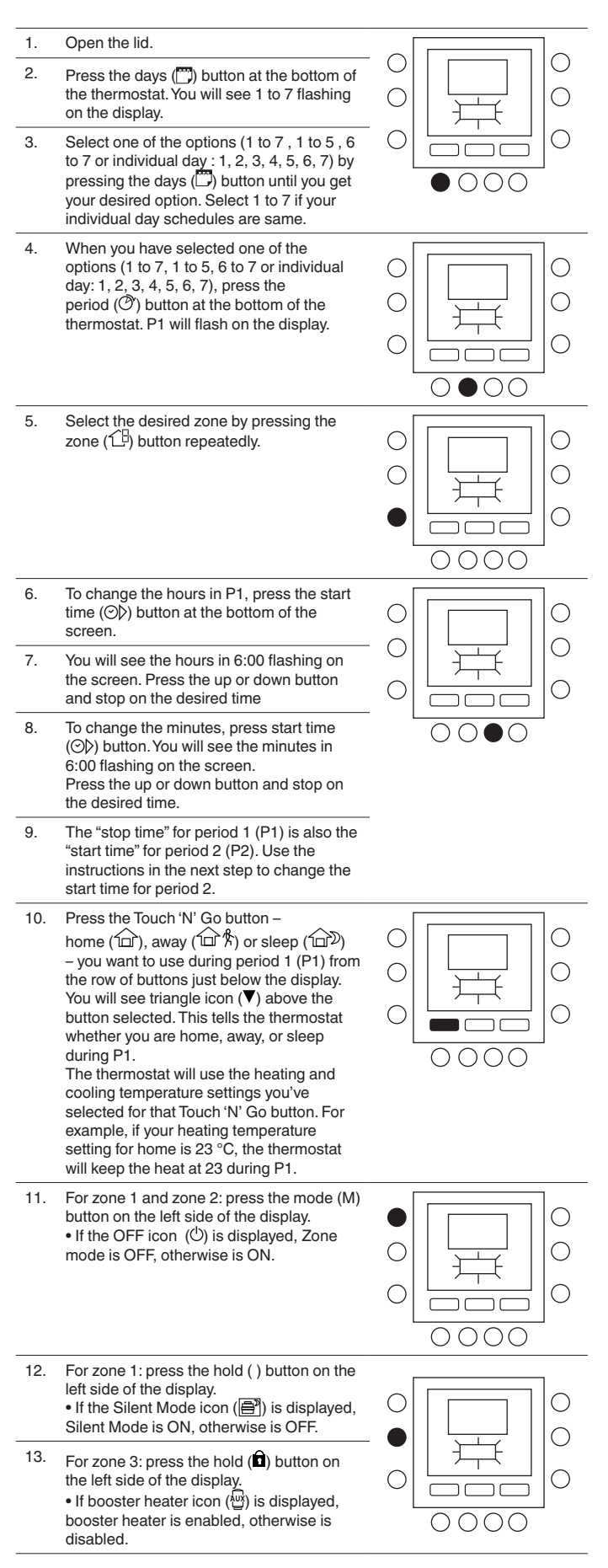

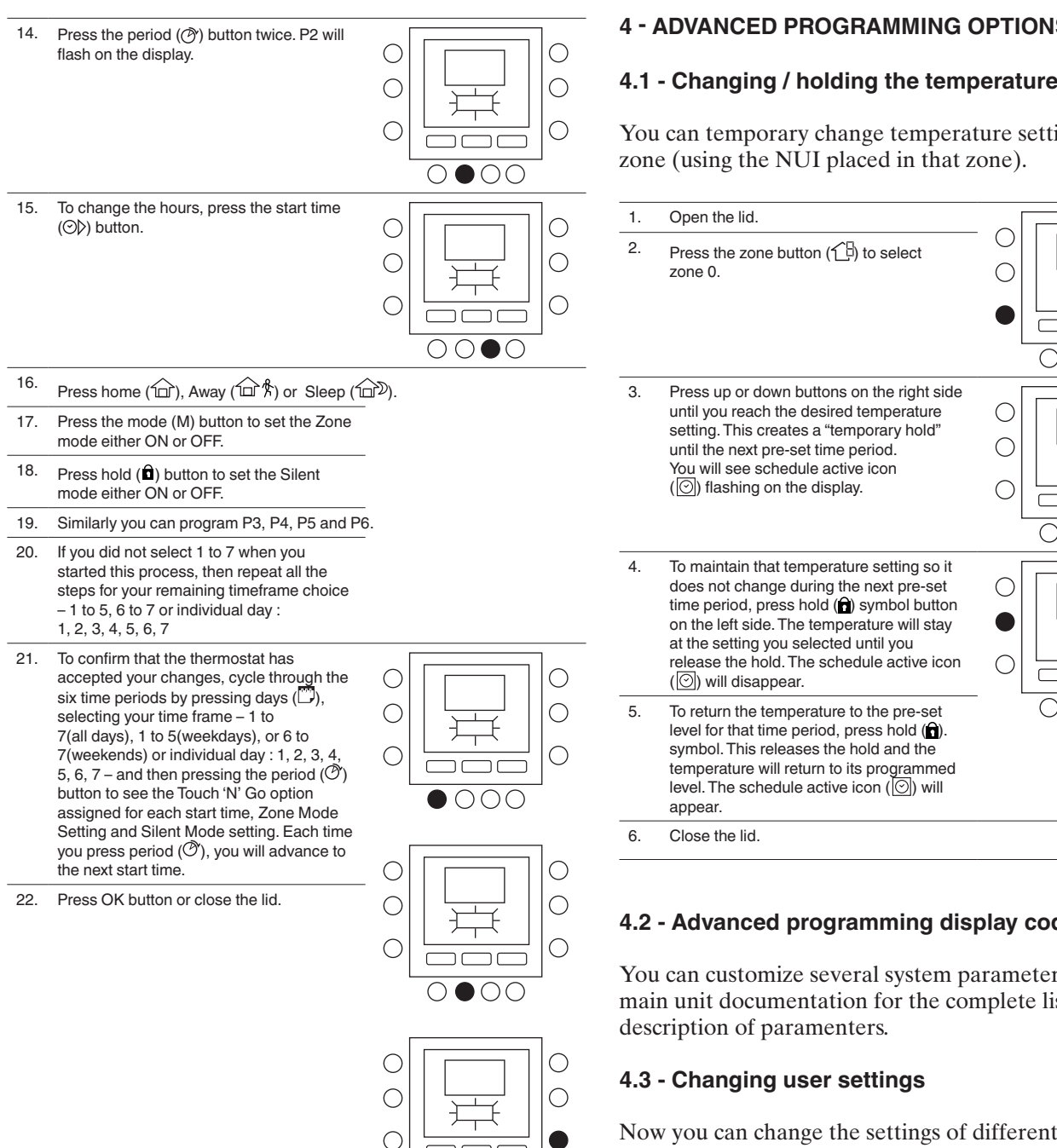

 $0000$ 

# **00.-**

You can temporary change temperature settings in one zone (using the NUI placed in that zone).

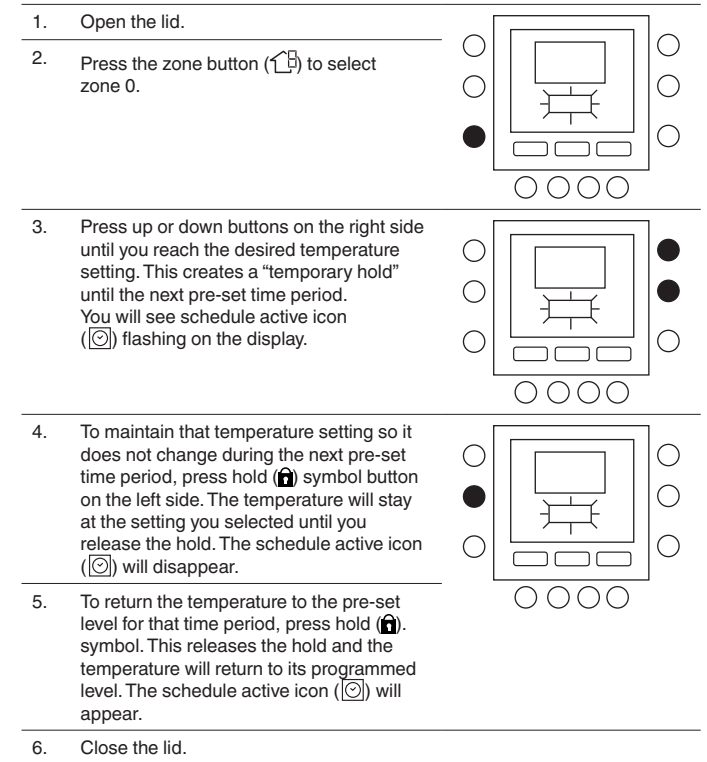

### **3 \* 3 \*** *\* \** m.

You can customize several system parameters. Refer to the main unit documentation for the complete list and description of paramenters.

# **4.3 - Changing user settings**

Now you can change the settings of different features with the NUI. Here is how you can program you thermostat settings.

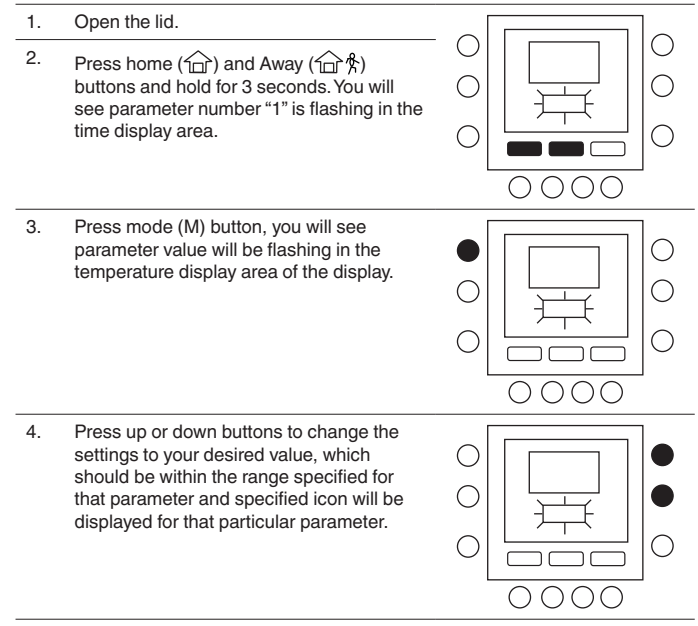

5. Press the mode (M) button to save settings and enable the next parameter to be changed. The parameter number will be flashing.

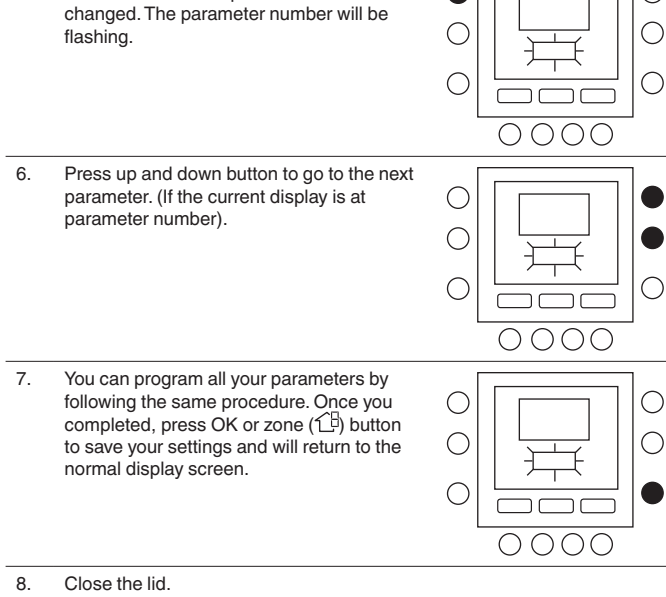

*NOTE: Refer to parameters table in the main unit documentation for more details.*

# $\mathbf{S}$

Procedure for Changing the User Parameter settings to Default values is given below.

- 1. Press simultaneously home  $\left(\widehat{p}\right)$  and Away  $(\widehat{\text{m}}\})$  buttons at a time for 10 seconds to enter into the user configuration mode. When this setting is first selected, 999 will be displayed in the time display area and an initial value of 10 will be displayed in the temperature display area.
- 2. Press and hold the down button. When the counter reaches zero, "Fd" will be displayed in the temperature display area. This represents factory defaults are in progress. Upon successful completion of restoring defaults to EEPROM, the NUI will then force a reset.

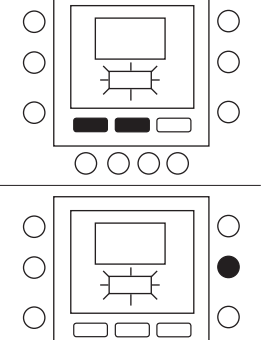

 $0000$ 

### **;-2\$-#!2**

# *P*  $\mathbf{y} = \mathbf{y} + \mathbf{y} + \mathbf{y$

NUI offers a feature where you can add or subtract an offset to the displayed room temperature. This allows the NUI to display the correct temperature of the room even if the NUI or the room temperature sensor is installed at a location where there is a slight difference in temperature.

In this case, the TROOM SENSOR ADJ variable can be modified in a range of  $+5\degree C$  / -5 $\degree C$  and this value will be mathematically added to the real Room sensor value. Refer to the parameters table in the main unit documentation.

#### 5.2 - Short-Cut to Silent Mode **;(%) \$ 90**

Press the Hold  $(\hat{\bf n})$  key for 10 seconds to make Silent mode active. Deactivate Silent mode by pressing the Hold  $(\hat{\bf n})$ key again for 10 seconds.

When Silent mode is active, NUI will display the  $(\blacksquare)$  icon. If Silent mode is active, this will always override the selection done in program schedule.

# 5.3 - Keyboard Lock

To Lock all key and block command functions

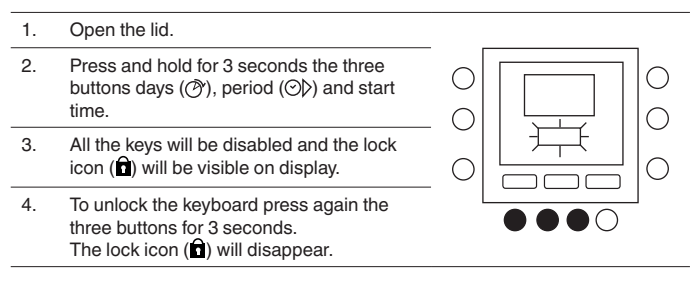

# **;(:\$9**

The clock will continue to operate for 8 hours while power is removed.

### 6 - WHAT IF! **@[1-**

### 6.1 - Fault Code Table **@(X9\$**

In case of system failure, the alarm icon  $($  $\triangle$  $)$  will light up. Failures are identified by a fault code. Active fault codes will be displayed in sequence, with a change rate of 1 second.

Refer to the main unit documentation for a description of the fault codes.

#### **]-**1970)

# **](6+**

Read and follow manufacturer instructions carefully. Follow all local electrical codes during installation. All wiring must conform to local and national electrical codes. Improper wiring or installation may damage the NUI.

Understand the signal words **DANGER,WARNING,** and **CAUTION**. These words are used with the safety-alert symbol. DANGER identifies the most serious hazards which will result in severe personal injury or death. **WARNING** signifies a hazard which could result in personal injury or death. **CAUTION** is used to identify unsafe practices which may result in minor personal injury or product and property damage.

**NOTE** is used to highlight suggestions which will result in enhanced installation, reliability, or operation.

# **7.2 - Power**

The NUI will be powered with 12V unregulated DC Voltage. This power is supplied to the User Interface by the unit to which is connected.

# **10 10** *PM CM CM CM CM CM*

- Approximately 5 ft  $(1.5m)$  from floor.
- Close to or in a frequently used room, preferably on an inside partitioning wall.
- On a section of wall without pipes or duct work.

User Interface should NOT be mounted.

- Close to a window, on an outside wall, or next to a lid leading to the outside.
- Exposed to direct light or heat from the sun, a lamp, fireplace, or other temperature--radiating objects which could cause a false reading.
- Close to or in direct airflow from supply registers and return--air registers.
- In areas with poor air circulation, such as behind a lid or in an alcove.

# 7.4 - Step 2 — Install User Interface

# *WARNING: ELECTRICAL OPERATION HAZARD*

*Failure to follow this warning could result in personal injury or death. Before installing User Interface, turn off all power to equipment. There may be more than one power to disconnect.*

- 1. Turn OFF all power to unit.<br>2. If an existing User Interface
- 2. If an existing User Interface is being replaced:
	- Remove existing User Interface from wall.
	- Disconnect wires from existing User Interface, one at a time.
	- As each wire is disconnected, record wire color and terminal marking.
- 3. Open the NUI (mounting base) to expose mounting holes. The base can be removed to simplify mounting. Press the thumb release at the top of the NUI and snap apart carefully to separate mounting base from remainder of the NUI.
- 4. Route the NUI wires through large hole in mounting base. Level mounting base against wall and mark wall through 2 mounting holes. See Fig. 1.

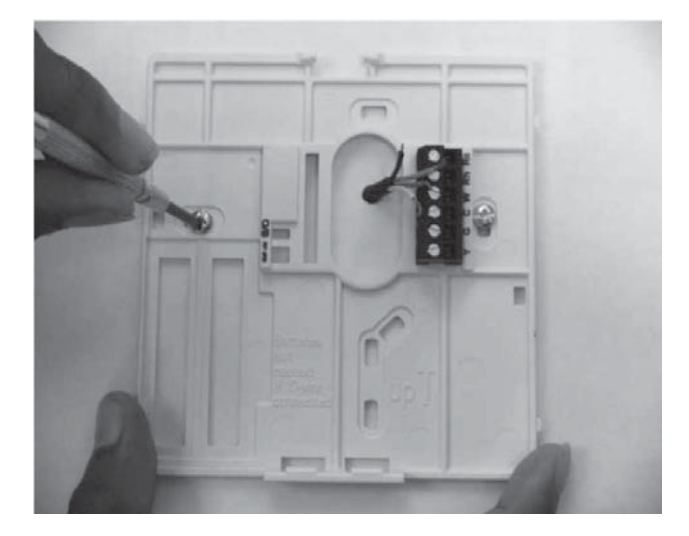

**X(790** 

- 5. Drill two 5 mm mounting holes in wall where marked.
- 6. Secure mounting base to the wall with 2 anchors and screws provided making sure all the wires extend through hole in the mounting base.

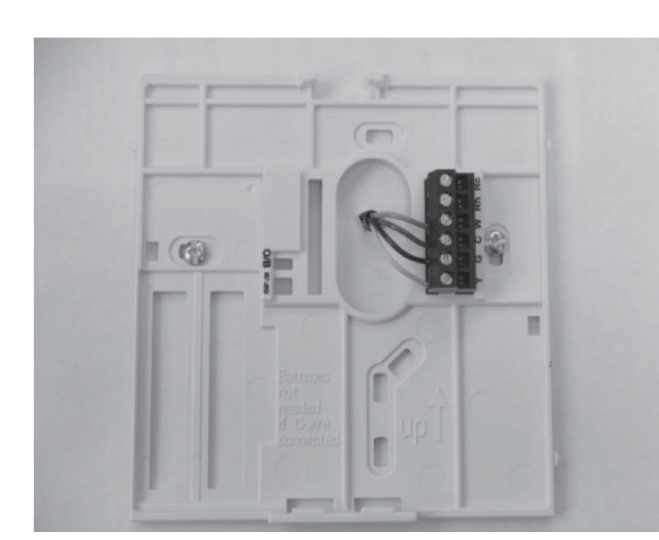

 $\mathbb{R}$  **x**  $\mathbb{R}$  and  $\mathbb{R}$   $\mathbb{R}$ 

- 7. Adjust length and routing of each wire to reach proper terminal and connector block on mounting base with 6.5mm of extra wire. Strip only 6.5 mm of insulation from each wire to prevent adjacent wires from shorting together when connected. See Fig. 2.
- 8. Match and connect equipment wires to proper terminals of the connector blocks. The unit manual specifies to which terminal blocks the NUI has to be connected.

For connection to W-C-G-Y, refer to fig. 3a; for connection to Rc-Rh-G2-Y2, refer to fig. 3b.

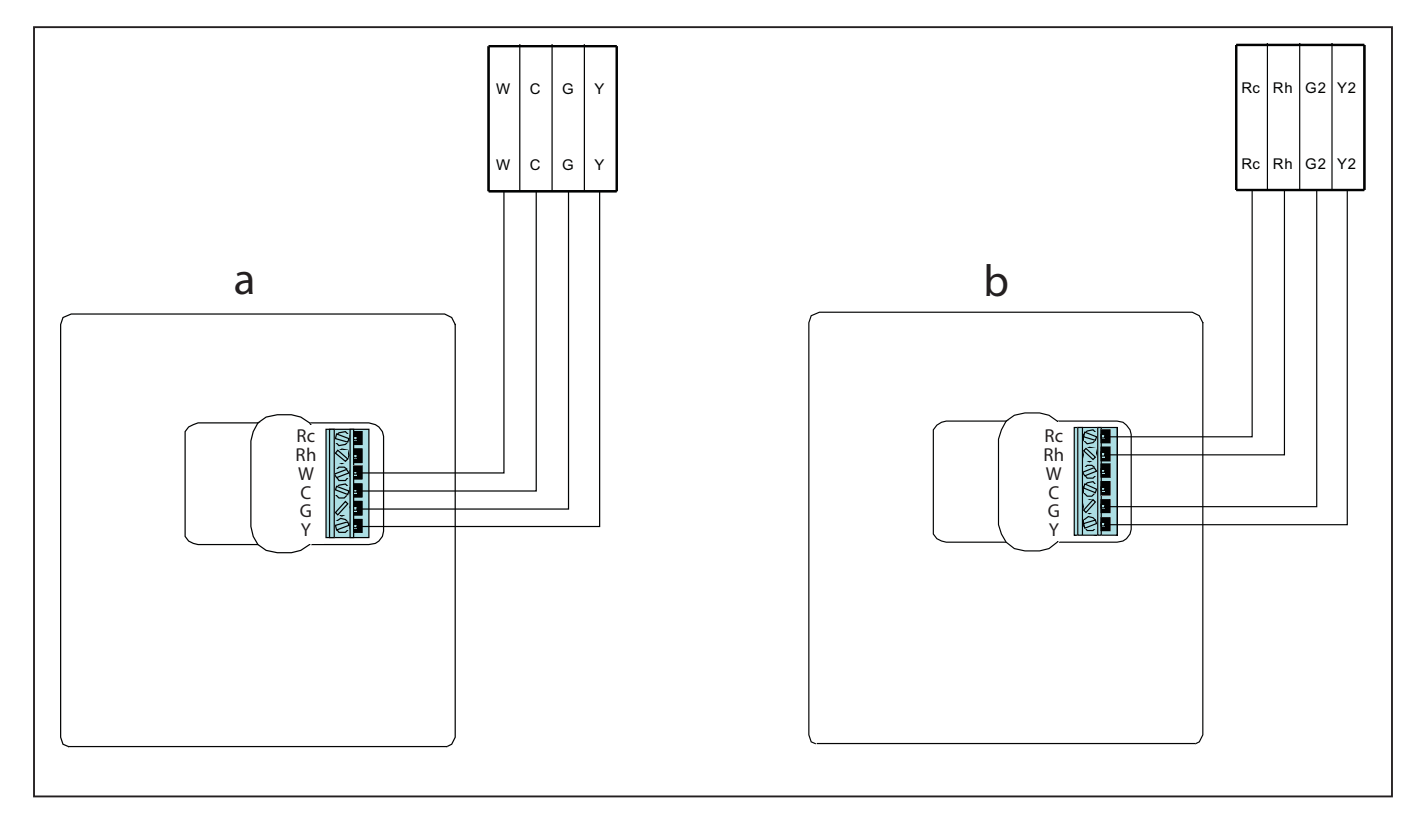

**Fig. 3 - Electrical diagram** 

- 9. Push any excess wire into wall and against mounting base. Seal hole in wall to prevent air leaks. Leaks can affect operation.
- 10. Snap case back together. Attach thermostat to back plate by inserting tab on bottom edge and hinging up until top snap secures. See Fig. 4.
- 11. Close thermostat assembly making sure pins on back of circuit board align with sockets in connector. Turn ON power to unit.
- 12. Turn ON power to unit.

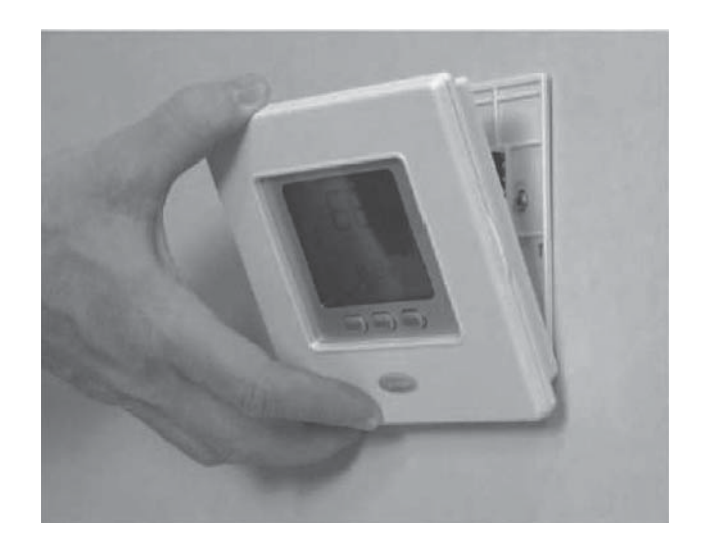

**X(:-)#**

When power is applied, all display icons are lit for 2 seconds to test the display.

Following this, unit configuration is displayed for an additional 2 seconds: it will be heating  $+$  cooling (HP) or heating only (HO) or cooling only (AC).

# **To Enter the Installer Configuration Mode**

Press zone  $(\hat{\mathbb{C}}^{\mathbb{B}})$  and hold  $(\hat{\mathbf{a}})$  buttons simultaneously for 3 seconds, the parameter number will be flashing on the timing-zone and parameter value will be displayed in temperature-zone of the display.

To modify parameters value, follow steps 3 to 8 of paragraph "Changing user settings".

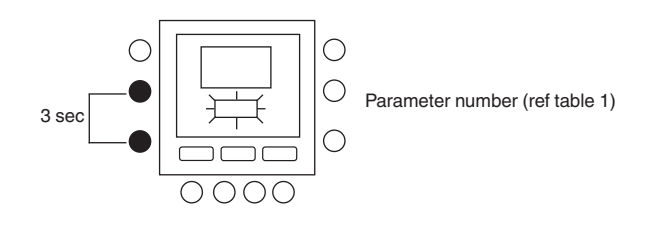

# **](;99 69**

Press zone ( $\circ$ ) and hold ( $\circ$ ) buttons at a time for 10 seconds to enter into the installer configuration mode. When this setting is first selected, 899 shall be displayed in the temperature zone and an initial value of 10 shall be displayed in the time-zone of the display. Press and hold the down button.

When the counter reaches zero, "Fd" shall be displayed in the temperature-zone of the display. This represents factory defaults are in progress. Upon successful completion of restoring defaults to EEPROM, the NUI shall than force a reset.

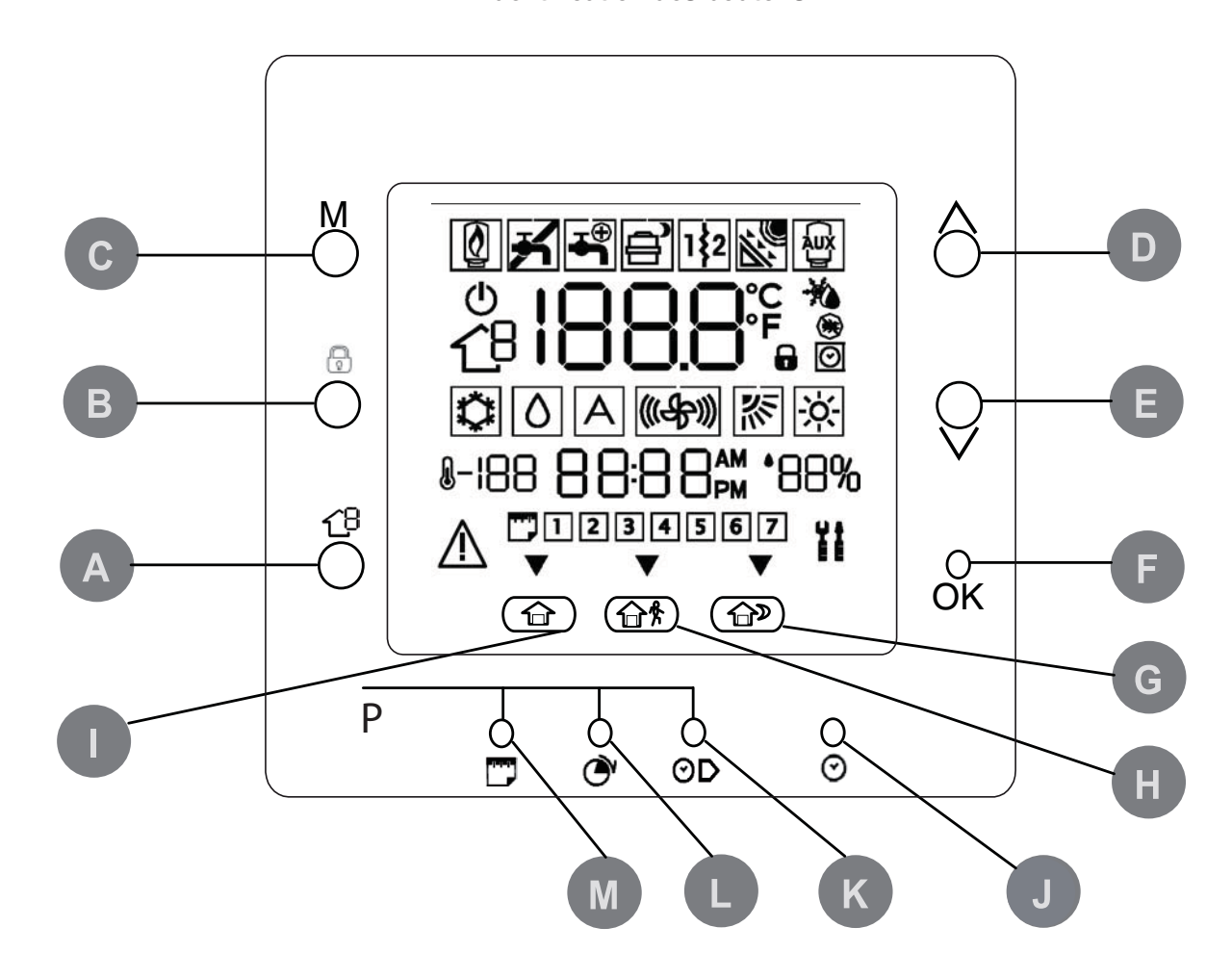

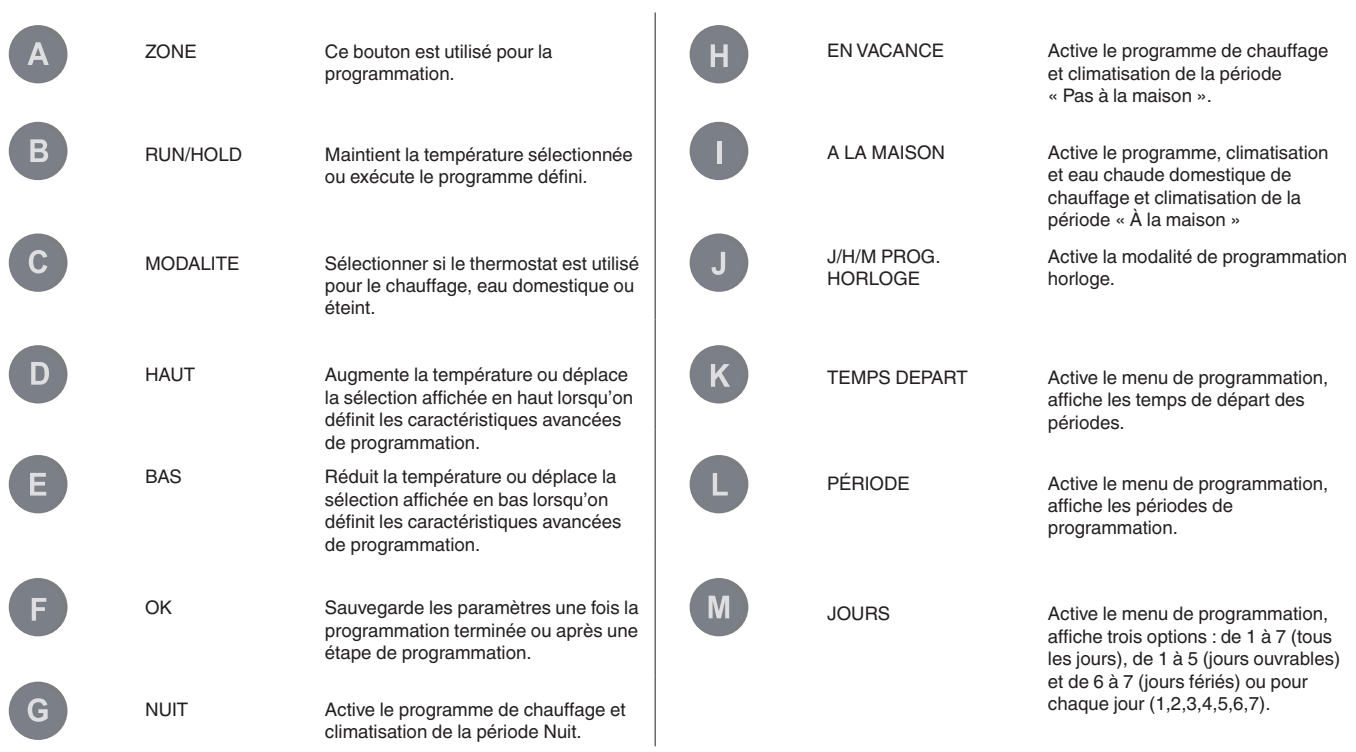

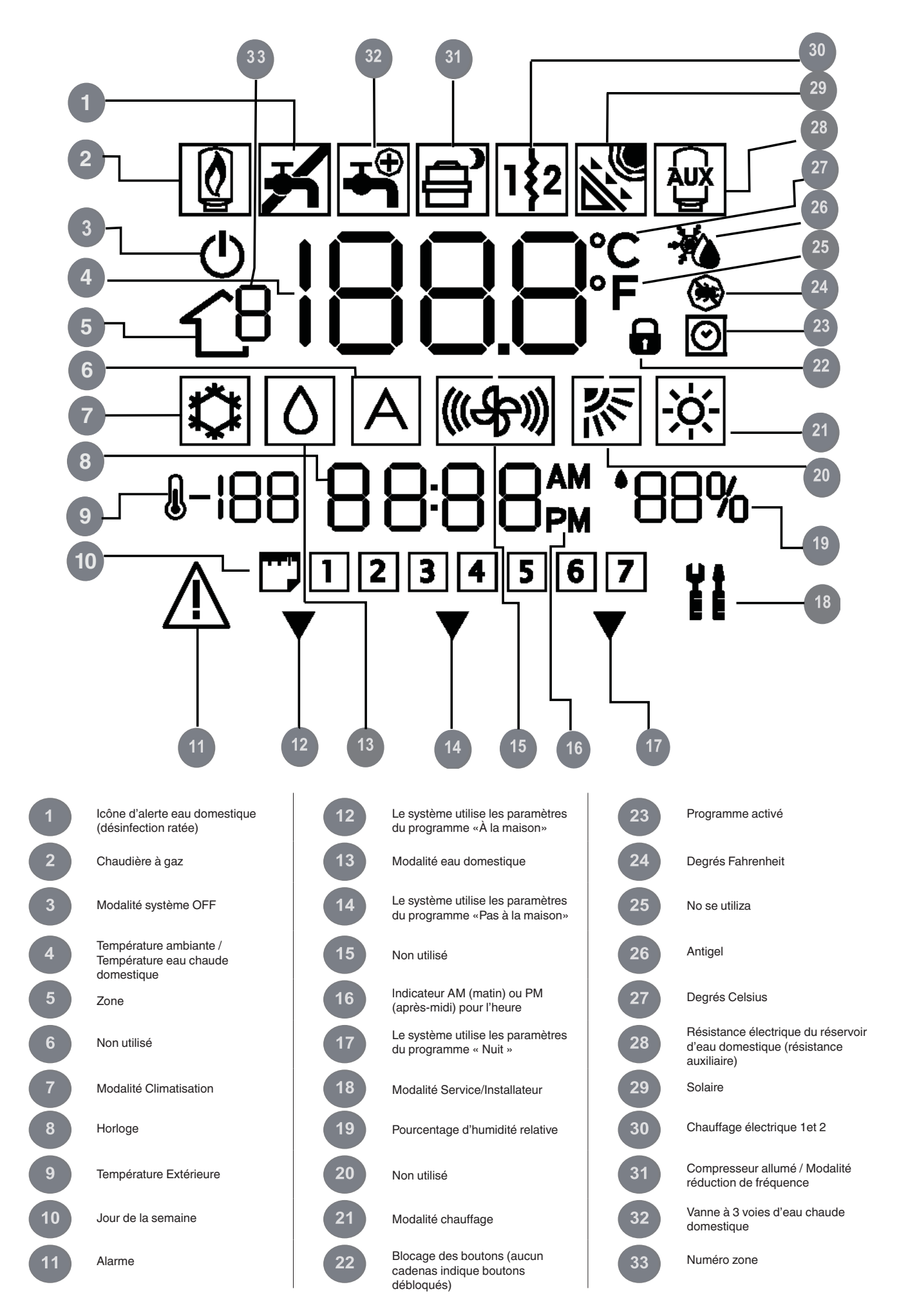

### **1 - INTRODUCTION !"#\$**

L'interface utilisateur programmable série NUI de CIAT est une unité autonome/d'installation murale à basse tension qui maintient la température ambiante et celle de l'eau chaude domestique à travers la maîtrise du fonctionnement d'un système de chauffage/climatisation.

Elle possède des caractéristiques telles que des valeurs de réglage séparées pour le chauffage et la climatisation, le contrôle de 2 zones, le contrôle de l'eau chaude domestique, le blocage du clavier, le rétro-éclairage et la programmation pour tous les jours de la semaine avec 2, 4 ou 6 périodes.

Ce manuel fournit des instructions pour l'utilisation, la configuration et l'installation de l'unité NUI.

# *NOTE : L'unité NUI n'est équipée de couvercle frontal (volet) qu'en cas d'installation murale. Ignorer les références au volet en cas d'installation autonome.*

# **%.#"2-#!#20222!Q\$2!-**

### **3.** <u>\*\*\*\*\*\*\*\*\*</u> **9**

Il faut définir l'heure et la date avant d'utiliser les caractéristiques de programmation de l'unité NUI.

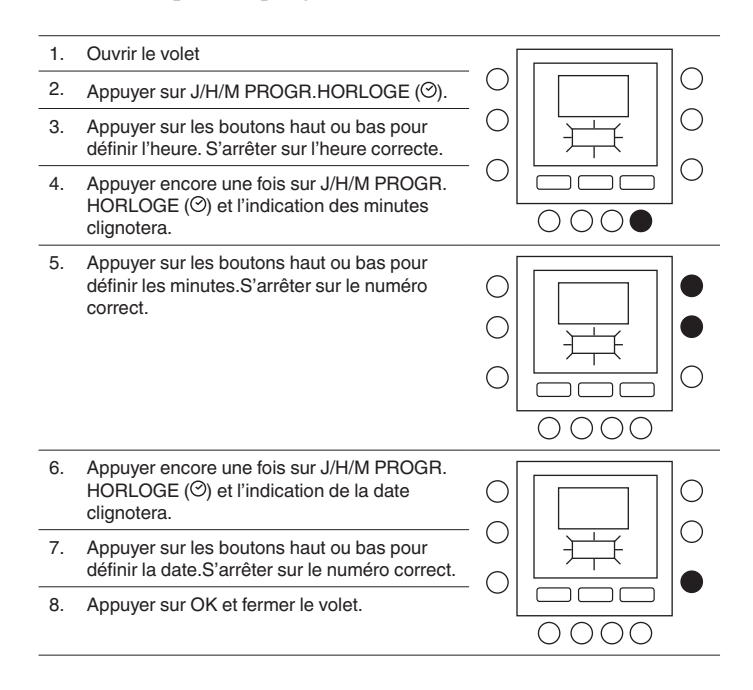

# **,-!.!-00-"23-\$00-"2**

#### **,(X )45.** 3.1 - Fonction Touch 'N' Go

L'unique fonction Touch 'N' Go de votre thermostat est un outil révolutionnaire qui vous permet d'utiliser une option de programmation simple qui, traduit à la lettre, serait «touche et va » pour obtenir le maximum de contrôle sur le confort du système.

En appuyant sur une des touches Touch 'N' Go : à la maison ( $\hat{\omega}$ ), pas à la maison ( $\hat{\omega}$ )<sup>\*</sup>) et nuit ( $\hat{\omega}$ <sup>\*\*</sup>)–vous pouvez « dire » à votre thermostat où vous serez. Pour que la maison reste au niveau de confort désiré indéfiniment, il suffit d'appuyer sur un autre bouton  $(\hat{\mathbf{a}})$ . C'est la fonction idéale pour ceux qui ont un programme qui change tous les jours ou ne correspond pas avec les deux, quatre ou six périodes de programmation disponibles pour ce thermostat.

Ces trois options confort (à la maison, pas à la maison et nuit) sont reliées à la puissance de programmation du thermostat pour vous donner le confort que vous désirez, précisément quand vous en avez besoin.

Les trois boutons Touch 'N' Go sont prédéfinis à l'usine pour des températures de chauffage et climatisation typiques et sont assignés à des périodes de temps spécifiques. Il est possible de modifier aisément ces valeurs de température ainsi que les temps de leur utilisation. Lisez attentivement cette notice pour découvrir comment le faire et comprendre l'utilité de ce dispositif.

#### **,(%-\*\* )45.** 3.2 - Programmation de la fonction Touch 'N' Go

L'option Touch 'N' Go de votre thermostat prévoit les boutons de « A la maison » ( $\widehat{\omega}$ ), « Pas à la maison »  $(\widehat{\omega}\})$  et « Nuit »  $(\widehat{\omega})$  qui se trouvent juste au-dessous de l'afficheur. Il s'agit de trois options de programmation.

L'option plus simple prévoit que vous acceptiez les températures prédéfinies pour les moments où vous êtes à la maison, pas à la maison ou à dormir, ou bien vous pouvez définir les paramètres, climatisation et eau chaude domestique empérature que vous considérez plus appropriés pour le chauffage et climatisation Touch 'N' Go. En tout cas, les paramètres « A la maison », « Pas à la maison » et « Nuit » sont automatiquement liés à une des six périodes prédéfinies (et modifiables) du thermostat. Voici les températures préprogrammées pour vos périodes « A la maison », « Pas à la maison » et « Nuit ».

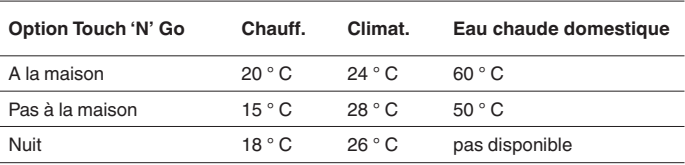

# **,(,j9**

Pour afficher la température, l'humidité, les paramétrages Touch'N'Go et la valeur de consigne d'une zone déterminée:

- 1. Ouvrir le volet
- 2. Presser le bouton  $(\mathbb{C})$  pour sélectionner la zone souhaitée. Les zones indiquées sont les suivantes : 0. NUI zone
	- 1. Chauffage/climatisation
	- 2. Chauffage/climatisation
	- 3. Eau domestique

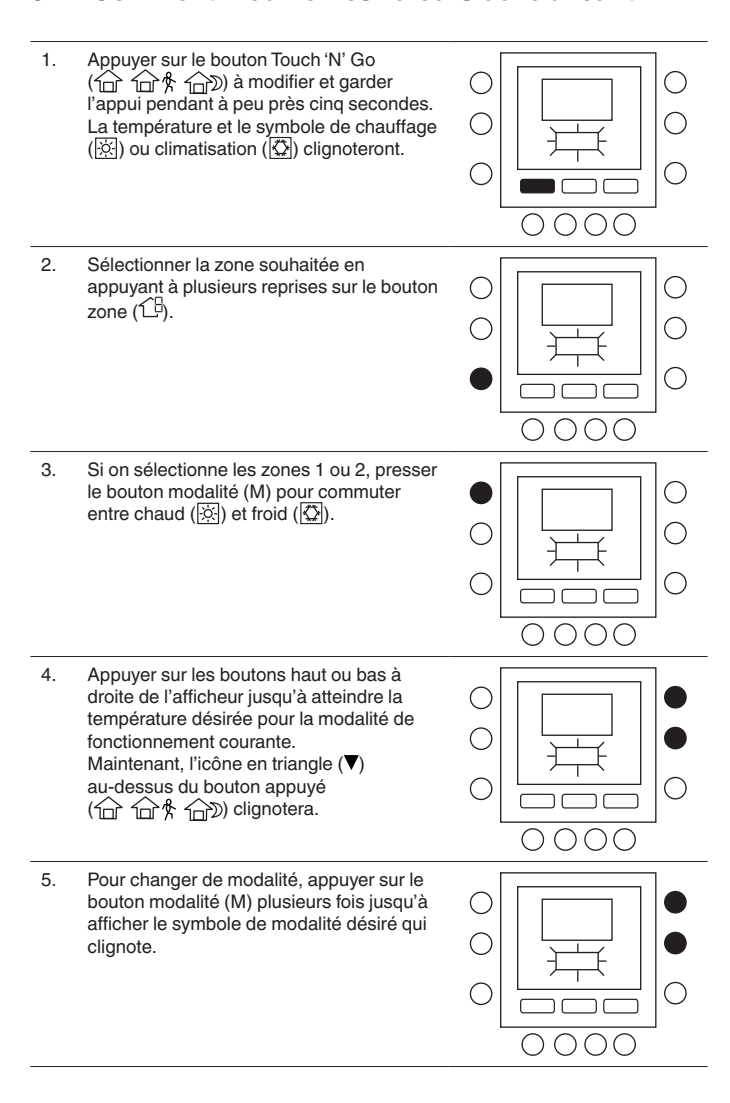

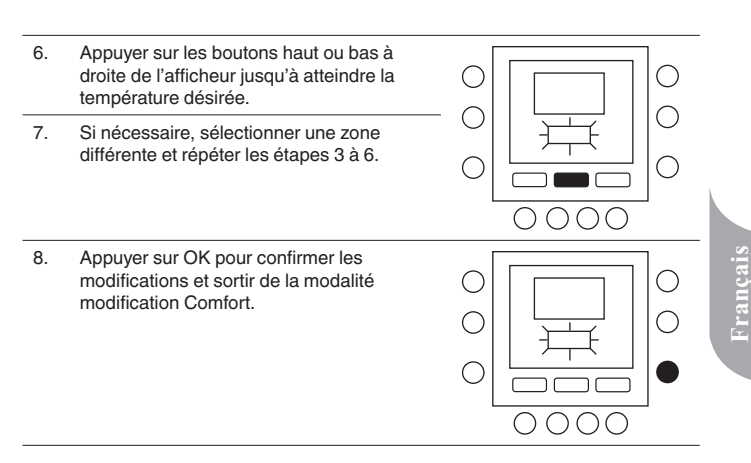

### temps anter the this person be see perfected as **\*7**

Après avoir défini les températures pour les options « A la maison », « Pas à la maison » et « Nuit », vous pouvez programmer le moment pendant la journée lorsque vous voulez activer ces configurations de température.

Les intervalles de température sont appelés "périodes"; les zones 1 et 2 ont un maximum de 6 périodes, la zone 3 un maximum de 4 périodes. Périodes Elles sont identifiées sur l'afficheur comme P1, P2, P3, P4, P5 et P6. Le thermostat a des périodes prédéfinies (voir ci-dessous), mais il est toujours possible de les modifier selon vos exigences.

Pour sélectionner le nombre de périodes, consulter le tableau des paramètres (d'utilisateur) dans la documentation de l'unité.

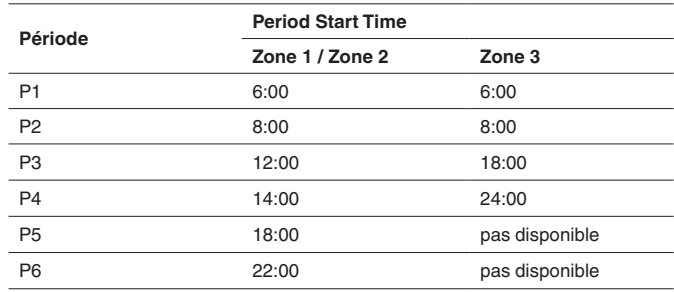

**NOTE:** Les zones 1 et 2 ont les mêmes périodes de temps

### **,(@0**  $\frac{1}{2}$ **\*7**

l est possible d'assigner à la même période de temps les paramètres suivants.

Zone 1: température ambiante (命/命約命), modalité zone (ALLUME/ETEINT), modalité réduction de fréquence (ALLUME/ETEINT)

Zone 2: température ambiante ( $\hat{w}$ / $\hat{w}$ ,  $\hat{w}$ ), modalité zone (ALLUME/ETEINT)

Zone 3: température de l'eau chaude domestique  $(\hat{\omega}/\hat{\omega})$ , résistance auxiliaire (ALLUME) ETEINT)

Voici un exemple d'une programmation qui utilise les périodes configurées à l'usine et les options Touch 'N' Go

### Zone 1

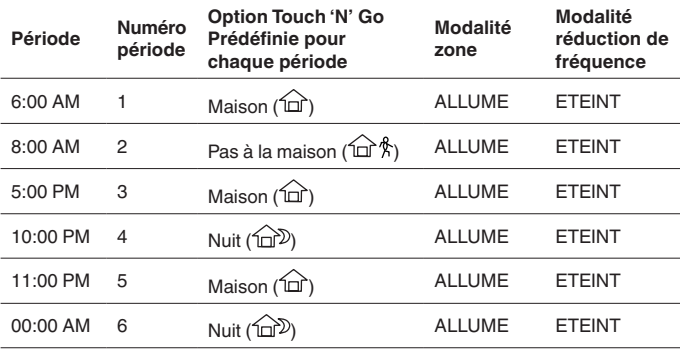

### Zone 2

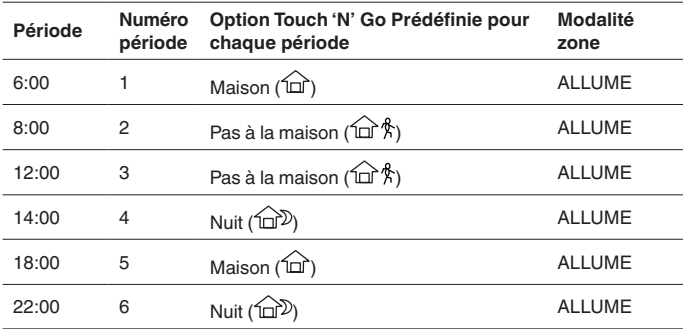

# Zone 3

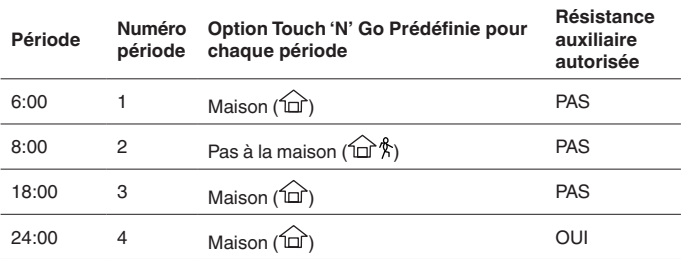

Voici comment modifier les périodes prédéfinies par le fabricant.

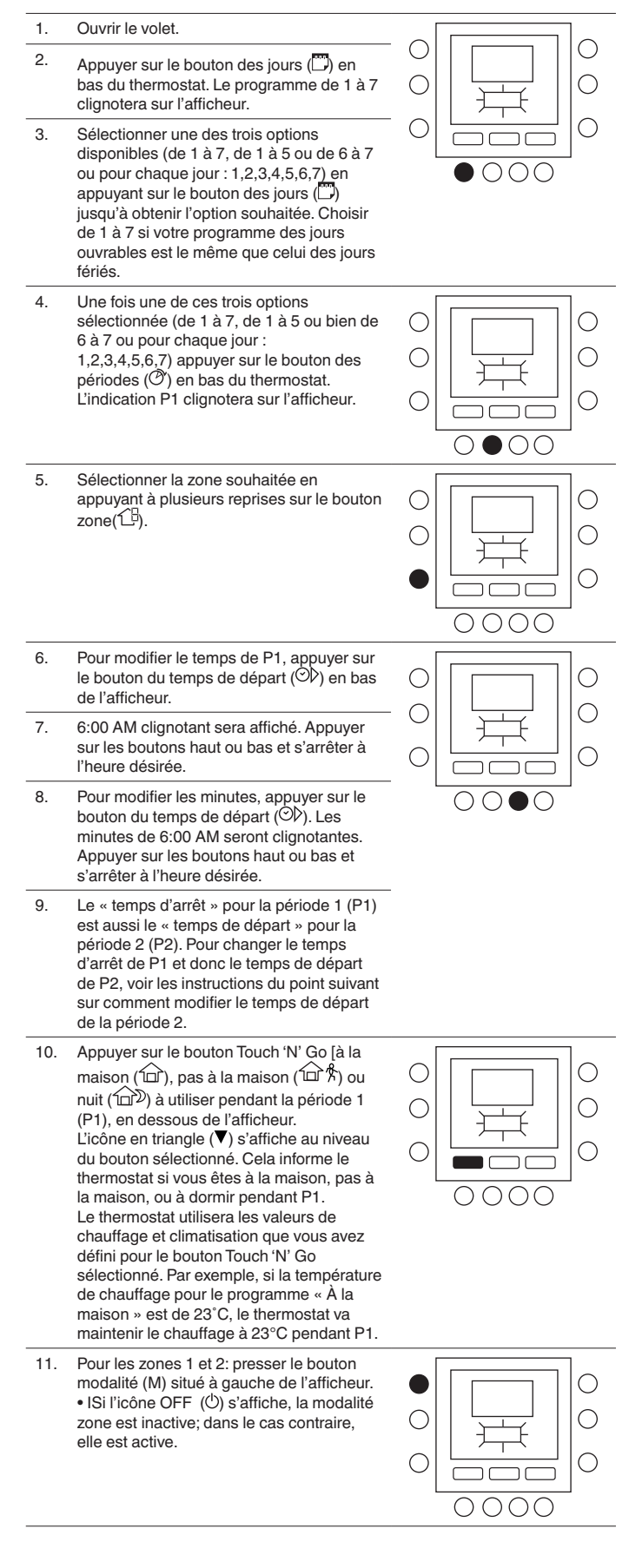

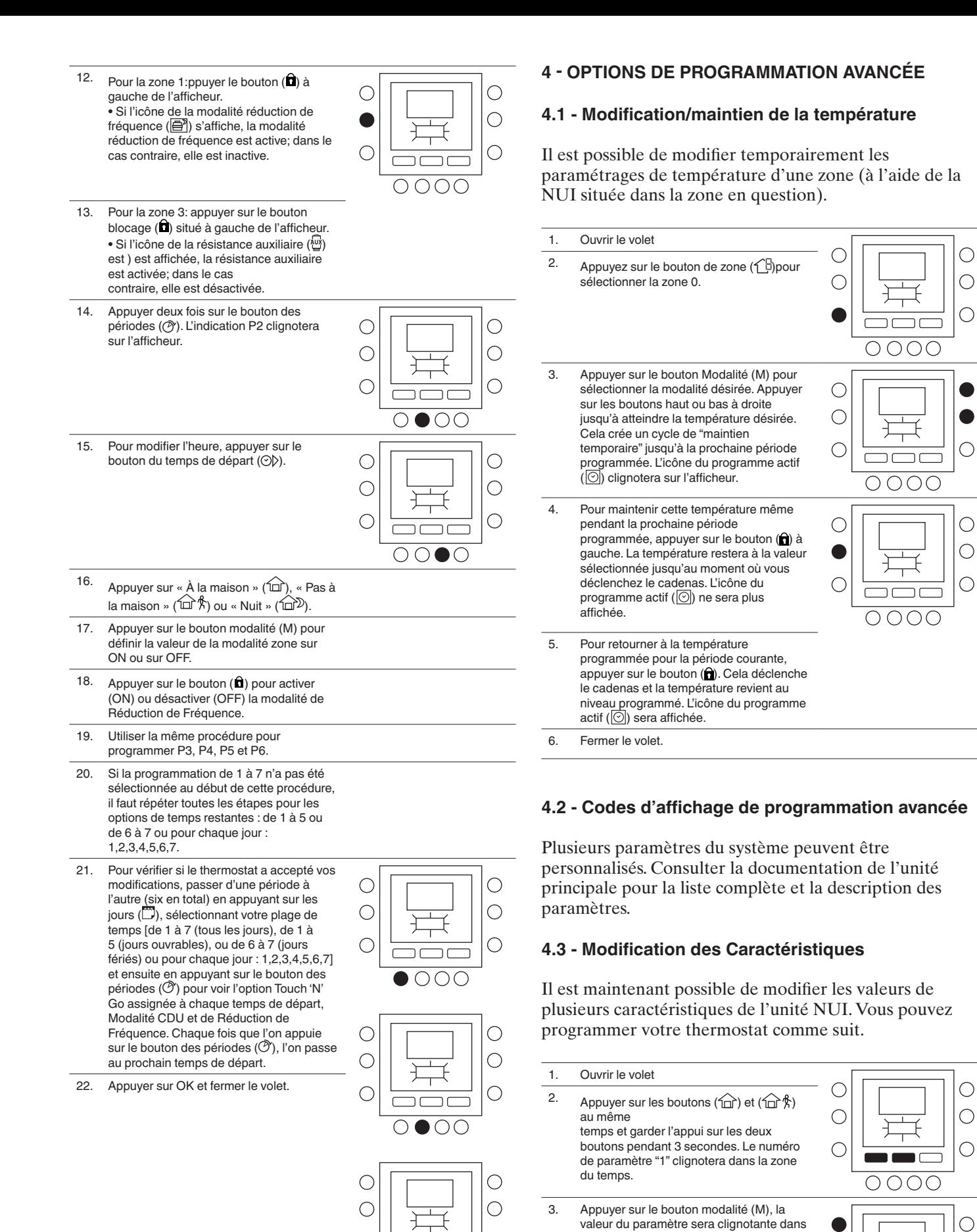

OOOC

la zone température de l'afficheur.

 $\mathcal{C}$ 

 $\subset$ 

◯  $\bigcirc$  $\bigcirc$  $\bigcirc$   $\bigcirc$ 

 $\bigcirc$ 

4. Appuyer sur les boutons haut ou bas pour  $\bigcirc$ modifier les paramètres selon la valeur souhaitée, en respectant la plage limite  $\bigcirc$ spécifique pour chaque paramètre.  $\bigcirc$ C  $\overline{OOOO}$ 5. Appuyer sur le bouton modalité (M) pour **Français**  $\bigcirc$ enregistrer les paramétrages et habiliter la modification du paramètre suivant. Le  $\bigcirc$  $\bigcirc$ numéro du paramètre clignotera.  $\bigcirc$ O  $\overline{OOOO}$ 6. Appuyer sur les boutons haut ou bas pour passer au prochain paramètre. (Si la O page-écran courante affiche le numéro de  $\circ$ paramètre).  $\bigcirc$  $\bigcirc$  $0000$ 7. Vous pouvez programmer tous vos  $\bigcirc$  $\bigcirc$ paramètres en suivant la même procédure. Une fois terminé, appuyer sur le bouton  $\circ$  $\bigcirc$ OK ou zone  $(\widehat{\mathbb{C}})$  pour sauvegarder les paramètres définis et l'afficheur va revenir à la pageécran normale (Si la page-écran C courante affiche le numéro de paramètre).  $\bigcap$  $\bigcirc$  $\bigcirc$ 8. Fermer le volet.

# *NOTE : Pour plus de détails, consulter la table des paramètres dans la documentation de l'unité principale.*

### 4.4 - Rétablissement des valeurs par défaut de la<br>configuration utilisateur **1 9**

Voici la procédure pour modifier les Paramètres Utilisateur en restaurant les valeurs de Défaut.

1. Appuyer sur les boutons  $(\widehat{\mathbb{D}})$  et  $(\widehat{\mathbb{D}}\$ au même temps et garder l'appui sur les deux boutons pendant 10 secondes pour accéder à la modalité de configuration utilisateur. Lorsque l'on sélectionne ce paramètre pour la première fois, le numéro 999 sera affiché dans la zone température et une valeur initiale de 10 sera affichée dans la zone du temps de l'afficheur.

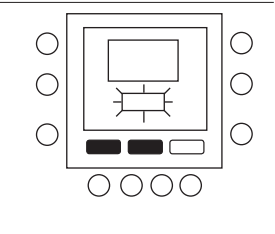

2. Appuyer sur le bouton Bas et garder l'appui. Quand le compteur arrive à zéro, le message « Fd » sera affiché dans la zone température de l'afficheur. Cela indique que le système est en train de restaurer les valeurs de défaut. Lorsque la restauration de la carte EEPROM est complète, l'unité NUI demandera une remise à zéro forcée.

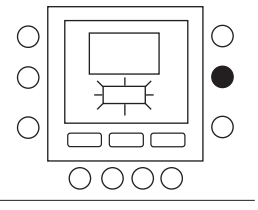

#### **;\$-\$2!&#2-2\$-32**

# 5.1 - Réglage du capteur température ambiante

L'unité NUI offre une option pour ajouter ou réduire une valeur de offset pour la température ambiante affichée. Cela permet à l'unité NUI ou le capteur de température ambiante d'afficher la température ambiante correcte même si elle est installée dans un endroit où il y a une petite différence de température.

Dans ce cas, la variable d'ajustement de la sonde d'ambiance peut êtremodi ée à l'intérieur d'un champ de +5  $\mathrm{^{\circ}C}/\mathrm{^{\circ}C}$  et cettevaleur sera ajoutée mathématiquement à la valeur réelle mesurée par le capteur Ambiant. Faire référence Consulter la table des paramètres dans la documentation de l'unité principale.

# *simpression* **6jd**

Presser le bouton blocage  $(\hat{\bf n})$  pendant 10 secondes pour activer la modalité réduction de fréquence. Pour désactiver la modalité réduction de fréquence, appuyer à nouveau sur le bouton blocage  $(\hat{\mathbf{n}})$  pendant 10 secondes.

Silence est active, l'unité NUI affichera l'icône (■). Si la modalité FR est active, elle va toujours annuler la sélection effectué pour la programmation.

#### **;(,9** T.

Pour bloquer tous les boutons et toutes les fonctions de commande

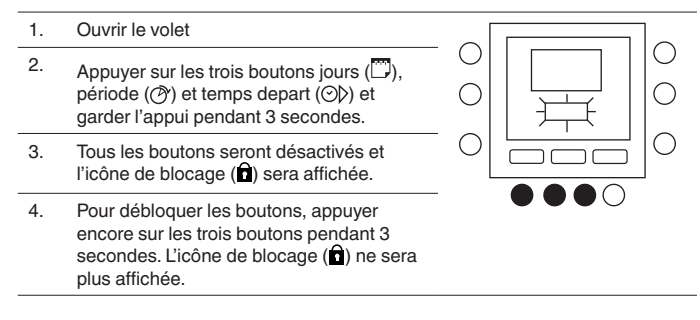

# **5.4 - Horloge**

L'horloge continuera à fonctionner pour 8 heures après le sectionnement de l'alimentation.

#### **6 - QUE FAIRE EN CAS DE** *P*  $\mathbb{R}$  **a**  $\mathbb{R}$  **d**  $\mathbb{R}$  **d**  $\mathbb{R}$ **!22\$-"2**

#### **@(2 \$** man<br>T

En cas de défaillance du système, l'icône d'alarme s'allume  $(\triangle)$  Un code d'erreur est associé à chaque défaillance. Les codes d'erreur actifs se succèdent en séquence à distance d'une seconde.

Consulter la documentation de l'unité principale pour une description des codes d'erreur.

#### **7 - INSTALLATION ]-**1970)

#### **](\$** *PARK 2002* **j**

Lire et respecter scrupuleusement les instructions du fabricant. Pendant l'installation, respecter toutes les normes locales sur l'électricité. Les câblages doivent respecter les normes locales et nationales sur l'électricité. Un câblage ou une installation incorrects pourraient endommager l'unité NUI.

Signification des mots d'avis **DANGER, ATTENTION**, et **IMPORTANT** : ces mots sont accompagnés par le symbole d'avis de sécurité. **DANGER** identifie les dangers les plus graves qui pourraient produire des graves dommages corporels voire la mort. **ATTENTION** indique un danger qui pourrait porter à des dommages corporels voire la mort. **IMPORTANT** indique des pratiques hasardeuses qui pourraient produire des dommages corporels mineurs ou des dommages matériels et du produit.

**NOTE** est utilisé pour souligner des suggestions qui pourraient aider l'installation, la fiabilité du produit, ou son fonctionnement.

# 7.2 - Alimentation

L'unité NUI est alimentée à 12V courant continu sans régulation. L'alimentation nécessaire à l'Interface Utilisateur arrive de la Pompe de Chaleur Air-Eau. unité à laquelle elle est connectée.

### 7.3 - Étape 1 – Positionnement de l'Interface<br>Utilisateur  **Utilisateur**

- A peu près  $1, 5$  m  $(5 \text{ ft})$  du sol.
- A proximité ou à l'intérieur d'une salle fréquemment utilisée, de préférence montée sur une cloison intérieure.
- Sur une zone de mur sans conduites ou tubes.

L'Interface Utilisateur NE doit PAS être montée.

- Près d'une fenêtre, sur un mur extérieur, ou près d'une porte menant à l'extérieur.
- Exposée à la lumière ou à la chaleur directe du soleil, d'une lampe, d'une cheminée, ou tout autre objet produisant chaleur qui pourrait fausser la lecture de la température.
- Près ou en face d'un courant d'air provenant des points d'arrivée et de retour de l'air.
- Dans des endroits à ventilation insuffisante, comme par exemple derrière une porte ou dans une cavité.

# **](:p7%^99 956#9**

# *ATTENTION : DANGER D'ELECTROCUTION*

*Suivre ces instructions sous peine de dommages corporels voire la mort. Avant d'installer l'Interface Utilisateur, couper l'alimentation à l'équipement. Il pourrait y avoir plusieurs points d'alimentation à déconnecter.*

- 1. Sectionner toute alimentation de l'unité.<br>2. Pour remplacer une Interface Utilisateur
- 2. Pour remplacer une Interface Utilisateur existante :
	- Détacher l'Interface Utilisateur existante du mur.
		- Déconnecter les câbles de l'Interface Utilisateur existante, un à la fois.
	- Lorsqu'on débranche chaque câble, il faut marquer sa couleur et l'indication de la borne.
- 3. Ouvrir l'unité NUI (base de fixation) pour exposer les trous de fixation. La base peut être ôtée pour rendre le montage plus facile. Appuyer sur le déclencheur sur la partie supérieure de l'unité NUI et séparer la base de fixation de la partie restante de l'unité NUI avec attention.
- 4. Faire passer les câbles de l'unité NUI à travers le grand trou de la base de fixation. Niveler la base de fixation contre le mur et marquer le mur pour percer 2 trous de fixation. Voir Fig.  $1^{\degree}$

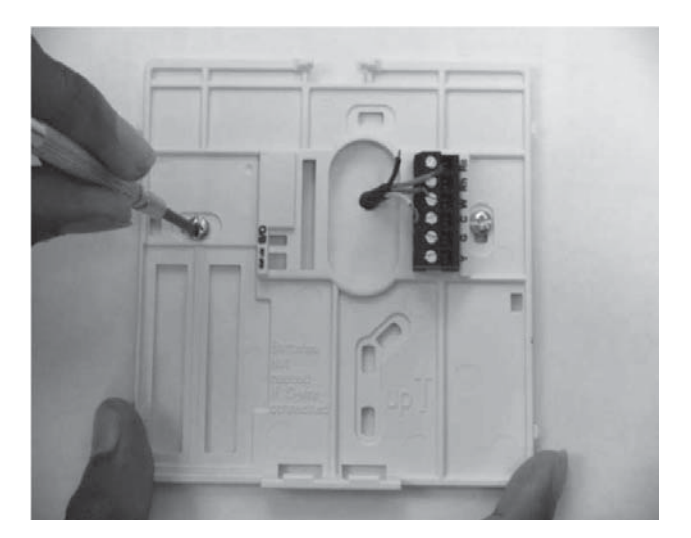

**3** 

- 5. Percer deux trous de fixation de 5 mm en correspondance des marquages sur le mur.
- 6. Fixer la base au mur à l'aide de 2 chevilles et des vis fournies et vérifier que tous les câbles peuvent passer à travers le trou de la base de fixation.

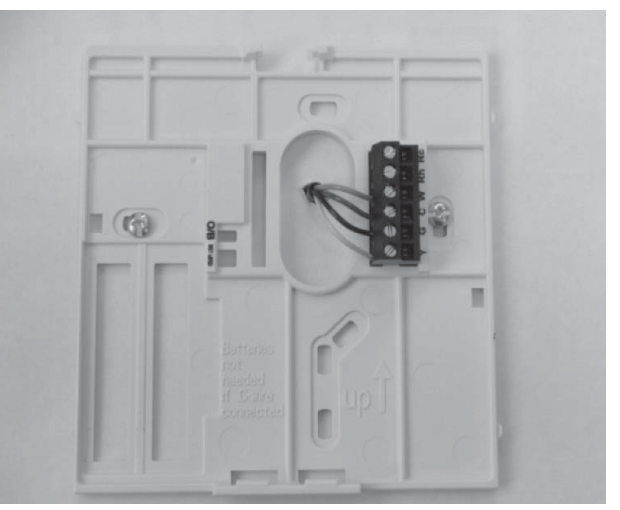

**X**<sub>9</sub>. Product the contract of the product of a critical

- 7. Régler la longueur et le passage de chaque câble de façon à ce qu'ils arrivent à la borne ou plaque à bornes correcte sur la base de fixation, avec 6,5 mm de câble en plus. Ne dénuder que 6,5 mm de gaine isolante de chaque câble pour éviter que les câbles adjacents puissent court-circuiter lorsqu'on les branche. Voir Fig. 2.
- 8. Accoupler et brancher les fils de l'équipement aux bornes des plaques à bornes (voir Fig. 3). Voir schéma électrique (page 54) pour plus de détails. Le manuel de l'unité indique à quelle plaque à bornes il faut brancher la NUI. Pour la connexion à W-C-G-Y, consulter la fig. 3a; pour la connexion à Rc-Rh-G2-Y2, consulter la fig. 3b.

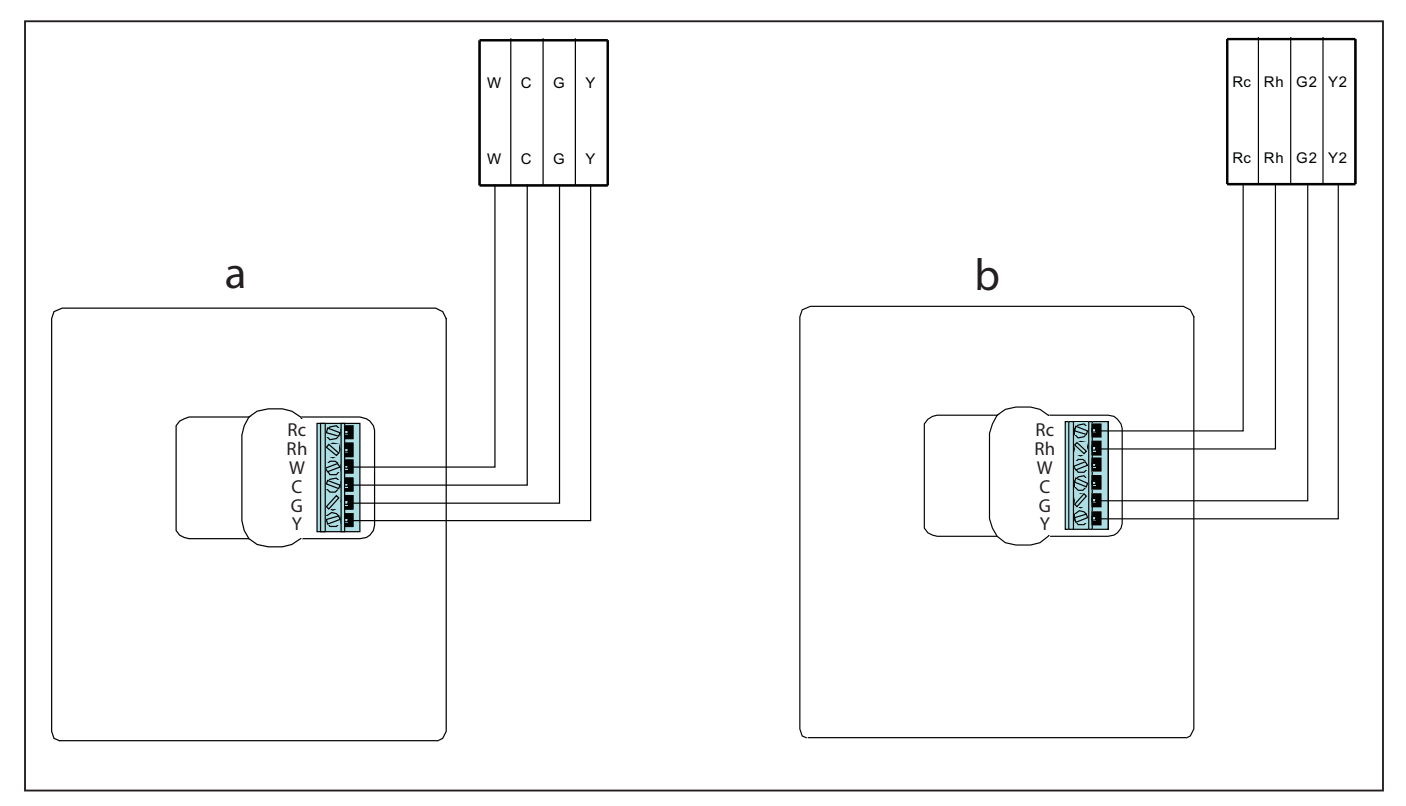

Fig. 3 - Schéma électrique de puissance

- 9. Pousser le câble en excès dans le mur et contre la base de fixation. Sceller le trou dans le mur pour éviter toute fuite d'air qui pourrait avoir des répercussions sur le bon fonctionnement de l'unité.
- 10. Fermer la boîte. Fixer le thermostat à la platine de support en introduisant la languette dans le bord inférieur et pousser la partie supérieure jusqu'à la fermer. Voir Fig. 4.
- 11. Fermer l'unité thermostat et vérifier que les bornes sur l'arrière du circuit imprimé sont alignées avec les prises du connecteur.
- 12. Alimenter l'unité (ON).

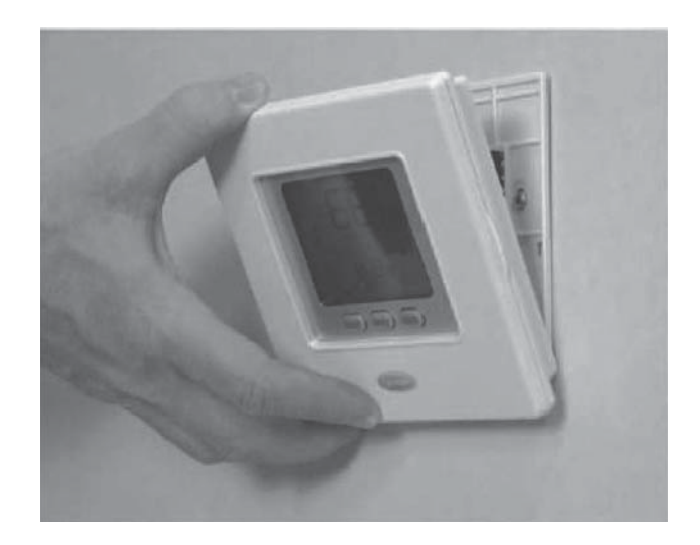

**Français**

Fig. 4 - Fermeture de l'unité NUI

Lorsque le dispositif est alimenté, toutes les icônes s'allument pendant 2 secondes pour vérifier le bon fonctionnement de l'afficheu.

Ensuite, la configuration de l'unité s'affiche 2 secondes supplémentaires; elle peut être chauffage+climatisation (HP), chauffage seulement (HO) ou climatisation seulement (AC).

Accès à la modalité de configuration Installateur Appuyer sur la zone  $(\mathbb{C})$  et garder l'appui sur  $(\hat{\mathbf{n}})$  les boutonspoussoirs simultanément pendant 3 secondes, le numéro du paramètre sera clignotant dans la zone du temps et la valeur du paramètre sera affichée dans la zone température de l'afficheur.

Pour modifier la valeur des paramètres, exécuter les étapes 3 à 8 de la section "Modification des paramétrages de l'utilisateur».

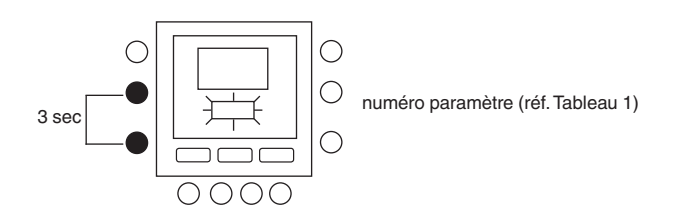

# **19.12 Propriet Line 2015 1999 Contract Contract Contract Contract Contract Contract Contract Contract Contract Contract Contract Contract Contract Contract Contract Contract Contract Contract Contract Contract Contract Contract Contract Contrac**

Appuyer sur les boutons zone  $(\hat{\mathbb{C}})$  et blocage  $(\hat{\mathbf{n}})$  ensemble pendant 10 secondes pour accéder à la modalité de configuration installateur. Lors de la première sélection de ce réglage, la valeur 899 s'affiche dans la zone température et une valeur initiale de 10 apparaît dans la zone horloge de l'afficheur. Presser et tenir le bouton bas.

Quand le compteur atteint zéro, on voit s'afficher la mention "Fd" dans la zone température de l'afficheur. Cela signifie que les valeurs d'usine sont en cours de rétablissement.

Une fois que les valeurs par défaut ont été rétablies dans l'EEPROM, la NUI forcera la réinitialisation.

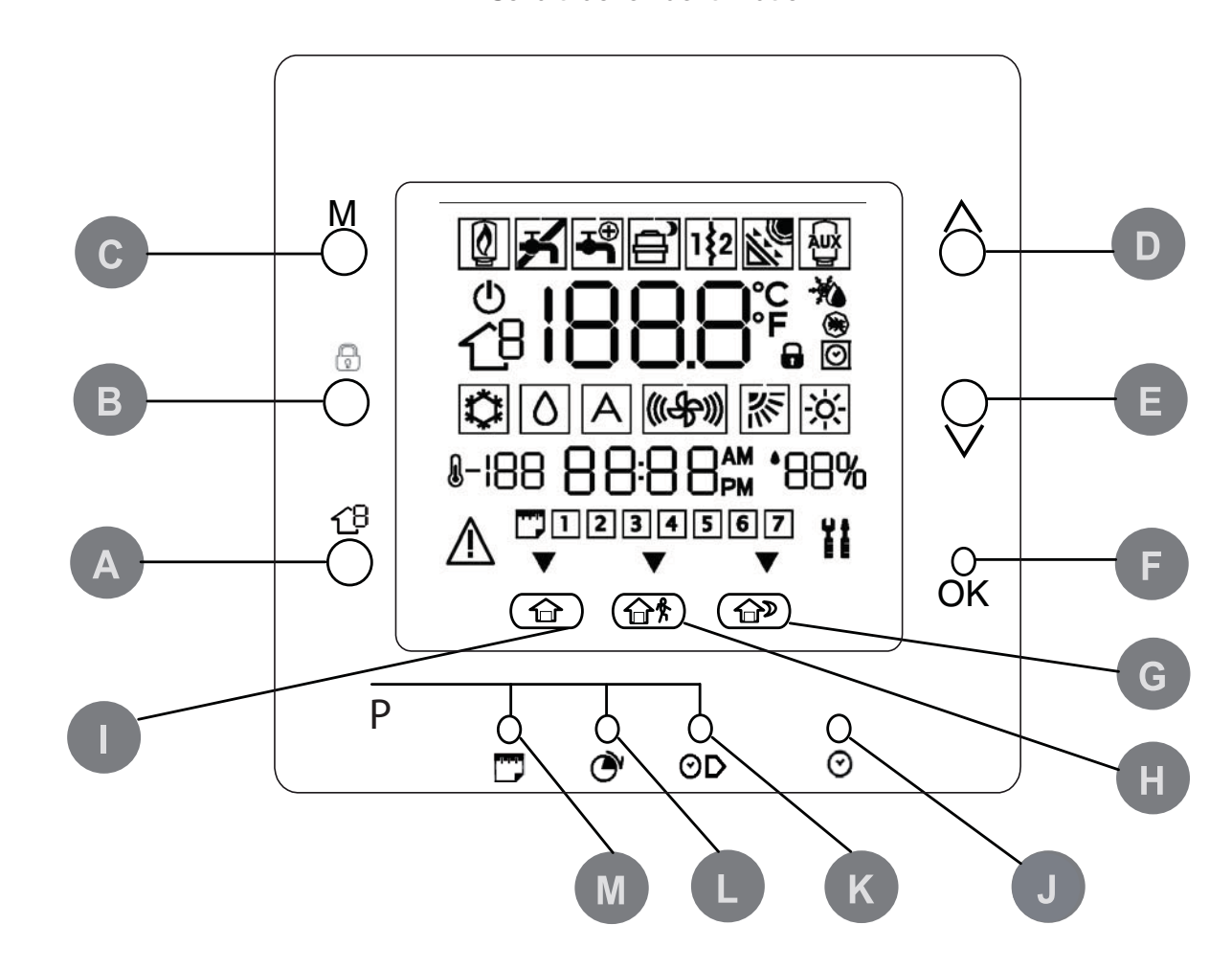

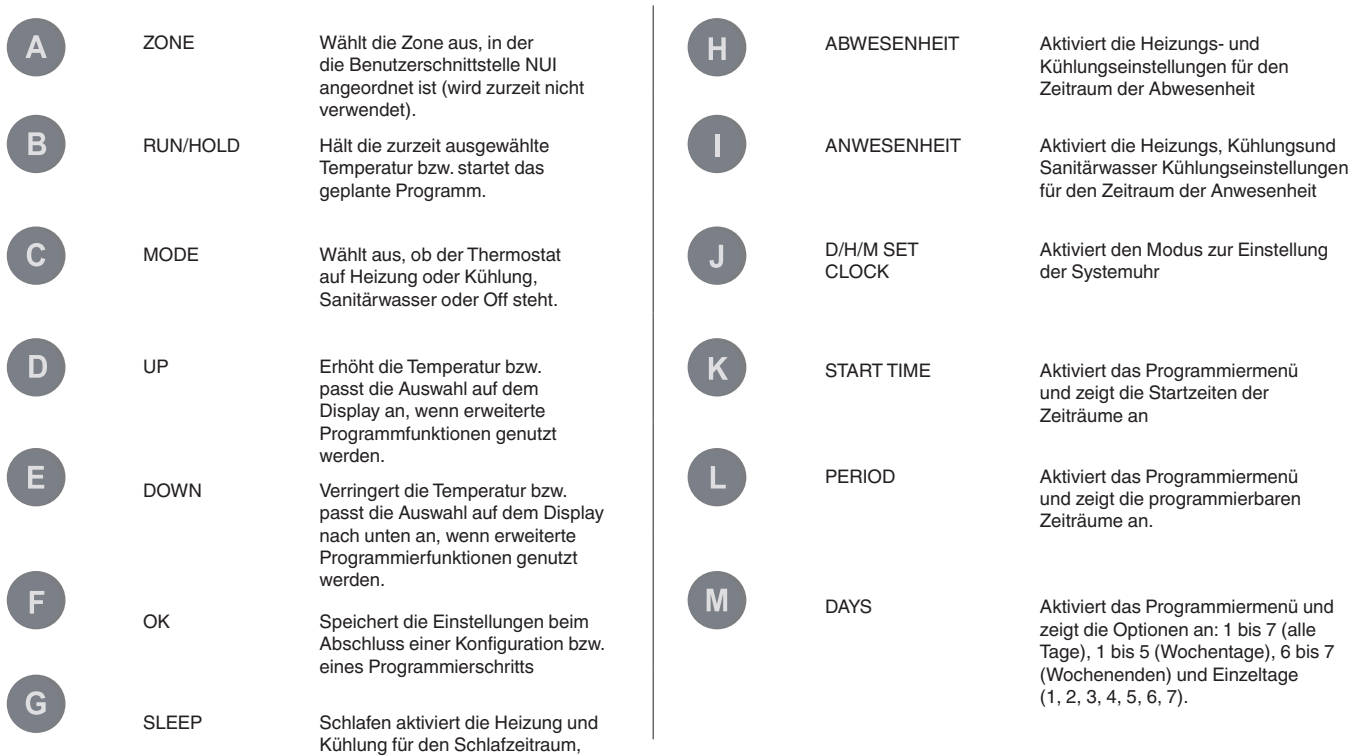

Kühlung und Sanitärwasser

 $\overline{\mathcal{L}}$ 

 $\overline{\phantom{a}}$ 

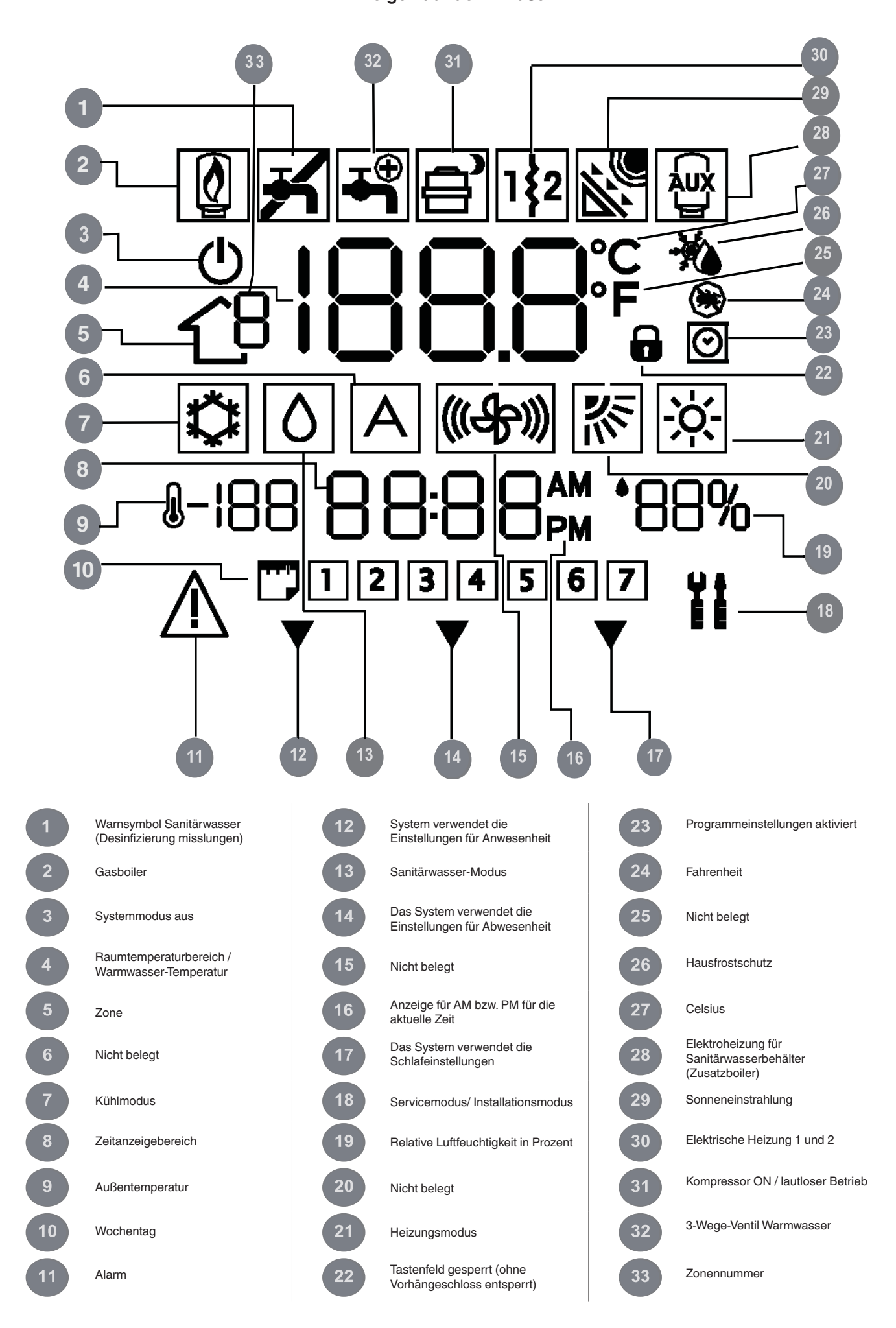

# 1 - EINLEITUNG

Bei der programmierbaren NUI-Benutzerschnittstelle von CIAT handelt es sich um ein Niederspannungs-Wandgerät, mit dem die Raumtemperatur und die Warmwassertemperatur durch die Steuerung des Betriebs der Heizungs- bzw. Kühlungsanlage beibehalten wird.

Die Schnittstelle bietet eine Viehlzahl von Funktionen, einschließlich getrennte Sollwerte für Heizung und Kühlung, 2-Bereichs-Management, Warmwasser-Management, Tastatursperre, Hintergrundbeleuchtung sowie Programmierung aller Wochentage mit 2, 4 oder 6 Betriebszeiten. In dieser Anleitung sind Benutzung, Konfiguration und Installation der NUI Schnittstelle enthalten.

*HINWEIS: NUI wird nur im Falle von Wandmontage mit Vorderabdeckung (Deckel) geliefert. Bei Geräteinstallation ignorieren Sie bitte die Hinweise auf den Deckel.*

### **2 - SCHNELLSTART %\$1233-**

# **%(299 #)**

Vor Verwendung der Programmierfunktionen der Benutzerschnittstelle NUI Datum und Uhrzeit einstellen.

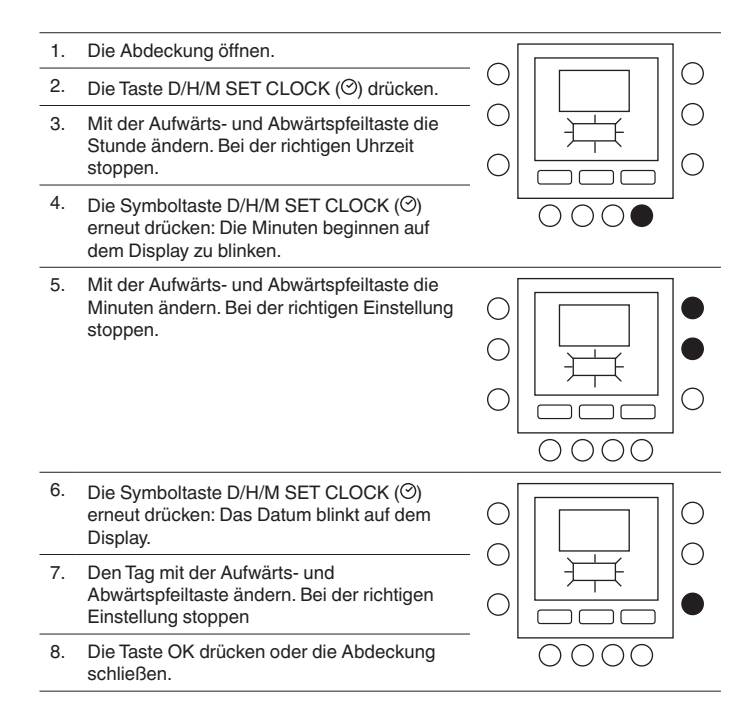

### **,-!.!-002!#."2!2#2!#.**

#### **,( )45.**

Die einmalige Touch 'N' Go-Funktion Ihres Thermostats ist eine innovative Funktion, mit der Sie einfacher programmieren können – wirklich per Tastendruck im Handumdrehen, damit Sie für die gesamte Komfort-Anlage alle Komfort-Funktionen nutzen können.

Mit einer der Tasten für die Funktion Touch 'N' Go – Anwesenheit ( $\hat{\omega}$ ), Abwesenheit ( $\hat{\omega}$ <sup>\*</sup>)und Schlafen ( $\widehat{\omega}$ )–wird der Thermostat auf die gewünschte Funktion eingestellt. Um die Räume ständig auf dem Komfort-Niveau zu regeln, muss nur noch eine weitere Taste gedrückt werden - die Haltetaste  $(\hat{\mathbf{a}})$ – das ist alles. Dies ist die ideale Option für Personen, deren Tagesablauf sich täglich ändert und nicht in die zwei bis vier oder sechs vorprogrammierbaren Zeiträume passt, die der Thermostat unterstützt.

Über diese drei Komfort-Optionen – Anwesenheit, Abwesenheit und Schlafen stehen zugleich alle Programmieroptionen des Thermostaten zur Verfügung, damit der Benutzer genau den gewünschten Komfort für sein Heim erhält.

Die drei Tasten für die Funktion Touch 'N' Go sind ab Werk auf typische Einstellungen für Heizung und Kühlung Kühlung und Warmwasser voreingestellt und bestimmten Zeiträumen zugeordnet Diese Temperatureinstellungen und die Tagesstunden lassen sich bequem anpassen. Weiere Informationen zur Funktionalität dieses Geräts finden Sie in dieser Anleitung.

#### **,(%-\*\* )45.**

Die Touch 'N' Go-Funktion des Thermostaten arbeitet mit drei Funktionstasten Anwesenheit ( $\hat{\omega}$ ), Abwesenheit  $(\widehat{\omega}\})$  und Schlafen  $(\widehat{\omega})$  direkt unter dem Display. Sie werden zum Aufruf von drei Programmieroptionen verwendet.

Damit die Programmierung noch einfacher wird, müssen lediglich die voreingestellten Temperaturwerte für den Aufenthalt zu Hause, bei Abwesenheit oder bei Schlaf akzeptiert werden, oder es müssen eigene Einstellungen für die Funktion Touch 'N' Go, Kühlung und Warmwasser für Kühlung und Heizung definiert werden. Die Einstellungen für Abwesenheit, Anwesenheit und Schlafen werden automatisch einem der sechs Zeiträume zugeordnet, die ebenfalls für den Thermostaten vordefiniert sind, aber geändert werden können. Folgende Temperatureinstellungen sind für die Optionen Anwesenheit, Abwesenheit und Schlafen vorprogrammiert:

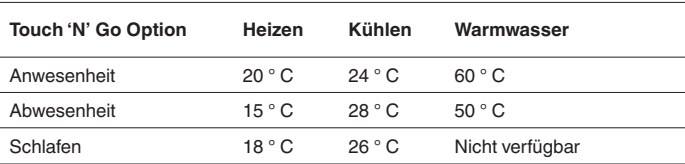

# **,(,)8)9**

Zum Anzeigen von Temperatur, Feuchtigkeit, Touch'N'Go Einstellungen und Sollwerten eines bestimmten Bereichs:

- 1. Drücken Sie die
- 2. Bereichstaste  $(\mathbb{C})$  um den gewünschten Bereich anzuwählen Die Bereiche sind wie folgt angegeben:
	- 0. NUI Bereich 1. Heizung / Kühlung Bereich 1
	- 2. Heizung / Kühlung Bereich 2
	- 3. Sanitärwasser

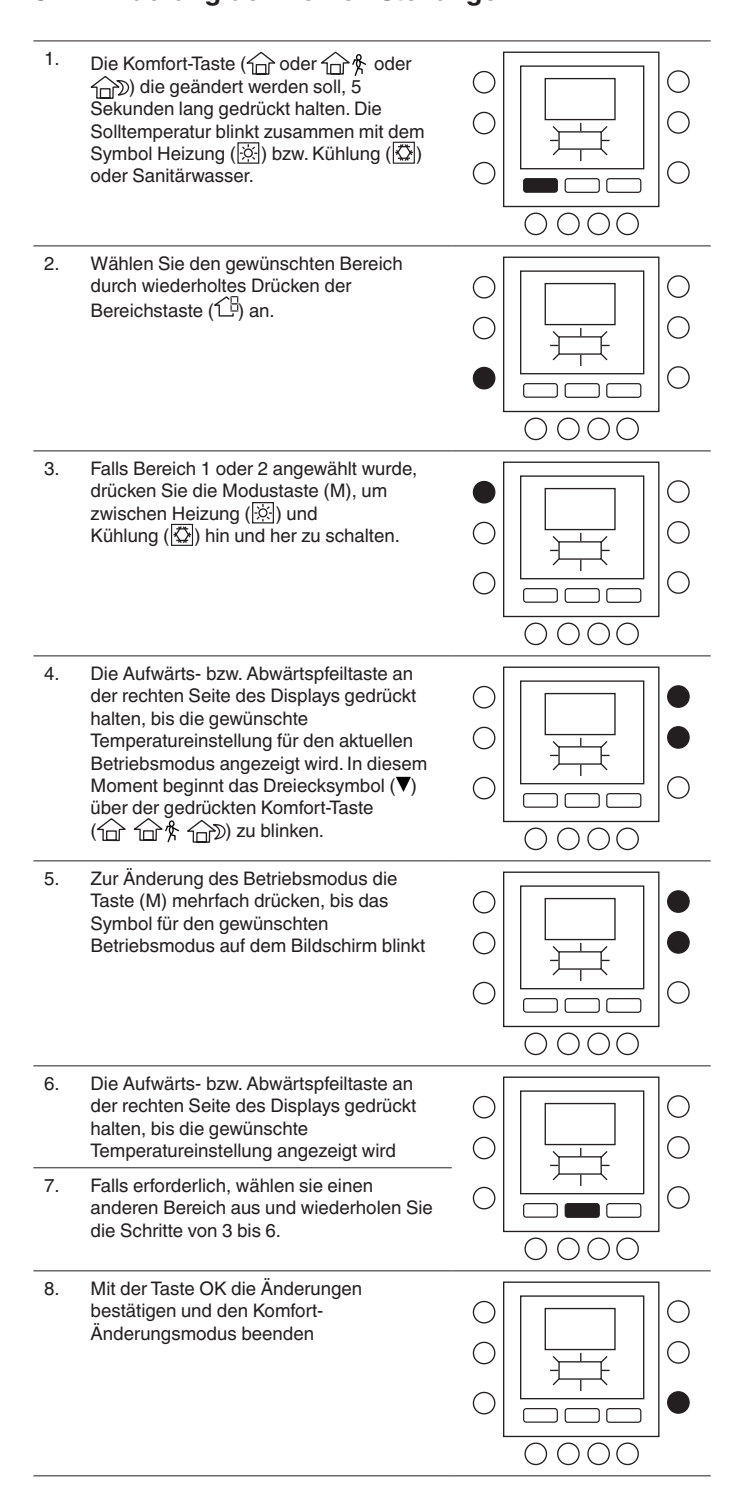

# **Temperaturrenglung** *<u>\*</u>*

Nach Einstellung der Solltemperaturen für die Betriebsarten Anwesenheit Schlafen, Abwesenheit und Schlafen die gewünschte Tageszeit für diese Temperatureinstellungen programmieren.

Die Zeiträume werden Betriebszeiten genannt; Bereich 1 und Bereich 2 verfügen über maximal 6 Betriebszeiten, Bereich 3 übe maximal 4 Betriebszeiten.

Betriebszeiten Sie werden auf dem Display als P1, P2, P3, P4, P5 und P6 angezeigt.

Der Thermostat verfügt über vordefinierte Zeiträume (siehe unten), diese lassen sich jedoch nach Wunsch ändern.

Um die Anzahl der Betriebszeiten auszuwählen, lesen Sie in der (Benutzer-) Parametertabelle in den Geräteunterlagen nach.

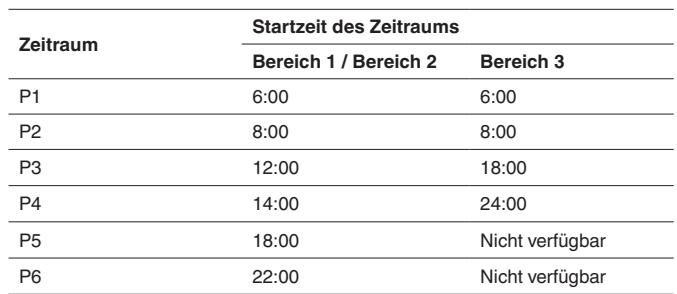

HINWEIS: Bereich 1 und Bereich 2 verfügen über die gleichen Zeiträume.

## 3.6 - Einstellung der Zeiträume

Für jeden Zeitraum können folgende Parameter eingestellt werden.

- Bereich 1: Raumtemperatur  $(\hat{w}/\hat{w} \hat{\ast}/\hat{w})$ , Bereichsmodus (EIN/AUS), lautloser Betrieb (EIN/AUS)
- Bereich 2: Raumtemperatur  $(\widehat{\omega}/\widehat{\omega} \hat{\ast}/\widehat{\omega})$ , Bereichsmodus (EIN/AUS)
- Bereich 3: Warmwassertemperatur (命/命約, Zusatzboiler (EIN/AUS)

Nachstehend finden Sie ein Programmierbeispiel mit den werkseitig voreingestellten Zeiträumen und Touch 'N' Go Optionen.

### Bereich 1

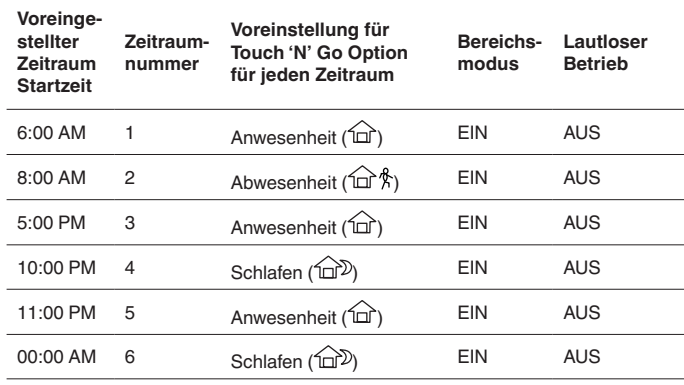

### Bereich 2

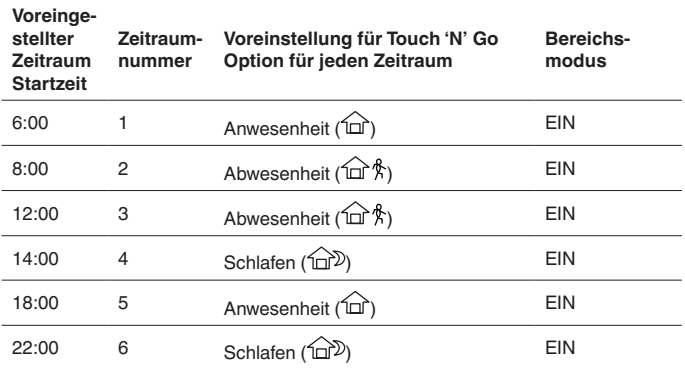

### Bereich 3

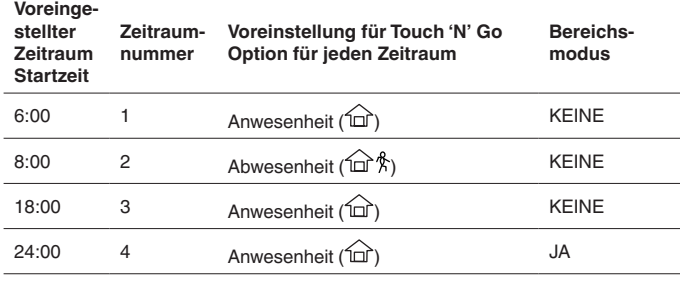

# So ändern Sie die Fristen vorgegeben Fabrik.

1. Die Abdeckung öffnen.

2. Die Tagestaste () an der Unterseite des Thermostaten drücken. Auf dem Display blinken die Ziffern 1 bis 7.

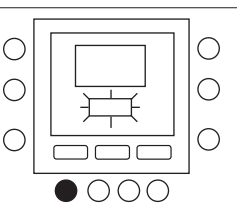

 $\bigcirc$ 

 $\subset$ 

 $\subset$ 

 $\bigcirc$ 

 $\subset$ 

 $\subset$ 

 $\bigcirc$ 

 $\bigcirc$ 

 $\bigcirc$ 

 $\bigcirc$  $\bigcirc$ 

 $\bigcirc$ 

 $\bigcirc$ 

 $\bigcirc$ 

 $\bigcirc$ 

 $\bullet \circ \circ$ 

חר ┑

 $\bigcirc \bigcirc \bullet \bigcirc$ 

- 3. Eine der Optionen auswählen (1 bis 7, 1 bis 5, 6 bis 7 oder Einzeltag: 1, 2, 3, 4, 5, 6, 7); dazu die Tagestaste (V drücken, bis die gewünschte Option angezeigt wird. Wenn der Tagesablauf immer gleich ist, die Option 1 bis 7 auswählen.
- 4. Nach Auswahl einer der Optionen (1 bis 7, 1 bis 5, 6 bis 7 oder Einzeltag: 1, 2, 3, 4, 5, 6, 7) die Zeitraumtaste (87) an der Unterseite des Thermostaten drücken  $(\widehat{\mathcal{O}})$ Auf dem Display beginnt P1 zu blinken.
- 5. Wählen Sie den gewünschten Bereich durch wiederholtes Drücken der Bereichstaste  $(\widehat{\mathbb{CP}})$  an.
- $\overline{OOOO}$ 6. Zur Änderung der Stunden in P1 die Startzeittaste (OD) am unteren Rand des  $\bigcirc$ Displays drücken.  $\mathcal{C}$
- 7. Die Stundenanzeige für 6:00 blinkt auf dem Display. Mit der Aufwärts- und Abwärtspfeiltaste die Uhrzeit vorwählen und bei der gewünschten Zeit stoppen
- 8. Zur Änderung der Minuten die Startzeittaste (O) drücken. Daraufhin blinken die Minuten in der Anzeige 6:00 AM auf dem Display. Mit der Aufwärts- und Abwärtspfeiltaste die Uhrzeit vorwählen und bei der gewünschten Zeit stoppen.
- 9. Die "Stoppzeit" für Zeitraum 1 (P1) ist zugleich die "Startzeit" für Zeitraum 2 (P2). Zur Änderung der Stoppzeit für P1 – d.h. auch zur Änderung der Startzeit für P2 – die Anweisungen im folgenden Schritt zur Änderung der Startzeit für Zeitraum P2 beachten.
- 10. Eine der Tasten für die Touch 'N' Go-Funktion – Anwesenheit  $(\widehat{\mathbb{CP}})$ , Abwesenheit  $(\mathbb{D} \times \mathbb{R})$  oder Schlafen  $(\mathbb{D} \times \mathbb{R})$ drücken – für Zeitraum 1 (P1) eine der Tasten in der Tastenreihe direkt unter dem Display drücken. Es wird ein Dreieckssymbol ((▼) über der betätigten Taste angezeigt. Dadurch ''weiß'' der Thermostat, dass für Zeitraum P1 die Option Anwesenheit, Abwesenheit bzw. Schlafen gilt. Der Thermostat nutzt die mit der Touch 'N' Go-Funktion ausgewählten Einstellungen für Kühlung und Heizung. Ist beispielsweise die Heizungstemperatur für das Heim auf 23 °C eingestellt, hält der Thermostat die Temperatur während des Zeitraums P1 auf 23 °C.
- 11. Für Bereich 1 und Bereich 2: Drücken Sie die Modustaste (M) links auf dem Display. • Wenn das OFF Symbol (①) angezeigt wird, ist der Bereichsmodus ausgeschaltet, anderenfalls eingeschaltet.

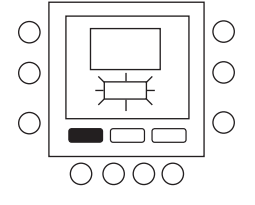

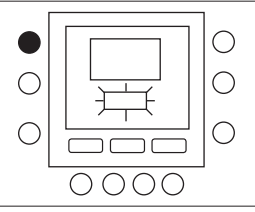

12. Für Bereich 1: Drücken Sie die Haltetaste  $\left( \widehat{\mathbf{\Omega}} \right)$  links auf dem Display. C • Wenn das Symbol für lautlosen Betrieb (e) angezeigt wird, ist der Bereichsmodus ausgeschaltet, anderenfalls eingeschaltet. C

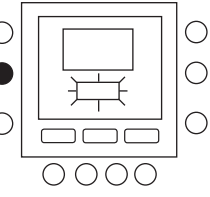

- 13. Für Bereich 3: Drücken Sie die Haltetaste  $(\hat{\mathbf{\Omega}})$  links auf dem Display. • Wenn das Symbol des Zusatzboilers (쌥) angezeigt wird, ist der Zusatzboiler zugeschaltet, anderenfalls abgeschaltet.
- 14. Die Zeitraumtaste ( $\circled{?}$ ) zweimal drücken. P2 beginnt auf dem Display zu blinken.

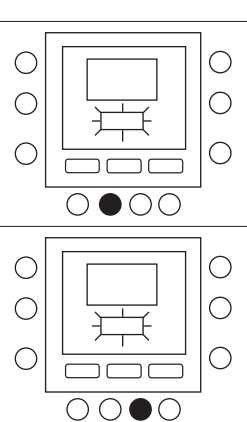

- 15. Zur Änderung der Stunden die Startzeittaste (OD) drücken.
- 16. Die Taste für Anwesenheit ( $\widehat{m}$ ), für Abwesenheit ( $\widehat{m}$ <sup>\*</sup>) oder für Schlafen  $(\widehat{m}$ ) drücken.
- 17. Drücken Sie die Modustaste (M), um den Bereichsmodus ein- oder auszuschalten.
- 18. Mit der Haltetaste  $(\hat{\mathbf{\Omega}})$  den FR-Modus zur Verkürzung der Intervalle ein- oder ausschalten.
- 19. In ähnlicher Weise lassen sich die Zeiträume P3, P4, P5 und P6 programmieren.
- 20. Wurde bei der ersten Programmierung nicht die Option 1 bis 7 ausgewählt, die Schritte für die übrigen Zeiträume wiederholen – 1 bis 5, 6 bis 7 oder Einzeltag: 1, 2, 3, 4, 5, 6, 7
- 21. Aktiviert das Programmiermenü und zeigt die Optionen an: 1 bis 7 (alle Tage), 1 bis 5 (Wochentage), 6 bis 7 (Wochenenden) und Einzeltage  $\left(\overline{\phantom{a}}\right)$ , 1, 2, 3, 4, 5, 6, 7 – dann die Zeitraumtaste  $(③)$ drücken und die jeder Startzeit zugeordnete Touch 'N' Go-Option kontrollieren, ebenso die CDU-Moduseinstellung und die Einstellungen für den FR-Modus. Bei jeder Betätigung der Zeitraumtaste (<sup>3</sup>), wird die nächste Startzeit angezeigt.

22. Die Taste OK drücken oder die Abdeckung

schließen.

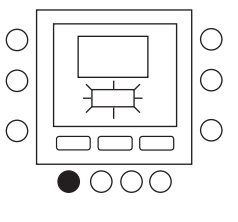

 $\bigcirc$  $\mathbb C$  $\bigcirc$ C  $\bigcirc$  $\subset$  $OC$ 

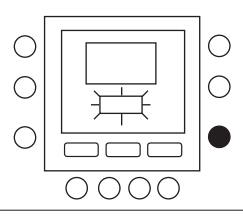

#### **:** 2012 - 2022 - 2022 - 2022 - 2022 - 2022 - 2022 - 2022 - 2022 - 2022 - 2022 - 2022 - 2022 - 2022 - 2022 - 20 **002!-2**

# 4.1 - Änderung der Temperatur

Sie können temporäre Änderung Temperatureinstellungen in einem Zone (unter Verwendung des NUI in dieser Zone platziert).

1. Die Abdeckung öffnen.  $\bigcirc$  $\mathcal C$ 2. Drücken Sie die Taste Zone ( $\widehat{\Box}$ ) die Option Zone 0.  $\bigcirc$ C  $\bigcirc$  $0000$ 3. Mit der Modustaste (M) den gewünschten Modus auswählen. Mit den Aufwärts- und  $\overline{C}$ Abwärtspfeiltasten auf der rechten Seite  $\subset$ die gewünschte Temperatur einstellen. Damit wird bis zum nächsten voreingestellten Zeitraum eine temporäre  $\bigcirc$  $\bigcirc$ ''Haltetemperatur'' eingestellt. Es blinkt auf dem Display ein Symbol für das  $0000$ aktive Programm  $(\circled{)}$ . 4. Um die Temperatureinstellung beizubehalten, so dass sie sich bei dem  $\mathcal{C}$ O nächsten voreingestellten Zeitraum nicht  $\bigcirc$ ändert, die Symboltaste (n) auf der linken Seite gedrückt halten. Die Temperatur bleibt auf der ausgewählten Einstellung,  $\overline{C}$  $\bigcirc$ bis die Taste losgelassen wird. Das Symbol für das aktive Programm  $(\circled{)}$  $OOO$ verschwindet.. 5. Um die Temperatur wieder auf die Voreinstellung für diesen Zeitraum einzustellen, die Symtoltaste (n). gedrückt halten. Daraufhin wird die Haltefunktion deaktiviert und die Temperatur wieder auf die programmierte Höhe eingestellt. Das Symbol für aktives Programmieen  $(\circled{\odot})$ wird angezeigt. 6. Die Abdeckung schließen.

# 1.2 **are the contract of the constraints and grounds are constructed as**  $\mathbf{r} = \mathbf{r}$

Sie können vorübergehend die Temperatureinstellungen in einem Bereich ändern (unter Verwendung der NUI Schnittstelle in diesem Bereich.

### 112 **matring** and annual **99**

Bei der Benutzerschnittstelle NUI lassen sich die Einstellungen für verschiedene Funktionen ändern. So lassen sich die Thermostateinstellungen programmieren.

1. Die Abdeckung öffnen.  $\subset$ 2. Die Taste für Anwesenheit  $\widehat{D}$ ) und für Abwesenheit  $(\mathcal{m} \, \mathsf{A})$  3 Sekunden lang  $\mathcal{C}$ gedrückt halten. Die Parameterzahl "1 blinkt in dem Bereich der Zeitanzeige. $\subset$ 

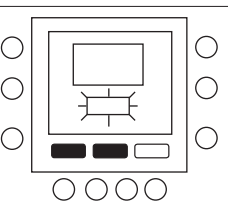

**Deutsch** 

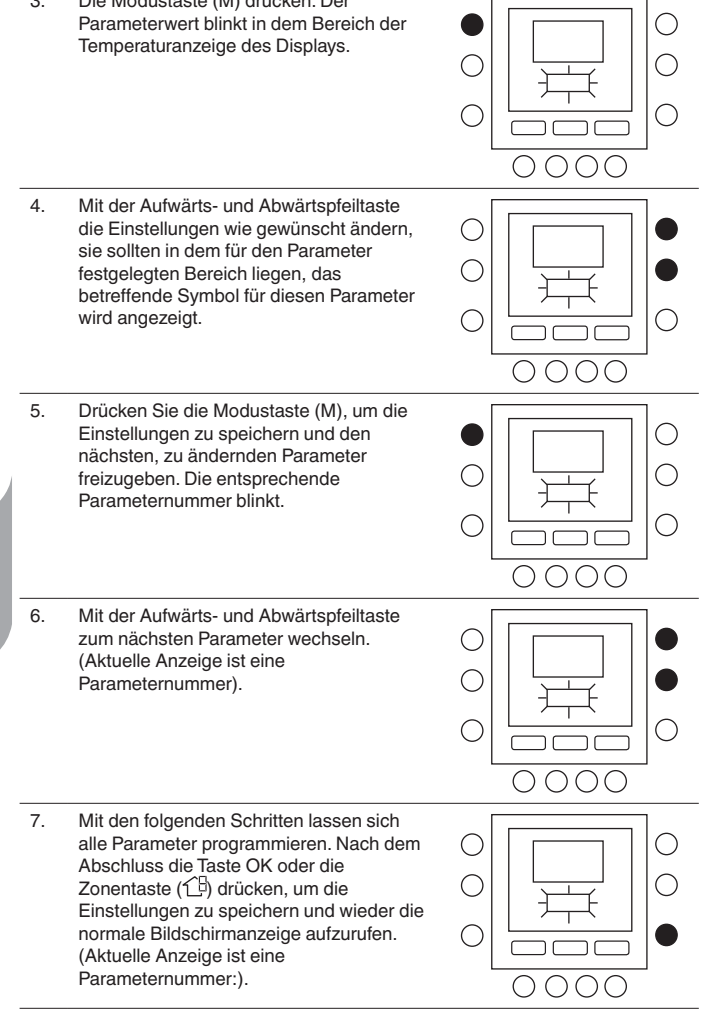

 $\overline{a}$ . Die Modustaste (M) drücken: Der

8. Die Abdeckung schließen.

*HINWEIS: Für weitere Einzelheiten lesen Sie in der Parametertabelle der Unterlagen des Hauptgeräts nach.*

# **:** (1995) **1999**

# Die Schritte zur Änderung der

Benutzerparametereinstellungen auf die Standardwerte werden im Folgenden beschrieben.

- 1. Gleichzeitig die Taste für Anwesenheit (<a>>
und die Taste für Abwesenheit  $(\widehat{\text{m}}\text{*})$  10 Sekunden lang gedrückt halten, um den Benutzerkonfigurationsmodus aufzurufen. Wenn diese Einstellung erstmals aufgerufen wird, erscheint im Anzeigebereich für die Zeit 999 und im Anzeigebereich für die Temperatur als erster Wert 10.
- 2. Die Abwärtspfeiltaste gedrückt halten. Wenn der Zähler 0 erreicht, wird in dem Anzeigebereich für die Temperatur "Fd" angezeigt. Dies bedeutet, dass die Werkeinstellungen eingestellt werden. Nachdem die Standardeinstellungen erfolgreich im EEPROM wiederhergestellt wurden, fordert die Benutzerschnittstelle NUI einen Reset.

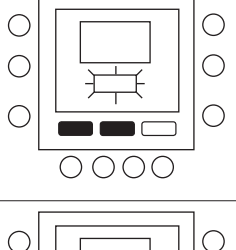

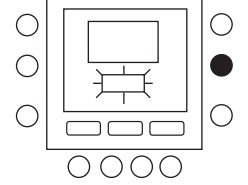

# $5 - SONDERFUNK$  TIONEN

# *x x x x x x x x x x x x x x x x x x x x*

Die Benutzerschnittstelle NUI unterstützt eine Funktion, mit der sich ein Offset für die angezeigte Raumtemperatur addieren oder subtrahieren lässt oder den Raumtemperaturfühler Folgende Temperatureinstellungen sind für die Optionen Anwesenheit, Abwesenheit und Schlafen vorprogrammiert.

In diesem Fall kann die Variable TROOM SENSOR ADJ im Bereich von  $+5$  °C/-5 °C modifiziert werden; dieser Wert wird zu dem Sensorwert für die Isttemperatur des Raumes in der Parametertabelle der Unterlagen des Hauptgerätes addiert. (controllare se il verbo è ''sommare'').

# der Intervalle **66X!0  Q**

Drücken Sie 10 Sekunden lang die Haltestate (a) um den lautlosen Betrieb zu aktivieren. Drücken Sie erneut 10 Sekunden lang die Haltetaste  $(\hat{\mathbf{n}})$  um den lautlosen Betrieb abzuschalten.

Nachtbetrieb/leiser Betrieb aktiv ist, zeigt die Benutzerschnittstelle NUI das Symbol ( $\circledR$ ) Wenn der FR-Modus aktiv ist, wird immer die programmierte Auswahl überschrieben.

### 5.3 - Sperre des Tastenfelds  $\ldots$  **p**<sub>1</sub>.  $\ldots$  are maximized

Alle Tasten sperren und die Befehlsfunktionen blockieren

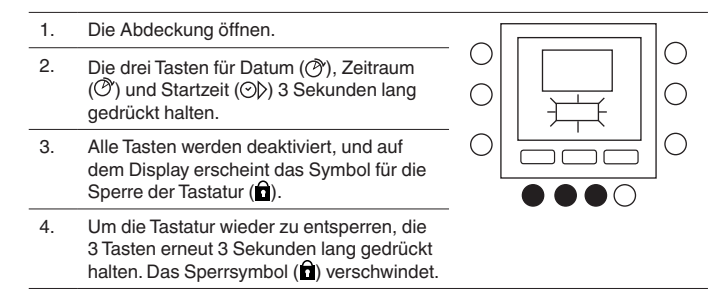

# 5.4 - Systemuhr

Die Systemuhr arbeitet auch nach Abschaltung noch 8 Stunden lang weiter.

#### 6 - WAS WENN! **@[-** $\mathbb{R}^2$  . The  $\mathbb{R}^2$

# 6.1 - Sie erhalten eine Systemfehlermeldung

Im Falle eines Systemfehlers leuchtet das Alarmsymbol auf  $(\triangle)$  Fehler werden durch einen Fehlercode identifiziert. Aktive Fehlercodes werden der Reihe nach im Wechsel von 1 Sekunde angezeigt.

Für die Beschreibung der Fehlercodes lesen Sie in den Unterlagen des Hauptgerätes nach.

#### **]-**1970)

# 7.1 - Sicherheitsüberlegung

Die Anweisungen des Herstellers genau durcharbeiten und einhalten Alle elektrischen Installationsvorschriften beachten Die Verkabelung muss den nationalen und lokalen Elektroinstallationsvorschriften entsprechen. Falsche Verkabelung oder Installation kann die Benutzerschnittstelle NUI beschädigen.

Die Signalworte **GEFAHR,VORSICHT** und **ACHTUNG** beachten. Diese Signalworte werden mit einem Sicherheitswarnsymbol kombiniert. **GEFAHR** weist auf die höchsten Risiken hin, die zu schweren Verletzungen oder Tod führen können. **VORSICHT** weist auf eine Gefahr hin, die zu Verletzungen oder Tod führen könnte. **ACHTUNG** weist auf unsichere Arbeitsweisen hin, die zu leichteren Verletzungen sowie zu Schäden an dem Gerät oder Sachschäden führen können.

**HINWEIS** weist auf Empfehlungen hin, die die Installation erleichtern oder Zuverlässigkeit und Betriebseigenschaften verbessern.

L'unité NUI est alimentée à 12V courant continu sans régulation. L'alimentation nécessaire à l'Interface Schnittstelle, an die sie angeschlossen ist. connected.

# $\mathbf{S}$

- Abstand etwa 1.5 m über dem Boden
- In der Nähe oder in einem häufig genutzten Raum, vorzugsweise an einer Innentrennwand.
- In einem Wandbereich ohne Kanäle oder Rohrleitungen.

Die Benutzerschnittstelle sollte in folgenden Bereichen NICHT montiert werden.

- In der Nähe eines Fensters, an einer Außenwand oder in der Nähe einer Außentür
- An Stellen, an denen sie direkter Sonneneinstrahlung oder Wärmestrahlung der Sonne ausgesetzt ist, in der Nähe einer Lampe, eines Ofens oder anderer wärmeabstrahlender Objekte, die zu falschen Messwerten führen können.
- In der Nähe oder im direkten Luftstrom von Zuluftoder Abluftöffnungen
- In Bereichen mit schlechter Luftzirkulation, beispielsweise hinter einer Tür oder in einem Alkoven.

#### 74 - Schritt 2 - Installation der Benutzerschnittstelle **](:)%^99  )99**

# *ACHTUNG: GEFAHR BEIM UMGANG MIT ELEKTRISCHEN GERÄTEN*

*Die Nichtbeachtung dieses Vorsichtshinweises kann zu Verletzungen oder Tod führen. Vor Installation der Benutzerschnittstelle die Stromversorgung zur Anlage komplett abschalten. Möglicherweise müssen mehrere Stromversorgungen abgeschaltet werden.*

- 1. Die Stromversorgung für das Gerät ausschalten.
- 2. Wenn eine vorhandene Benutzerschnittstelle ersetzt werden soll<sup>.</sup>
	- Die vorhandene Benutzerschnittstelle von der Wand abbauen.
	- Die Kabel von der vorhandenen Benutzerschnittstelle nacheinander abklemmen.
	- Bei jeder abgeklemmten Ader die Aderfarbe und die Markierung der Klemmleiste notieren.
- 3. Die Rückseite der Benutzerschnittstelle NUI öffnen, um die Montagebohrungen freizulegen. Die Rückseite kann abgenommen werden, um die Montage zu erleichtern. Den Druckknopf an der Oberseite der Benutzerschnittstelle NUI drücken und vorsichtig die Rückseite vom Rest der Benutzerschnittstelle NUI trennen.
- 4. Die Kabel für die Benutzerschnittstelle NUI durch die große Bohrung in der Rückseite führen. Die Rückseite gerade an der Wand ausrichten und die beiden Bohrungen an der Wand markieren. Siehe Abb. 1.

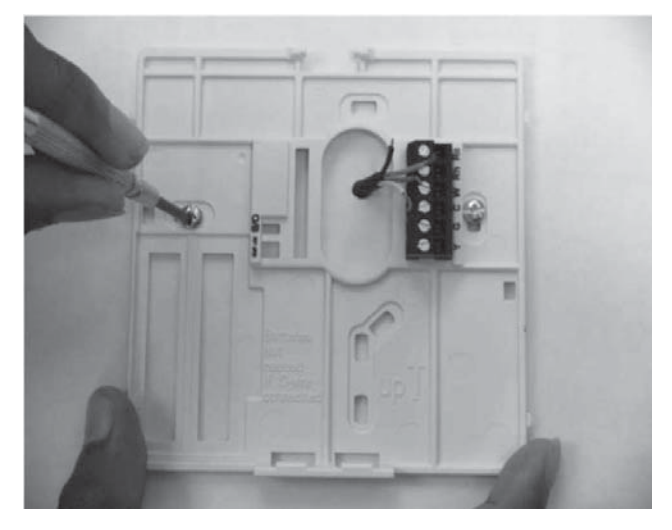

**!**

- 5. An der markierten Stelle zwei Löcher 5 mm in die Wand bohren.
- 6. Die Rückseite mit zwei Dübeln und Schrauben an der Wand fixieren und kontrollieren, ob die Adern durch die Bohrung in die Rückseite reichen.

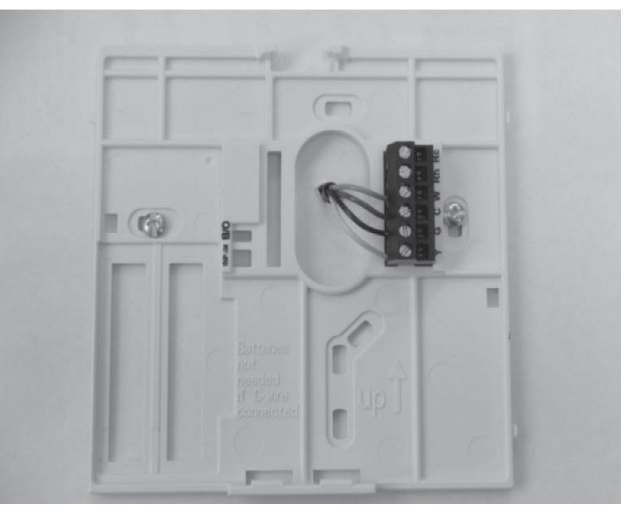

Fig. 2 - Adern an der Klemmleiste fixieren<br>.

- 7. Länge und Verlegung der einzelnen Adern für die jeweilige Anschlussklemme und den Klemmenblock an der Rückseite korrigieren; dabei jeweils 6,5 mm Reserve pro Ader lassen. Die Isolierung jeder Ader nur 6,5 mm entfernen, damit benachbarte Adern beim Anschluss keinen Kurzschluss miteinander haben. Siehe Abb.2.
- 8. Die Geräteadern an den richtigen Klemmen der Klemmleisten anklemmen. . In der Geräteanleitung ist angegeben, an welche Klemmleisten die NUI Schnittstelle angeschlossen werden muss. Für den Anschluss an W-C-G-Y, siehe Abb. 3a; für den Anschluss an Rc-Rh-G2-Y2, siehe Abb. 3b.

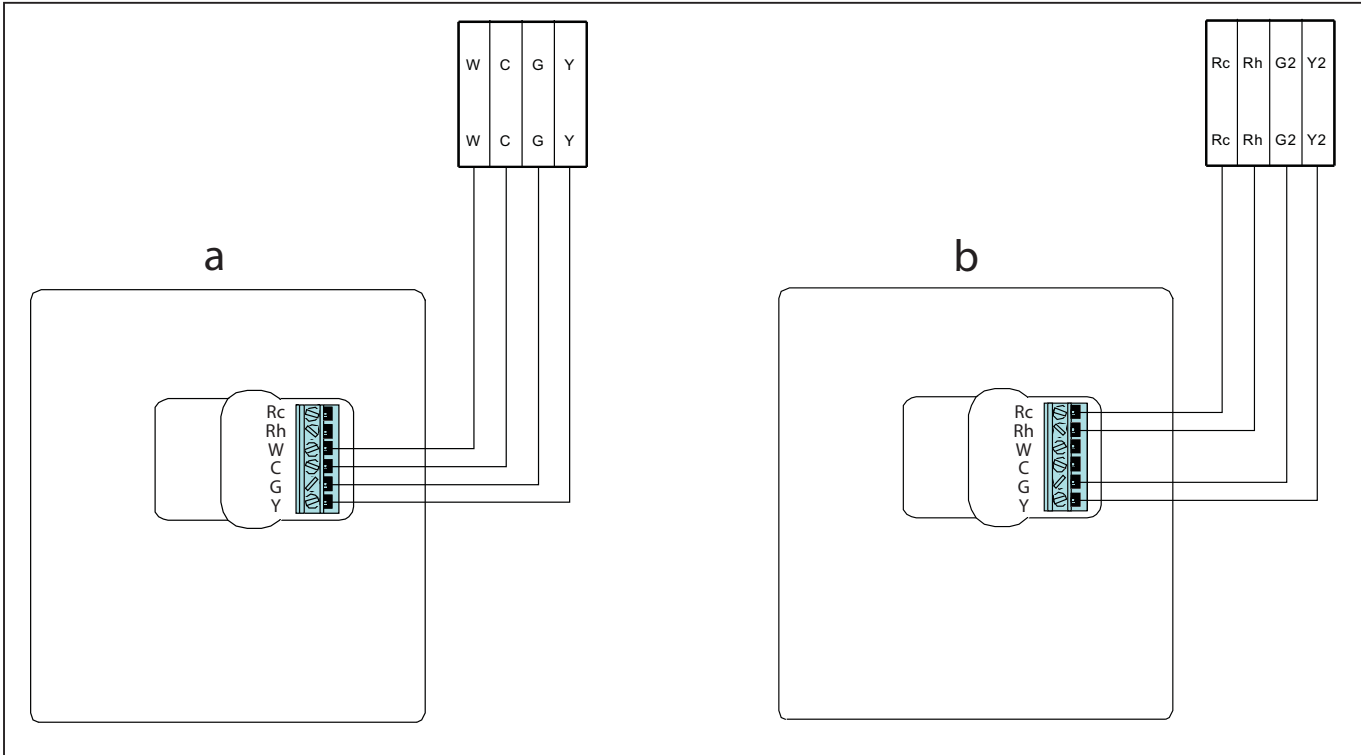

**-(,)\*3)9**

- 9. Überlange Adern in die Wand und gegen den Montagesockel drücken. Die Bohrung in der Wand versiegeln, um Luftzug zu vermeiden. Luftzug kann den Betrieb beeinträchtigen.
- 10. Den Gehäusedeckel wieder einrasten lassen. Den Thermostaten an der Montageplatte anbringen. Dazu die Nase an der unteren Kante einführen und den Thermostaten einhängen, bis die Oberseite einrastet. Siehe Abb. 4.
- 11. Den Thermostaten schließen und dabei kontrollieren, ob die Kontaktstifte an der Rückseite der Platine auf die Stecker im Verbinder ausgerichtet sind.
- 12. Das Gerät einschalten.

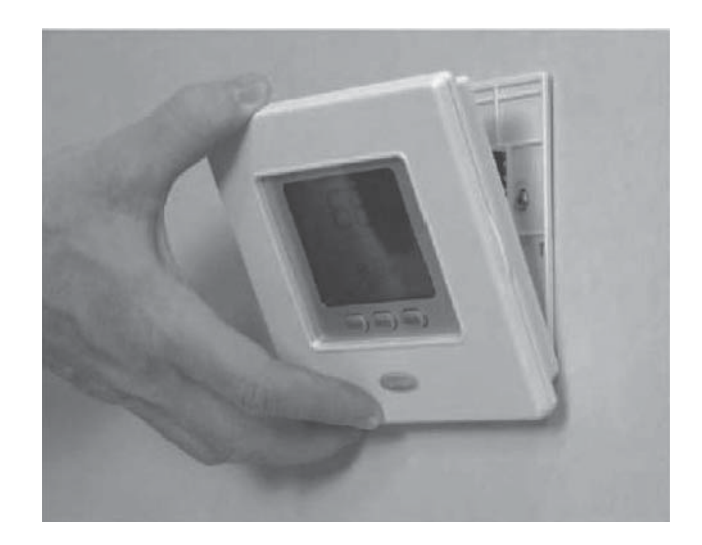

**Deutsch**

Wenn Strom zugeschaltet wird, leuchten alle Symbole auf dem Display 2 Sekunden lang für den Display-Test.

Anschließend wird die Gerätekonfiguration für weitere 2 Sekunden angezeigt: Es handelt sich dabei um Heizung + Kühlung (HP) oder nur Heizung (HO) oder nur Kühlung (AC).

# Aufruf des Konfigurationsmodus für den Installateur

Die Zonentaste ( $\mathbb{C}$ ) und Haltetaste ( $\hat{\mathbf{n}}$ ) gleichzeitig 3 Sekunden drücken: Die Parameternummer blinkt in der Zeitanzeige des Displays, und der Parameterwert wird in der Temperaturanzeige des Displays angezeigt.

Zum Ändern der Parameterwerte führen Sie die Schritte 3 bis 8 im Kapitel ''Benutzereinstellungen ändern'' durch.

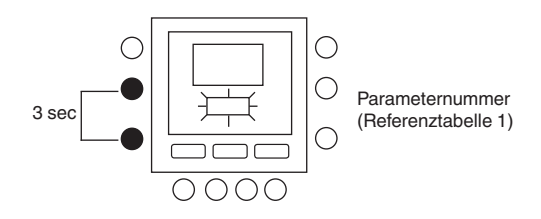

# $\mathbf{S}^{\text{max}}$

Drücken Sie die Bereichstaste ( $\bigoplus$ ) und die Haltetaste ( $\bigoplus$ ) 10 Sekunden lang, um Zugriff auf den Installationsmodus zu erhalten. Wenn diese Einstellung erstmals angewählt wird, wird 899 im Temperaturbereich angezeigt und ein Anfangswert von 10 wird im Zeitbereich des Displays angezeigt. Halten Sie die Minustaste gedrückt.

Sobald der Zähler Null erreicht, wird "Fd" im Temperaturbereich des Displays angezeigt. Dies bedeutet, dass die werkseitigen Defaultwerte laufen. Nachdem die Defaultwerte in der EEPROM erfolgreich wiederhergestellt wurden, erzwingt NUI den Reset.

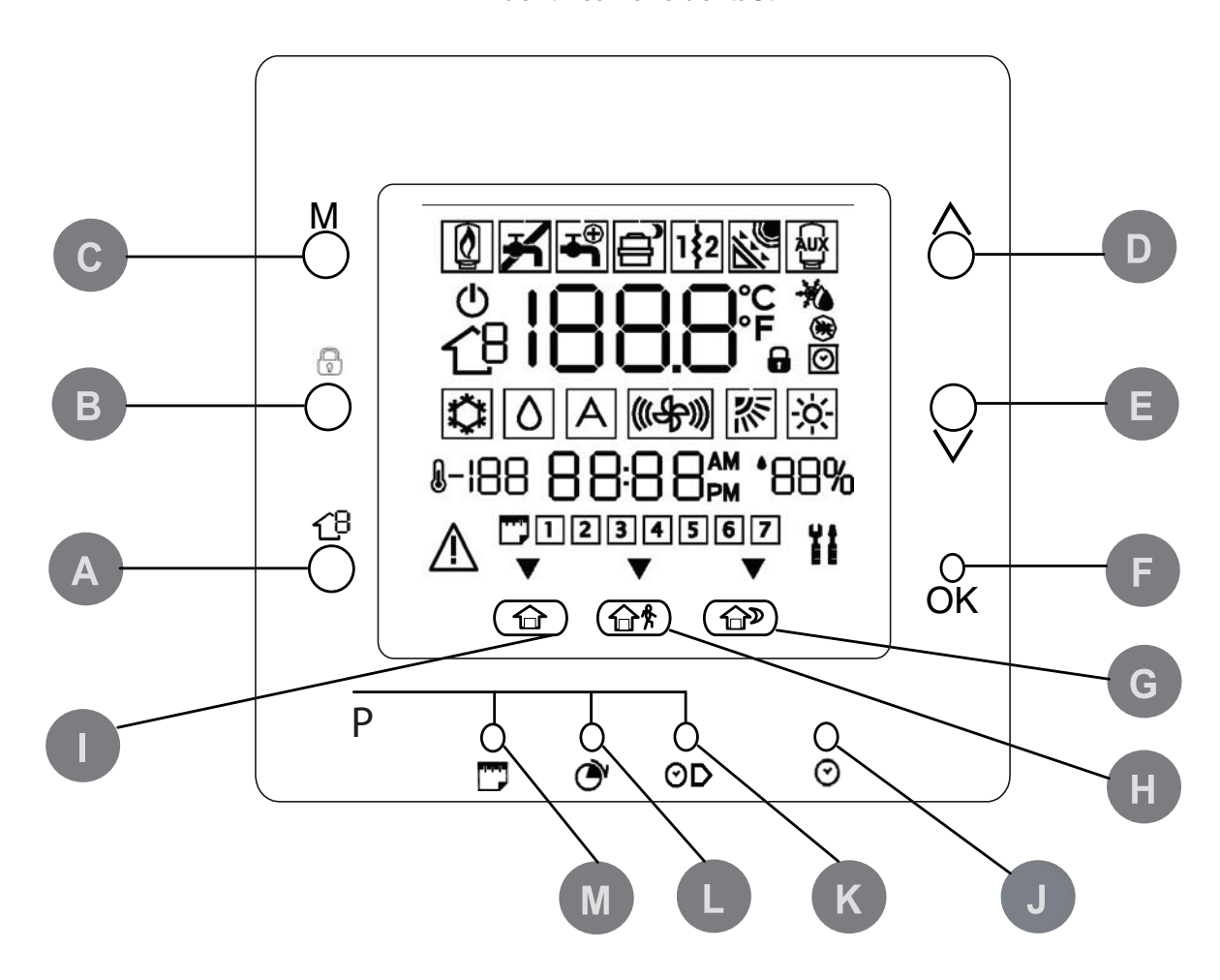

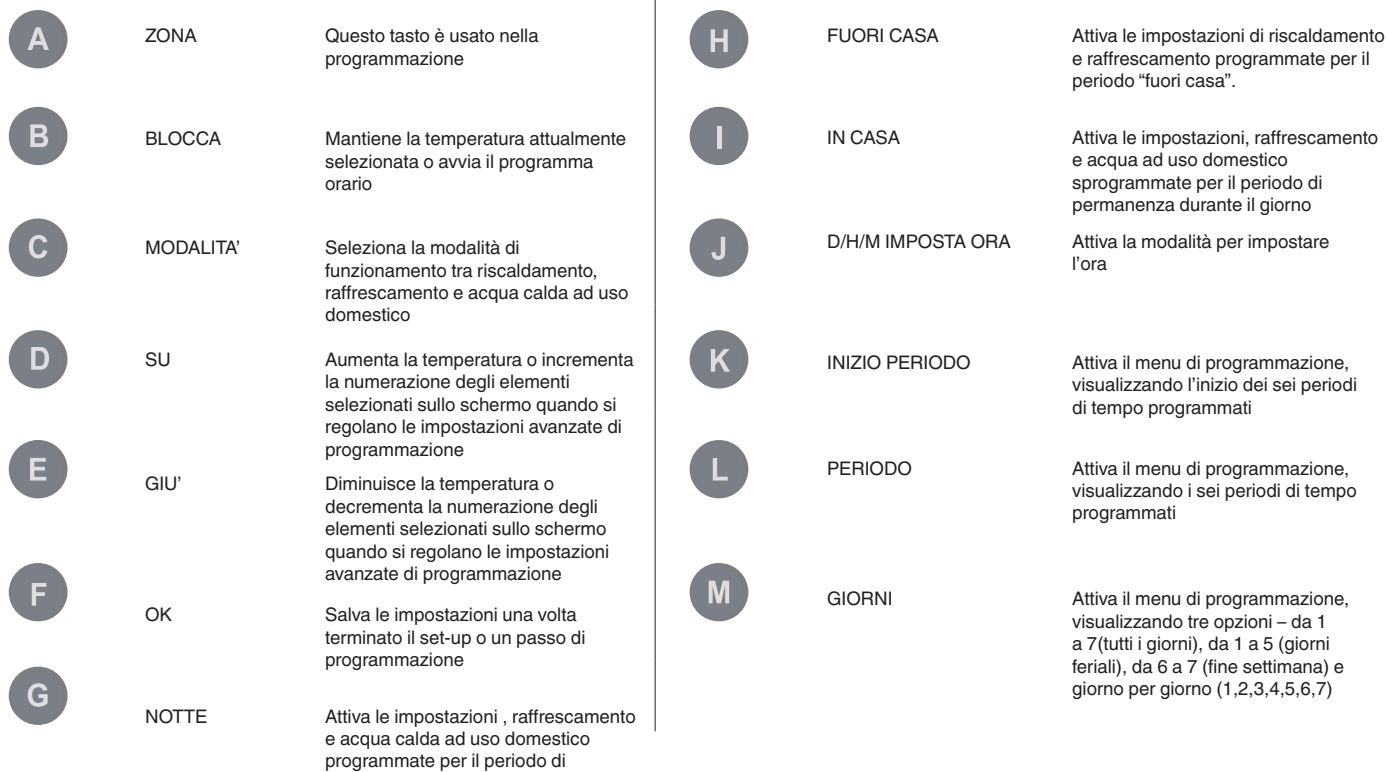

permanenza durante la notte

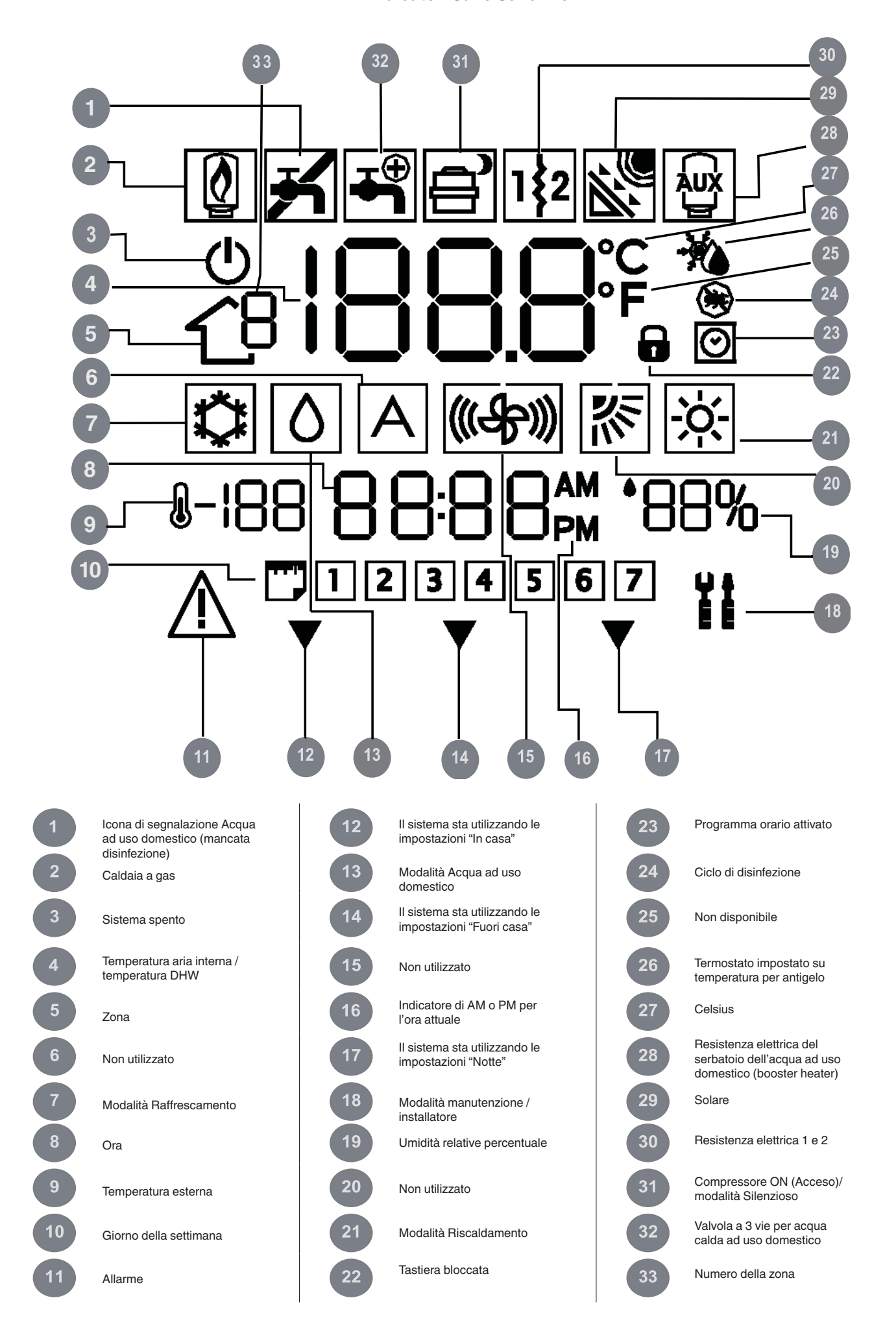

### **1 - INTRODUZIONE** *Participal and Participal and Participal and Participal and Participal and Participal and Participal and Participal and Participal and Participal and Participal and Participal and Participal and Participal and Participal*

L'interfaccia utente programmabile della serie NUI di CIAT è un'unità/interfaccia utente a bassa tensione installabile a parete per il mantenimento della temperatura ambiente e della temperatura dell'acqua calda ad uso domestico mediante controllo del funzionamento di un sistema di riscaldamento/raffrescamento.

Il sistema presenta varie funzioni tra cui i set point di riscaldamento e raffrescamento separati, 2 gestioni di zona, gestione dell'acqua calda ad uso domestico, blocco tastiera, retroilluminazione e programmazione per tutti i giorni della settimana con 2, 4 o 6 periodi. Il presente manuale descrive l'utilizzo, la configurazione e l'installazione del NUI.

*NOTA: Il NUI sarà dotato di sportello anteriore solo in caso di installazione a parete. Ignorare le indicazioni riguardanti lo sportello se l'apparecchio è installato sull'unità.*

### 2 - AVVIO VELOCE **QQQ23\$2**

### **%(\*7**

E' necessario impostare la data e l'ora prima di utilizzare qualsiasi impostazione del NUI.

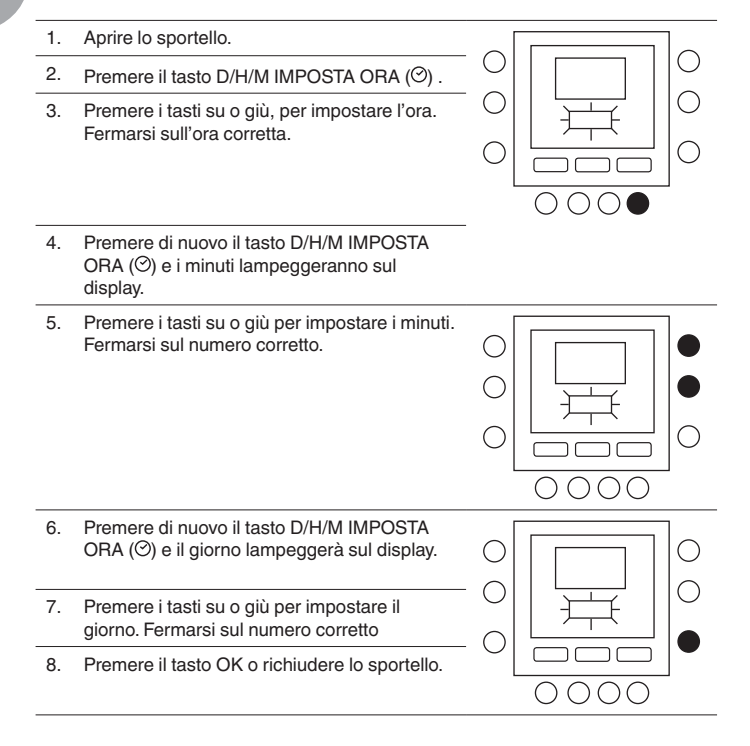

# **,-!.!-00-K2"23\$!33**

#### $\mathcal{L}_{\mathcal{A}}$  ,  $\mathcal{L}_{\mathcal{A}}$  ,  $\mathcal{L}_{\mathcal{A}}$ **)45.** 3.1 - Funzioni Touch 'N' Go

La funzione unica Touch 'N' Go sul vostro termostato è uno strumento rivoluzionario che vi permette di utilizzare un'opzione di programmazione semplificata; letteralmente, tocca e vai – per aiutarvi ad ottenere il massimo controllo del comfort dell'ambiente in cui vivete.

Toccando uno dei tasti Touch 'N' Go – in casa  $(\widehat{\omega})$ , fuori casa ( $\hat{\omega}$ ) e notte ( $\hat{\omega}$ )–potrete dire al vostro termostato dove sarete. Per mantenere la casa ad uno dei tre livelli di comfort in maniera indefinita, dovete premere il tasto blocca  $(\hat{\mathbf{n}})$ – e l'impostazione verrà effettuata.

I tre tasti Touch 'N' Go sono pre-impostati dalla fabbrica su temperature e fasce orarie (periodi) tipiche, impostazioni della temperatura di raffrescamento e di quella dell'acqua calda ad uso domestico, assegnate a periodi di tempo specifici. E' possibile modificare queste temperature pre-impostate e le ore alle quali sono richieste, in maniera molto semplice. Imparate come si fanno queste modifiche e scoprite come questa funzione sia molto utile leggendo questo manuale.

# **,(%-\*\* 996 )45.**

La funzione Touch 'N' Go sul vostro termostato è legata ai tasti: in casa ( $\widehat{\omega}$ ), fuori casa ( $\widehat{\omega}$ <sup>\*</sup>) e notte ( $\widehat{\omega}$ <sup>\*</sup>) che si trovano immediatamente al di sotto del display. Essi sono utilizzati per selezionare le tre opzioni di programmazione.

La semplice opzione di programmazione vi richiede o di accettare le impostazioni di temperatura pre-impostate per quando siete in casa, fuori casa o di notte, oppure di impostare la vostra temperatura preferita Touch 'N' Go le impostazioni della temperatura di raffrescamento e dell'acqua calda ad uso domestico. In entrambi i casi, le vostre impostazioni "in casa", "fuori casa" e "notte" vengono in automatico connesse ad uno dei sei periodi di tempo che sono pre-impostati (e modificabili) nel termostato. Qui sotto sono riportati i valori di temperatura che sono già impostati per i periodi: in casa, fuori casa e notte.

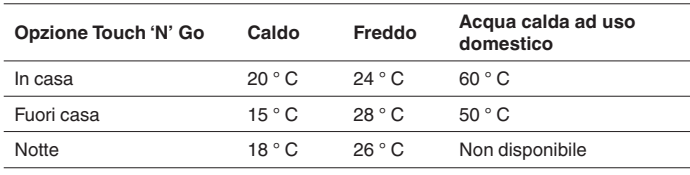

#### 3.3 - Selezione della zona **,(,9**

Per visualizzare la temperatura, l'umidità, le impostazioni Touch'N'Go e i set point di una determinata zona:

- 1. Aprire lo sportello
- 2. Premere il tasto della zona  $(\bigcirc$  per selezionare la zona desiderata. Le zone sono indicate nel modo seguente:
	- 0. Zona NUI
	- 1. Zona 1 riscaldamento/raffrescamento
	- 2. Zona 2 riscaldamento/raffrescamento
- 3. Acqua ad uso domestico

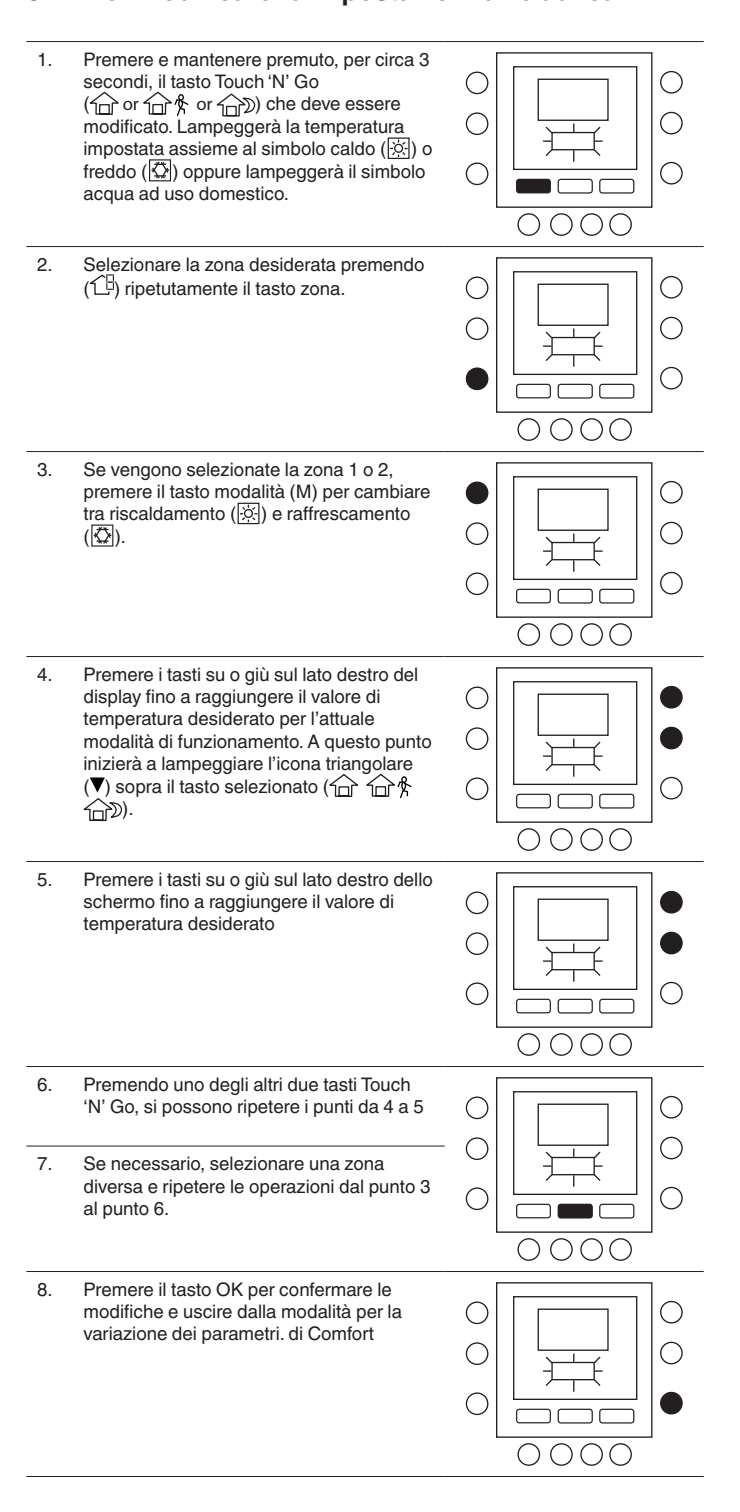

# *,(iii)*  $\mathbf{r}$  and  $\mathbf{r}$  is the set of  $\mathbf{r}$

Dopo avere impostato i valori di temperatura per "in casa", "fuori casa" e "notte", è possibile programmare il periodo del giorno nel quale si vogliono questi valori di temperatura.

Le fasce orarie sono denominate periodi; la zona 1 e la zona 2 hanno massimo 6 periodi; la zona 3 ha 4 periodi. I periodi sono identificati sul display come P1, P2, P3, P4, P5 e P6.

Il termostato ha sei periodi pre-impostati (vedi sotto) che possono essere cambiati in modo da adattarli al vostro stile di vita.

Per selezionare il numero di periodi, fare riferimento alla tabella dei parametri (utente) nel manuale dell'unità.

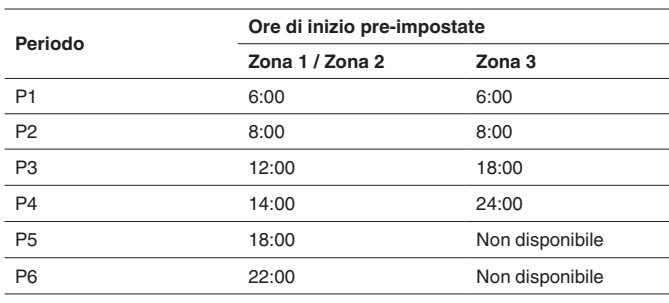

**NOTA:** La zona 1 e la zona 2 hanno gli stessi periodi.

# $\mathbf{r}$  **,**  $\mathbf{r}$  **,**  $\mathbf{r}$  **,**  $\mathbf{r}$  **,**  $\mathbf{r}$  **,**  $\mathbf{r}$

E' possibile assegnare i seguenti parametri ad ogni periodo.

- Zona 1: Temperatura ambiente ( $\hat{w}$ / $\hat{w}$ ,  $\hat{w}$ ), modalità Zona (ON/OFF), modalità Silenzioso (ON/OFF)
- Zona 2: Temperatura ambiente  $(\hat{\omega}/\hat{\omega}\hat{k}/\hat{\omega})$ , modalità Zona (ON/OFF)
- Zona 3: Temperatura acqua calda ad uso domestico  $(\hat{\omega}/\hat{\omega}\$ <sup>\*</sup>, booster heater (ON/OFF)

Segue un esempio di programmazione con i periodi impostati in fabbrica e le opzioni Touch'N'Go.

### Zona 1

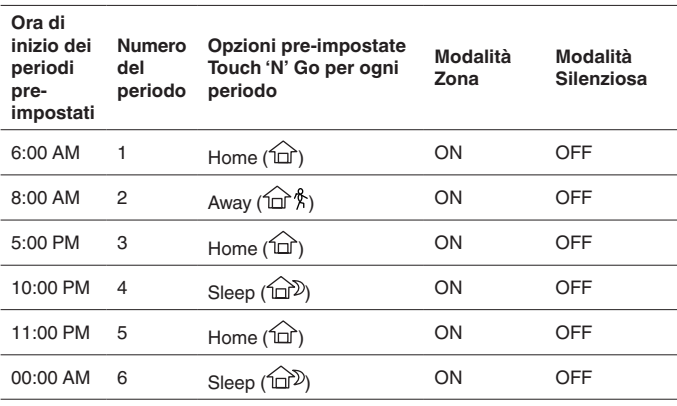

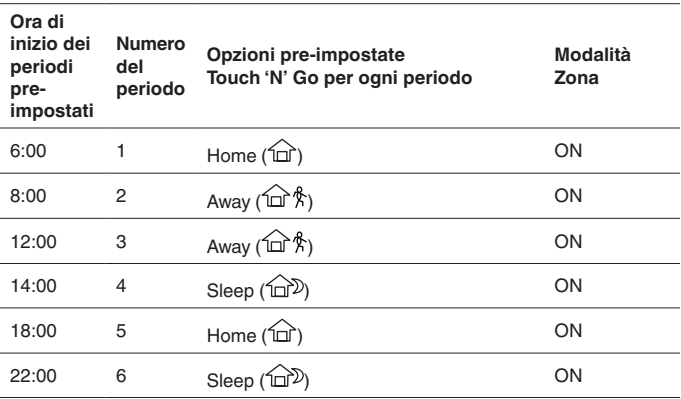

# Zona 3

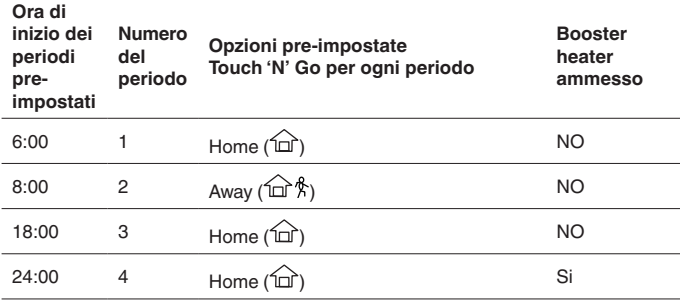

# Per modificare i periodi di tempo pre-impostati di fabbrica.

1. Aprire lo sportello.

2. Premere il tasto giorni () Si vedranno lampeggiare i numeri da 1 a 7 sul display.

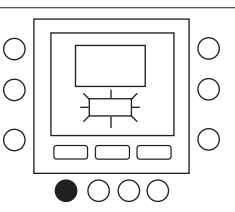

 $\bigcirc$ 

 $\subset$ 

 $\subset$ 

 $\bigcirc$ 

 $\subset$ 

 $\bigcirc$ 

 $\mathcal{C}$ 

 $\subset$ 

 $\bigcirc$ 

 $\bigcirc$ 

 $\bigcirc$ 

 $\bigcirc$ 

 $\bigcirc$ 

 $\bigcirc$ 

 $\bigcirc$ 

 $\bigcirc$ 

 $\bigcirc$ 

 $\bullet \circ \circ$ 

חר ПC ┑

 $\overline{OOOO}$ 

 $\bigcirc \bigcirc \bullet \bigcirc$ 

- 3. Selezionare una di queste opzioni temporali : da 1 a 7, da 1 a 5, da 6 a 7 o giorno per giorno premendo di nuovo il tasto giorni ( ) (Selezionare l'opzione da 1 a 7 se le impostazioni orarie dei giorni feriali sono uguali a quelle dei giorni festivi).
- 4. Una volta selezionato una delle opzioni (da 1 a 7, da 1 a 5, da 6 a 7, giorno per giorno), premere il tasto periodo (O) Si vedrà una P e un 1 lampeggiare sullo schermo. Questo è il periodo 1 (P1), che inizia alle 6:00 AM.
- 5. Selezionare la zona desiderata premendo  $(D)$  ripetutamente il tasto zona.
- 6. Per cambiare le ore nel P1, premere il tasto inizia periodo di tempo  $(③)$ .
- 7. Si vedranno le ore 6:00 AM lampeggiare sullo schermo. Premere i tasti su e giù fino a quando non si è raggiunta l'ora desiderata
- 8. Per cambiare i minuti, premere di nuovo il tasto di inizio del periodo di tempo  $(\bigcirc \triangleright)$  in basso allo schermo. Si vedranno i minuti in 6:00 AM lampeggiare sullo schermo. Premere i tasti su e giù fino a quando non si è raggiunto il tempo desiderato.
- 9. L'ora di fine periodo 1 (P1) é anche l'ora di inizio del periodo 2 (P2). Per cambiare l'ora di fine periodo 1 – che significa cambiare anche il tempo di inizio del P2 – utilizzare le istruzioni al passo successivo per cambiare l'ora di inizio del periodo 2.
- 10. Premere il pulsante Touch 'N' Go in casa  $(\widehat{\text{m}})$ , fuori casa  $(\widehat{\text{m}}\text{ } \widehat{\text{}})$  o notte  $(\widehat{\text{m}}\text{ } \widehat{\text{}})$ – che volete venga attivato durante il periodo 1 (P1). Si vedrà l'icona triangolare (V) sopra il tasto selezionato. Questo indica al termostato che voi siete in casa, fuori casa, o è notte durante il P1. Il termostato utilizzerà le temperature di riscaldamento e di raffrescamento che sono state impostate per quello specifico tasto Touch 'N' Go. Per esempio, se la vostra temperatura impostata in riscaldamento per la modalità in casa è 23°C, il termostato manterrà la temperatura a 23°C durante il P1.

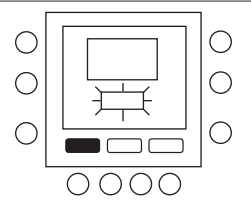

**Italiano**

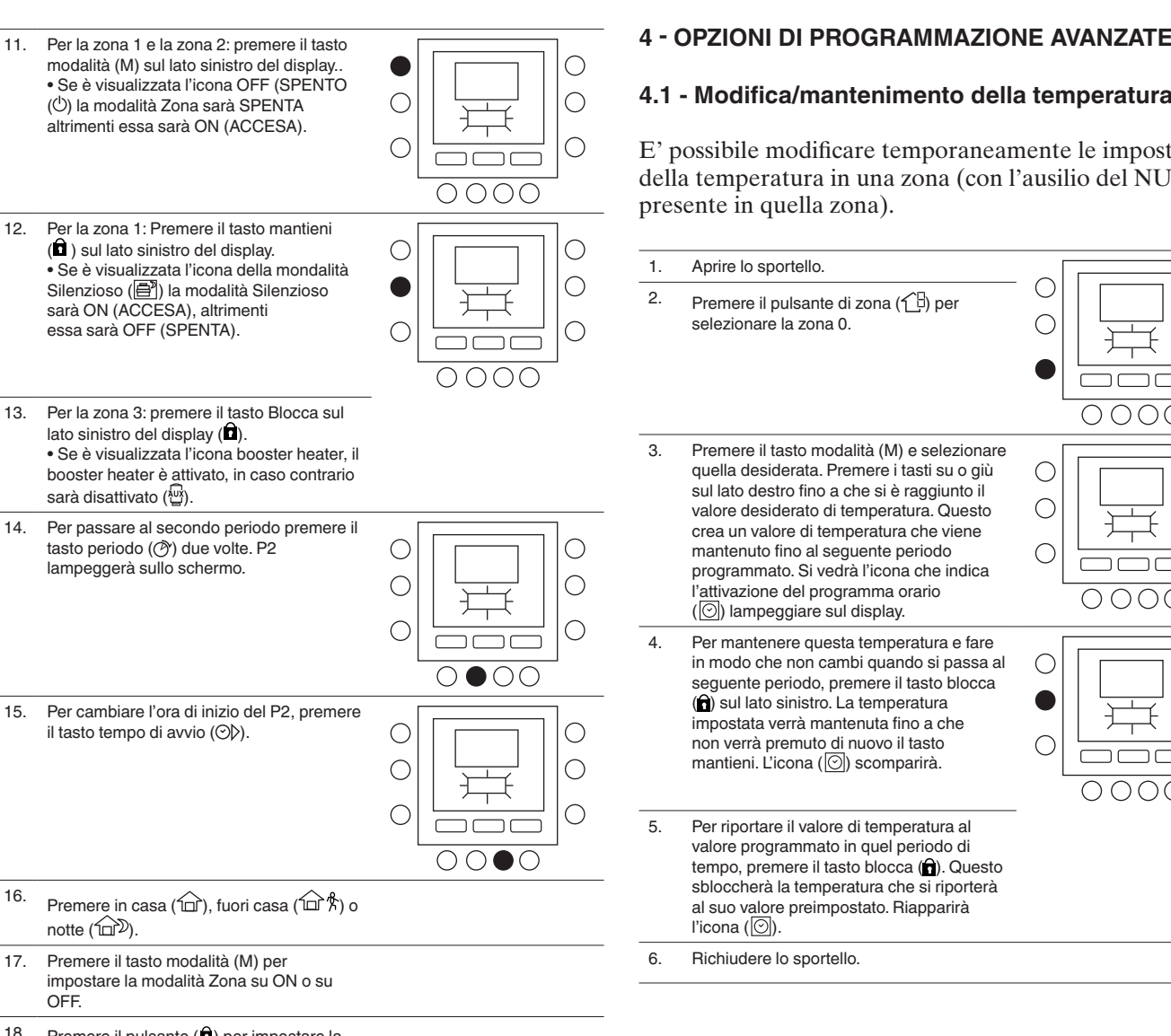

### 18. Premere il pulsante  $(\hat{\mathbf{n}})$  per impostare la modalità silenziosa ON o OFF.

OFF.

- 19. In maniera del tutto simile si programmano P3, P4, P5 e P6.
- 20. Se non è stato selezionato il periodo da 1 a 7(tutti i giorni) quando si è iniziato questa procedura, ripetere tutti i passi per la rimanente scelta temporale – da 1 a 5(giorni feriali), da 6 a 7(giorni festivi) o giorno per giorno : 1, 2, 3, 4, 5, 6, 7
- 21. Per verificare che il termostato ha accettato i vostri cambiamenti, scorrere i sei periodi di tempo premendo sui giorni ( $\Box$ ), selezionando il vostro orario – da 1 a 7(tutti i giorni), da 1 a 5 (giorni feriali), da 6 a 7(giorni festivi), giorno per giorno : 1, 2, 3, 4, 5, 6, 7 – e quindi premere il tasto periodo ( $\circledcirc$ ) per vedere le opzioni Touch 'N' Go assegnate per ogni ora di avvio del periodo. Ogni volta che si preme il tasto  $periodo(\widetilde{\mathcal{O}})$ , si avanzerà all'ora di avvio .<br>seguente.
- 22. Premere il tasto OK e/o chiudere lo sportello.

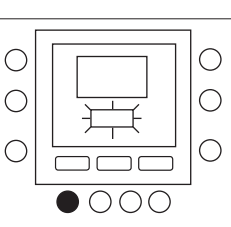

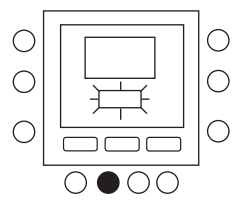

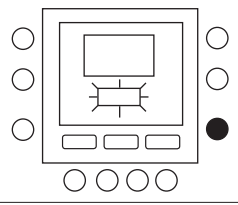

# **K2-**

E' possibile modificare temporaneamente le impostazioni della temperatura in una zona (con l'ausilio del NUI presente in quella zona).

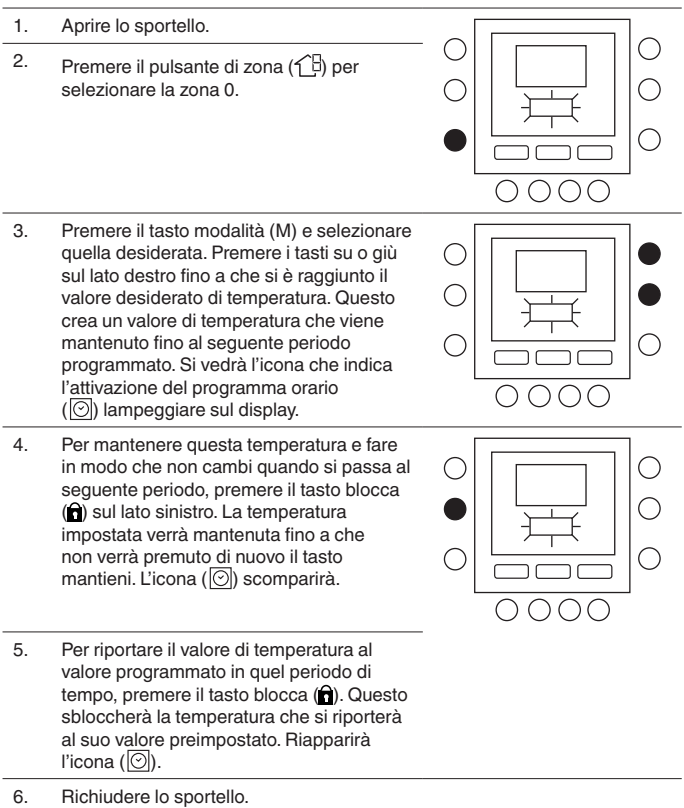

#### **:(%\$ 2007 Continued by Print 3**. <u>. . . . . . . . . .</u> . . **979+**

E' possibile personalizzare vari parametri del sistema. Fare riferimento al manuale dell'unità principale per l'elenco e la descrizione completi dei parametri.

# **:(,0 7\***

Ora è possibili modificare le impostazioni di diverse funzioni del NUI. Qui sotto è mostrato come programmare i settaggi del termostato

| 1. | Aprire lo sportello.                                                                                                    |      |
|----|----------------------------------------------------------------------------------------------------|------|
| 2. | Premere i tasti in casa $(\bigcap)$ e fuori casa<br>$(\pi \mathcal{E})$ e mantienili premuti per 3 secondi.<br>Si vedrà il numero del parametro "1"<br>lampeggiare nella zona tempo.                                                                                                    | OOOO |
| 3. | Premere il tasto modalità (M), si vedrà il<br>valore del parametro lampeggiare nella<br>zona temperatura del display.                                                                                                    | OOO  |
| 4. | Premere i tasti su o giù per modificare le<br>impostazioni fino a raggiungere il valore<br>desiderato, che deve essere comunque<br>compreso nell'intervallo di valori limite per<br>quel parametro.                                                                                                    |      |
| 5. | Premere il tasto modalità (M) per salvare le<br>impostazioni e permettere la modifica del<br>successivo parametro. Il numero del<br>parametro inizierà a lampeggiare.                                                                                                    |      |
| 6. | Premere i tasti su o giù per andare al<br>parametro successivo. (Se sul display<br>attuale è visualizzato il numero del<br>parametro).                                                                                                    |      |
| 7. | Si possono programmare tutti i parametri<br>seguendo la medesima procedura. Una<br>volta terminato, premere il tasto OK o il<br>tasto zona $(\bigcirc$ per salvare le impostazioni<br>e si ritornerà alla normale visualizzazione<br>dello schermo (Se sul display attuale è<br>visualizzato il numero del parametro). |      |
| 8. | Chiudere lo sportello.                                                                                                    |      |

*NOTA: Per maggiori informazioni fare riferimento alla tabella dei parametri nel manuale dell'unità principale.*

# **:(:- \* 9 \*7 995**

La procedura per il passaggio dai parametri definiti dall'utente ai parametri di default di fabbrica è descritta sotto.

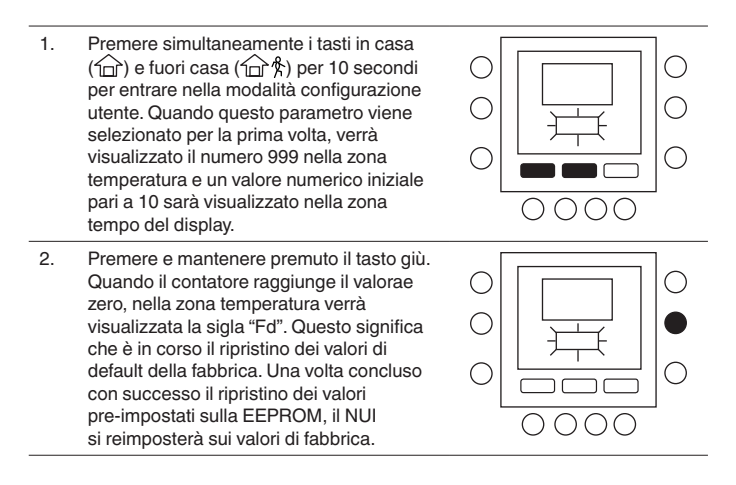

### **5 - FUNZIONI SPECIALI** *x* **:**  $\frac{1}{2}$  **:**  $\frac{1}{2}$  **:**  $\$

# **;(! 9 9 \*7**

l NUI offre una funzione con la quale è possibile correggere la temperatura ambiente visualizzata. Questo permette al NUI di visualizzare la corretta temperatura della stanza nel caso in cui venga installato in un luogo dove c'è una leggera differenza di temperatura.

La correzione può essere fatta in un intervallo compreso tra +5  $^{\circ}$ C e -5  $^{\circ}$ C e questo valore sarà sommato matematicamente al valore reale dato dal sensore. Fare riferimento fare riferimento alla tabella dei parametri nel manuale dell'unità principale.

# **1.2** *now were presented the construction* $\mathbb{R}$  **and**  $\mathbb{R}$  $\mathbb{R}$  **in**  $\mathbb{R}$  $\mathbb{R}$  **in**  $\mathbb{R}$  $\mathbb{R}$  **in**  $\mathbb{R}$  $\mathbb{R}$  **in**  $\mathbb{R}$  **in**  $\mathbb{R}$  **in**  $\mathbb{R}$  **in**  $\mathbb{R}$  **in**  $\mathbb{R}$  **in**  $\mathbb{R}$  **in**  $\mathbb{R}$

Premere il tasto Blocca  $(\hat{\bf{r}})$  per 10 secondi per attivare la modalità Silenzioso. Per disattivare la modalità Silenzioso premere nuovamente il tasto Blocca per 10 secondi  $(\hat{\mathbf{n}})$ .

Quando è attiva la modalità riduzione di frequenza / notte / silenzio, il NUI mostrerà l'icona (圖) Se la modalità riduzione di frequenza è attiva, questo scavalcherà sempre la selezione fatta nel programma orario.

#### 5.3 - Blocco della tastiera **;(,9 99**

Per bloccare tutti i tasti e le funzioni di comando

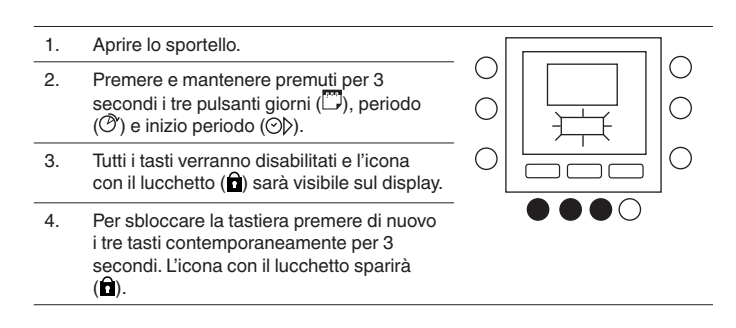

**Italiano**

# **5.4 - Orologio**

In caso di mancanza di alimentazione elettrica, l'orologio continua a funzionare per un massimo di 8 ore.

### **@\$-#\$\$2"22\**

# **@(99**

In caso di guasto del sistema, l'icona di allarme  $(\triangle)$  si illumina. I guasti sono identificati da un codice di errore. I codici di errore attivi saranno visualizzati in sequenza e cambieranno a distanza di 1 secondo.

Per la descrizione dei codici di errore fare riferimento al manuale dell'unità principale.

#### **7 - INSTALLAZIONE ]-K2**

#### 7.1 - Considerazioni di sicurezza **](\$**

Leggere e osservare attentamente le istruzioni del costruttore. Seguire tutte le norme locali durante l'installazione. Tutti i cablaggi devono essere conformi con le normative elettriche locali e nazionali. Cablaggi o installazioni errati possono danneggiare l'oggetto.

Fare attenzione alle parole **PERICOLO, ATTENZIONE** e **PRUDENZA**. Queste parole sono utilizzate assieme al simbolo di sicurezza-allerta. PERICOLO identifica azioni sbagliate che portano a gravi danni personali o addirittura alla morte. **ATTENZIONE** indica un'azione che potrebbe causare infortuni personali o la morte.

**PRUDENZA** è utilizzata per indicare una pratica non sicura che potrebbe causare piccoli danni personali o danneggiare il prodotto e le sue proprietà.

**NOTA** è usato per evidenziare dei suggerimenti che favoriscono l'installazione, l'affidabilità o la funzionalità.

### 7.2 - Tensione **7.2 - Tensione**

Il NUI deve essere alimentato con 12Vdc. Questa tensione è fornita all'interfaccia utente dalla dall'unità a cui è collegata.

#### 7.3 - Passo 1 — Posizionamento dell'interfaccia **1** utente

- A circa 1,5 m dal pavimento.
- Vicino o all'interno di una stanza utilizzata frequentemente, preferibilmente su un muro interno.
- Su una porzione di muro senza tubi o canali.

L'interfaccia utente NON deve essere montata.

- Vicino ad una finestra, su un muro esterno, o vicino ad una porta che dà sull'esterno.
- Esposto alla luce diretta o riscaldato dal sole, da una lampada, dal camino, o da qualsiasi altra sorgente radiante che potrebbe comprometterne la lettura.
- Vicino o investita da una corrente d'aria proveniente da ventil-convettori o simili.
- In zone con bassa circolazione d'aria, come dietro ad una porta o in una nicchia.

### **](:-%^99**

# *ATTENZIONE: OPERAZIONE ELETTRICA PERICOLOSA*

### *Non seguire questo avvertimento potrebbe causare danni personali o morte. Prima di installare l'interfaccia utente, assicurarsi di aver tolto tensione all'impianto.*

- 1. Togliere tensione tramite gli interruttori di corrente relativi.
- 2. Se si sta sostituendo un'interfaccia utente esistente:
	- Rimuovere l'interfaccia esistente dal muro. • Disconnettere i cavi dell'interfaccia precedente
	- uno a uno. • Quando tutti i cavi sono scollegati, prendere nota dei colori dei cavi e dei relativi terminali.
- 3. Aprire il NUI (base di fissaggio) in modo da vedere i fori di montaggio. Il supporto può essere rimosso in modo semplice. Premere la linguetta mobile sulla parte alta del NUI e staccare in modo deciso ma con cautela il supporto posteriore di fissaggio dal resto del NUI.
- 4. Fare passare i cavi del NUI attraverso il foro maggiore nel supporto posteriore. Appoggiare il supporto posteriore di fissaggio contro la parete e segnare sul muro due punti in corrispondenza dei due fori di montaggio. Vedi Fig. 1.

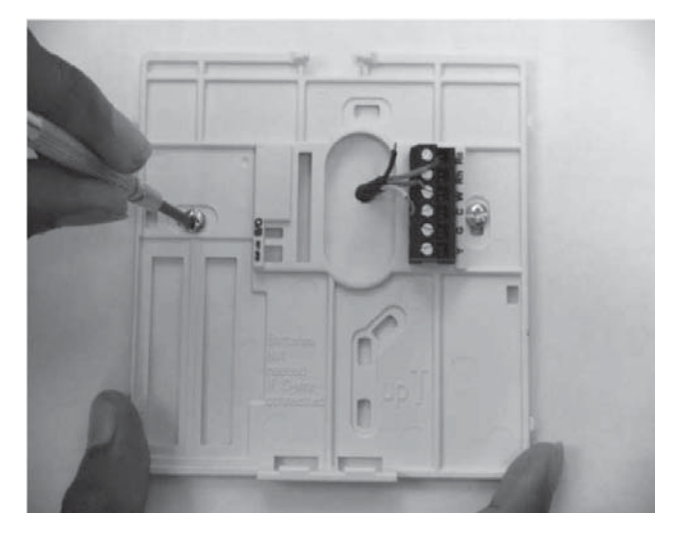

# **1.3. Complete** presented in **accordance**

- 5. Bucare il muro in corrispondenza dei due segni fatti in precedenza (5mm).
- 6. Attaccare il supporto posteriore con due tasselli ad espansioni e relative viti facendo attenzione che tutti i cavi passino attraverso il foro centrale del supporto.

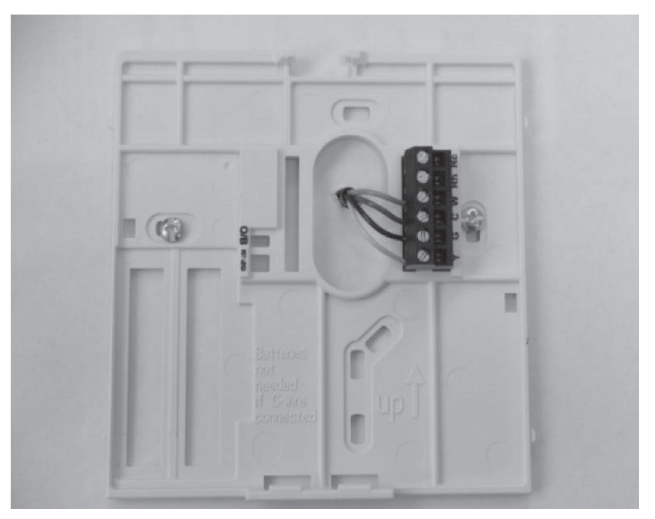

 $\mathbf{X} = \mathbf{X}$ 

- 7. Separare ogni cavo e sistemarne la lunghezza in modo da collegare in modo opportuno ogni terminale con il blocco di connessione posto sul supporto posteriore, mantenendo una lunghezza extra dei cavi di circa 7 mm. Spelare circa 6 mm di isolante di ogni cavo in modo da evitare che eventuali contatti tra cavi adiacenti creino un cortocircuito. Vedi Fig. 2.
- 8. Assegnare e collegare ogni cavo al terminale corretto della morsettiera (vedi Fig. 3). Fare riferimento allo schema di cablaggio (pagina 36) per ulteriori dettagli. Il manuale dell'unità indica a quale morsettiera deve essere collegato il NUI. Per il collegamento a W-C- G-Y, fare riferimento alla figura 3a; per il collegamento a Rc-Rh-G2-Y2, fare riferimento alla figura 3b.

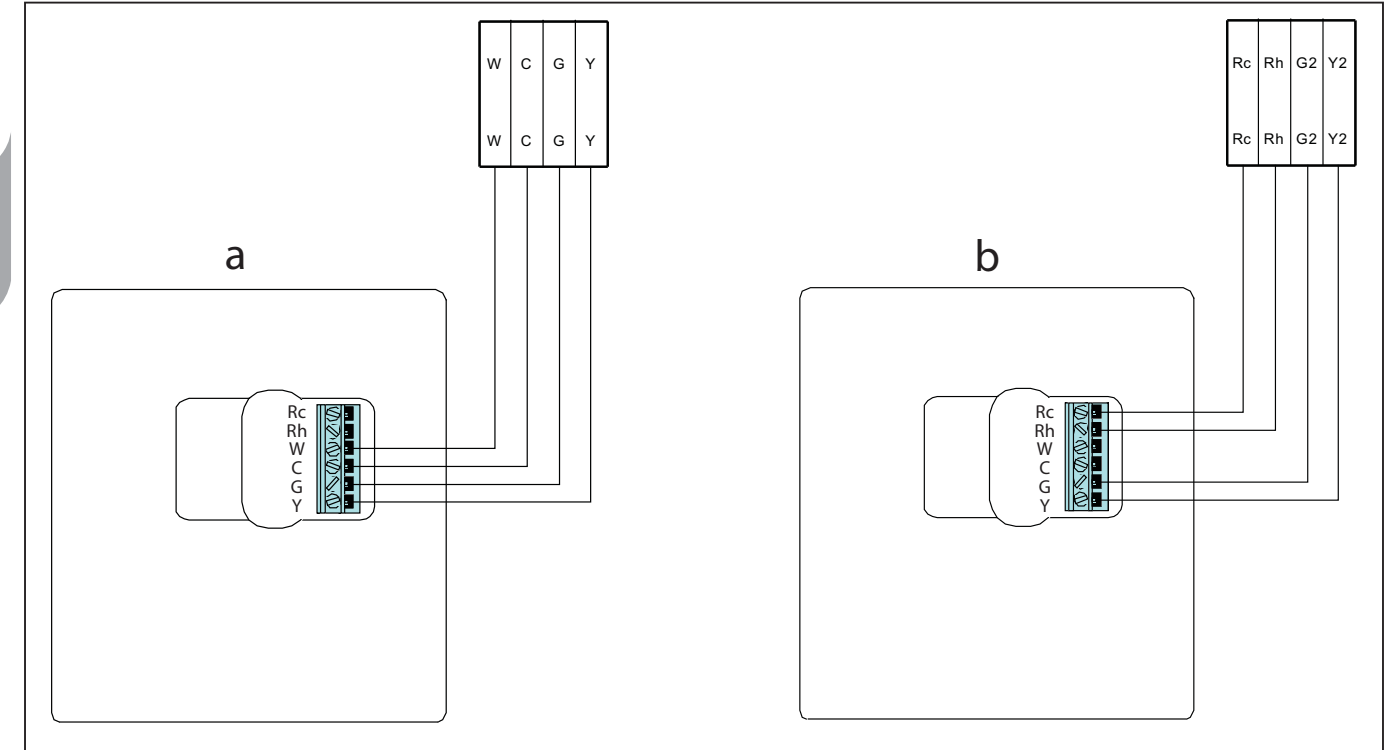

 $\mathbf{y}$  is a set of  $\mathbf{y}$  is a set of  $\mathbf{y}$  is a set of  $\mathbf{y}$  is a set of  $\mathbf{y}$ **99\*97** 

- 9. Riagganciare la consolle sul supporto. Applicare il termostato sul supporto posteriore inserendo la linguetta posta sul lato inferiore e, facendo perno, spingere fino a che la parte superiore non si è agganciata. Vedi Fig. 4.
- 10. Fare attenzione che i terminali della parte posteriore del termostato si inseriscano correttamente nella morsettiera del supporto.
- 11. Fare attenzione che i terminali della parte posteriore del termostato si inseriscano correttamente nella morsettiera del supporto.
- 12. Ridare tensione all'impianto.

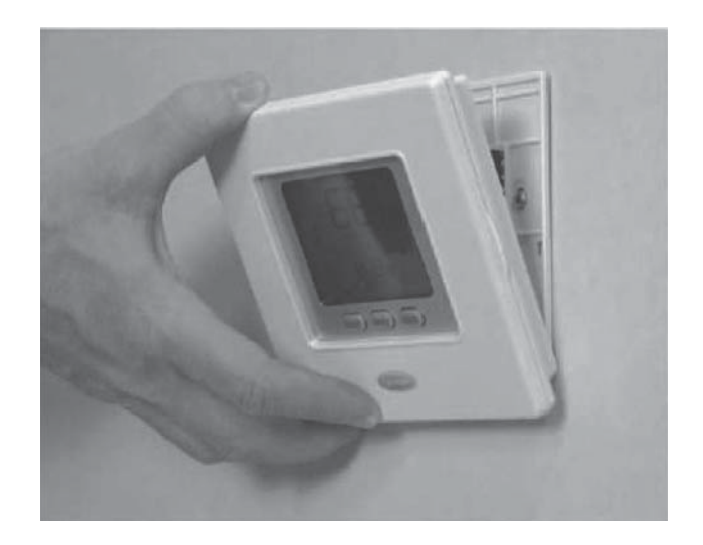

 $\frac{3}{4}$ 

Una volta ripristinata la corrente, tutte le icone sul display si accendono per 2 secondi per testare il display.

Subito dopo, la configurazione dell'unità è visualizzata per altri 2 secondi, ossia riscaldamento + raffrescamento (HP) o solo riscaldamento (HO) o solo raffrescamento (AC).

# Come entrare nella modalità di configurazione per **l'installatore**

Premere il pulsante zona  $(\mathcal{C})$  e tenere premuto contemporaneamente il pulsante  $(\hat{\mathbf{n}})$  per 3 secondi, il numero del parametro lampeggerà nella zona tempo e il valore del parametro verrà visualizzato nella zona temperatura del display.

Per modificare il valore dei parametri, seguire le istruzioni dal punto 3 al punto 8 del paragrafo "Modifica delle impostazioni utente".

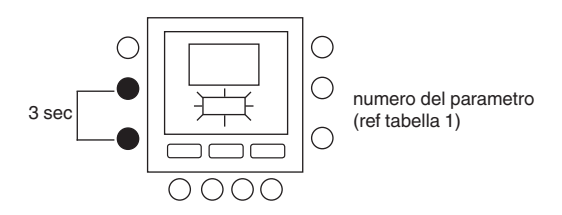

### dall'installatore all'installatore **99599**

Premere simultaneamente i tasti zona  $(\mathbb{G})$  e blocca  $(\hat{\mathbf{n}})$  per 10 secondi per entrare nella modalità configurazione installatore. Quando questo parametro viene selezionato per la prima volta, verrà visualizzato il numero 899 nella zona temperatura e un valore numerico iniziale pari a 10 sarà visualizzato nella zona tempo del display. Premere e mantenere premuto il tasto giù.

Quando il contatore raggiunge il valore zero, nella zona temperatura verrà visualizzata la sigla "Fd". Questo significa che è in corso il ripristino dei valori di default della fabbrica. Una volta concluso con successo il ripristino dei valori pre-impostati sulla EEPROM, il NUI si reimposterà sui valori di fabbrica.

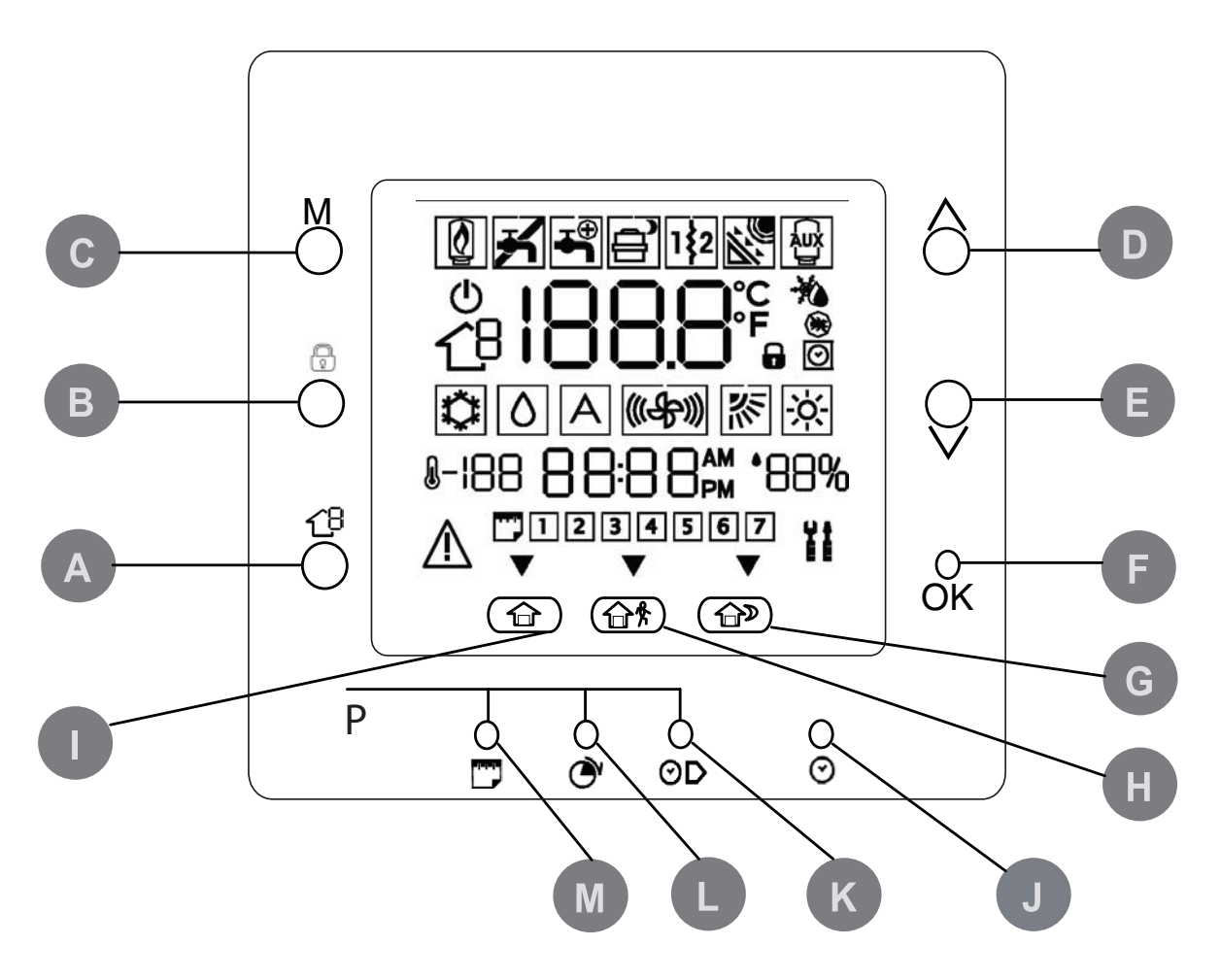

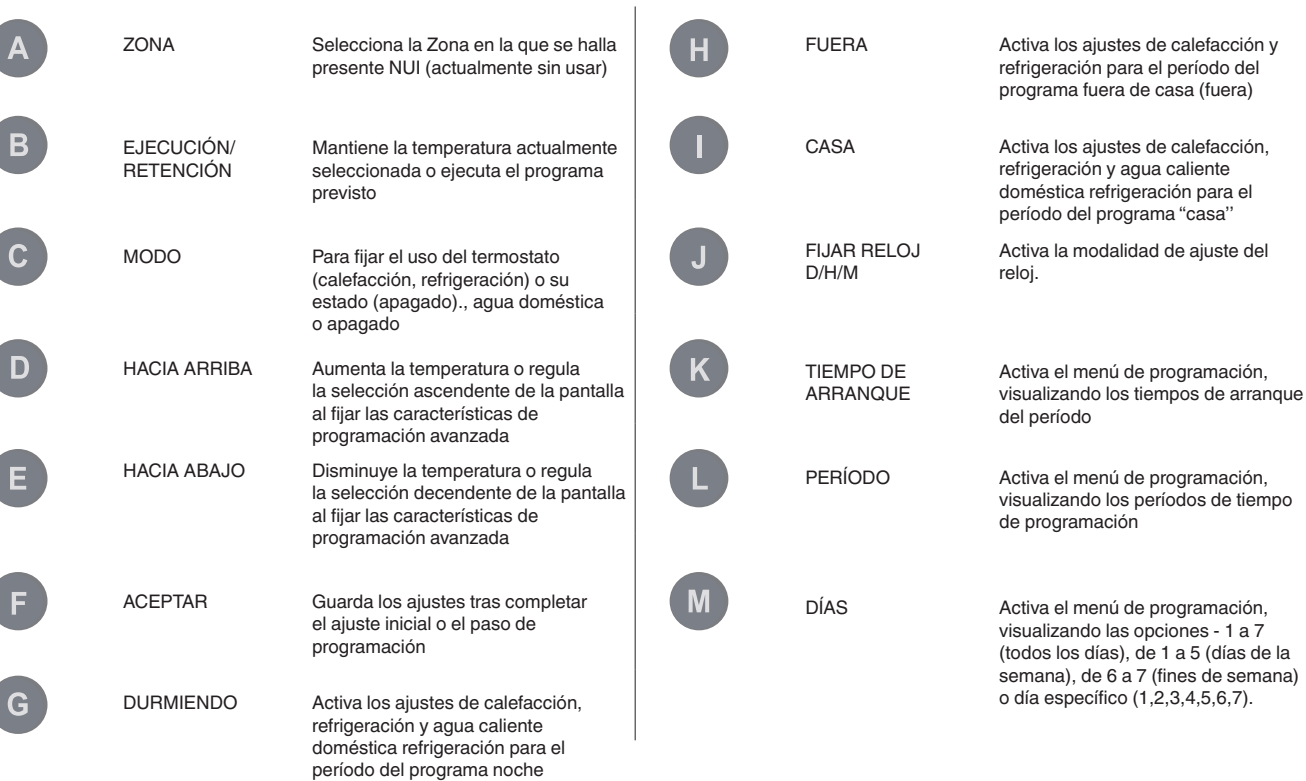

(durmiendo).

 $\overline{\phantom{a}}$ 

l

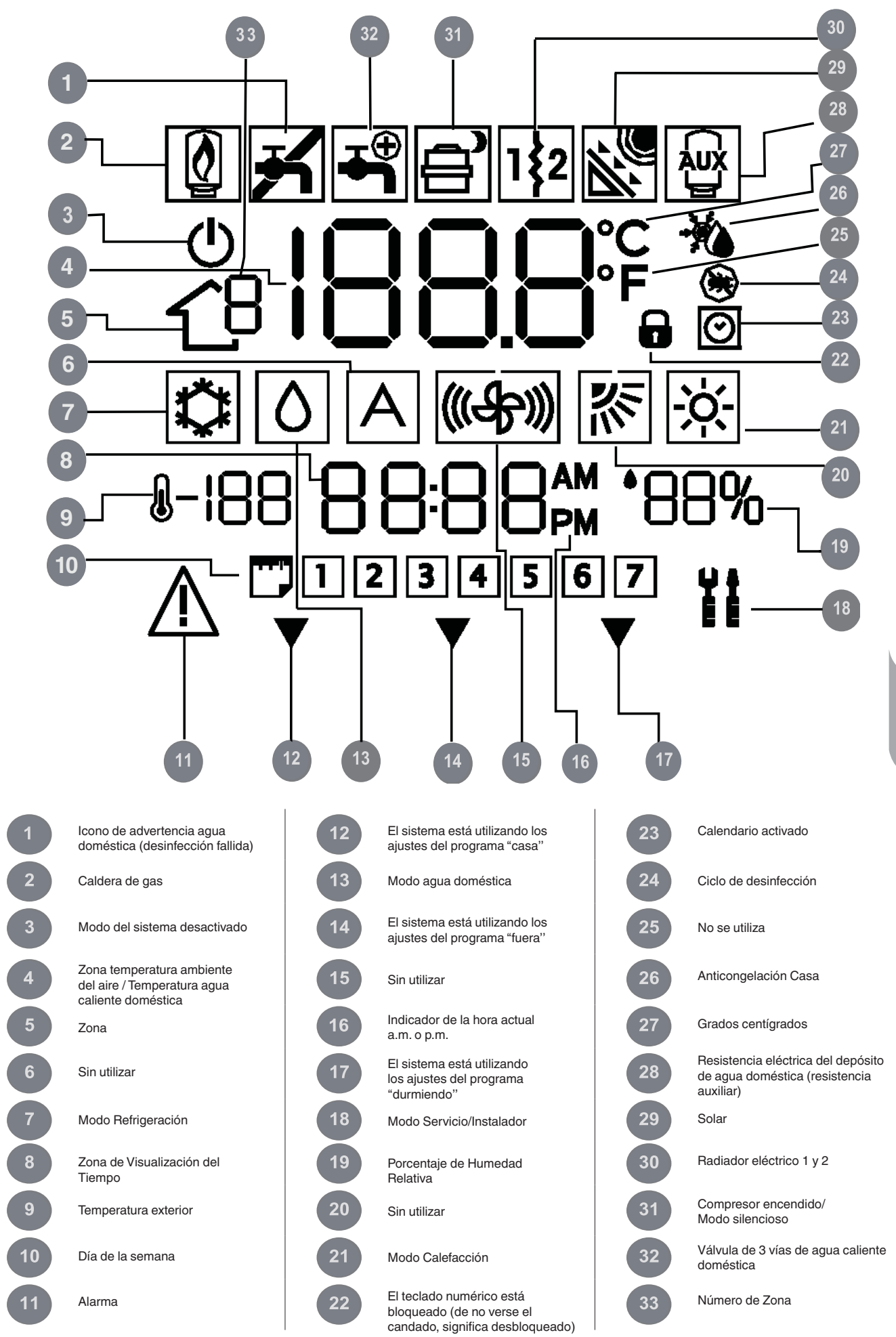

### 1 - INTRODUCCIÓN **!"#\$\$**

La interfaz de usuario programable serie NUI de CIAT es una unidad autónoma/montada en pared de baja tensión, que mantiene la temperatura ambiente y la del agua caliente doméstica a través del control del funcionamiento de un sistema de calefacción/refrigeración.

Posee características tales como valores de ajuste separados para calefacción y refrigeración, control de 2 zonas, control del agua caliente doméstica, bloqueo del teclado , iluminación trasera y programación para todos los días de la semana con 2, 4 o 6 períodos. Este manual facilita instrucciones para el uso, la configuración y la instalación de la unidad NUI.

# *NOTE: La unidad NUI solamente va provista de tapa en el caso de instalación de pared. En caso de instalación autónoma, ignorar las referencias a la tapa.*

### 2 - ARRANQUE RÁPIDO **&#2!-"**

#### **%(\$\* Y9) +9**

Antes de utilizar cualquiera de las características de programación de NUI, es necesario fijar la hora y el día.

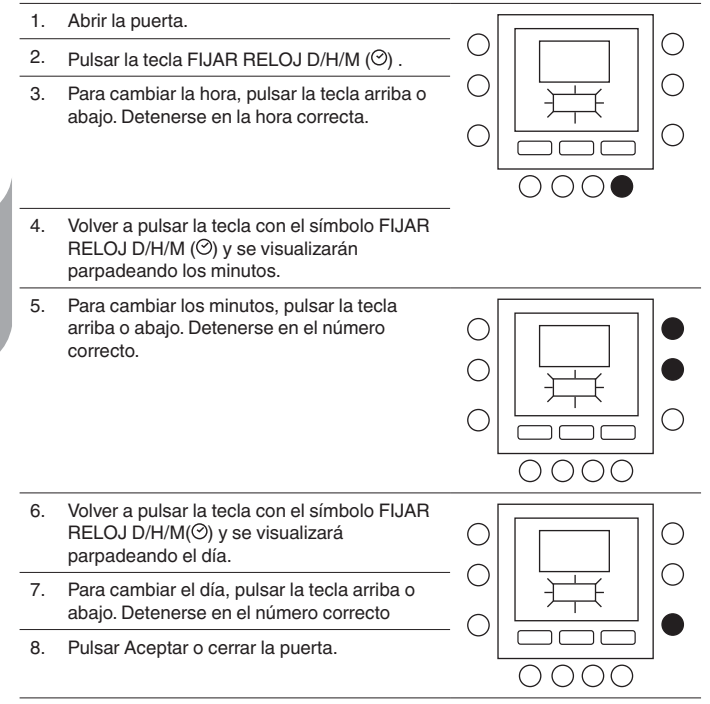

# **,-!.!-0-\$"23\$!3**

# $\mathbf{S}$

La exclusiva característica "Touch and Go" en su termostato es una herramienta revolucionaria que le permite utilizar una opción más fácil; en pocas palabras, "toca y escapa", para sacar mayor provecho de todo su sistema de acondicionamiento.

Al tocar un botón de "Touch and Go" - casa  $(\hat{\mathbb{d}})$ , fuera  $(\hat{\mathbb{Q}}^*)$  y durmiendo  $(\hat{\mathbb{Q}}^*)$ -puede "comunicar" al termostato donde se encuentra usted. Para mantener su casa en ese nivel de acondicionamiento de forma indefinida, es posible incluir otra tecla más - retención  $(\hat{\mathbf{a}})$ – y usted se queda tranquilo. Es la solución ideal para quienes cuyo programa varía diariamente o que no se adapta a los dos, cuatro o seis períodos de tiempo prognosticables permitidos por el termostato.

Al mismo tiempo, estas tres opciones de acondicionamiento (casa, fuera y durmiendo) están conectadas con la potencia de programación a todo nivel, de manera que usted puede contar con el acondicionamiento de la casa que realmente desea y cuando usted lo quiere.

Los tres botones "Touch and Go" están prefijados en la fábrica para ajustes de calefacción y refrigeración estánda, refrigeración y agua caliente doméstica siendo destinados a períodos de tiempo específicos. in embargo, es posible cambiar los ajustes de la temperatura y las horas en que se desean utilizar con tranquilidad. Aprenda a hacerlo y descubra lo útil que es este dispositivo a medida que lee este manual.

# **Fig. 4.1 Constraint and the continuum of the contract of the contract of the contract of the contract of the contract of the contract of the contract of the contract of the contract of the contract of the contract of the )**

La característica "Touch and Go" presente en su termostato utiliza los botones casa  $(\widehat{\omega})$ , fuera  $(\widehat{\omega} \hat{\phi})$  y durmiendo  $(\widehat{\omega}^{\mathfrak{D}})$  en el display. Se utilizan para las tres opciones de programación.

La opción de programación más sencilla exige que acepte los ajustes de la temperatura prefijados cuando usted está en casa, fuera o durmiendo, o bien, que establezca personalmente la configuración de la temperatura de calefacción y refrigeración de "Touch and Go". refrigeración y agua caliente doméstica. n cualquiera de los dos casos, sus ajustes de casa, fuera o durmiendo, están relacionados con uno de los seis períodos de tiempo igualmente prefijados (y modificables) en el termostato. A continuación se indican los ajustes de la temperatura preprogramados para los períodos casa, fuera y durmiendo.

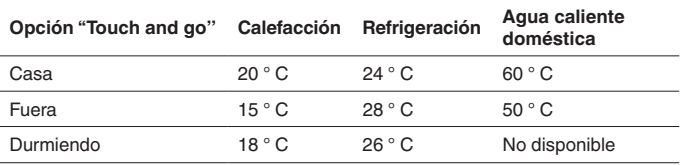

**Español**

# **, (,,,,,,,,,,,,,,,,,,,,,,,,**

Para visualizar la temperatura, la humedad, los ajustes Touch'N'Go y la temperatura de ajuste de una zona determinada:

- 1. Abrir la tapa
- 2. Pulsar el botón de zona  $(\bigcirc$ ) para seleccionar la zona deseada. Las zonas son las siguientes:
	- 0. Zona NUI
	- 1. Zona 1 calefacción/refrigeración
	- 2. Zona 2 calefacción/refrigeración
	- 3. Agua doméstica

### **,(:\$\*** *Figure 1*

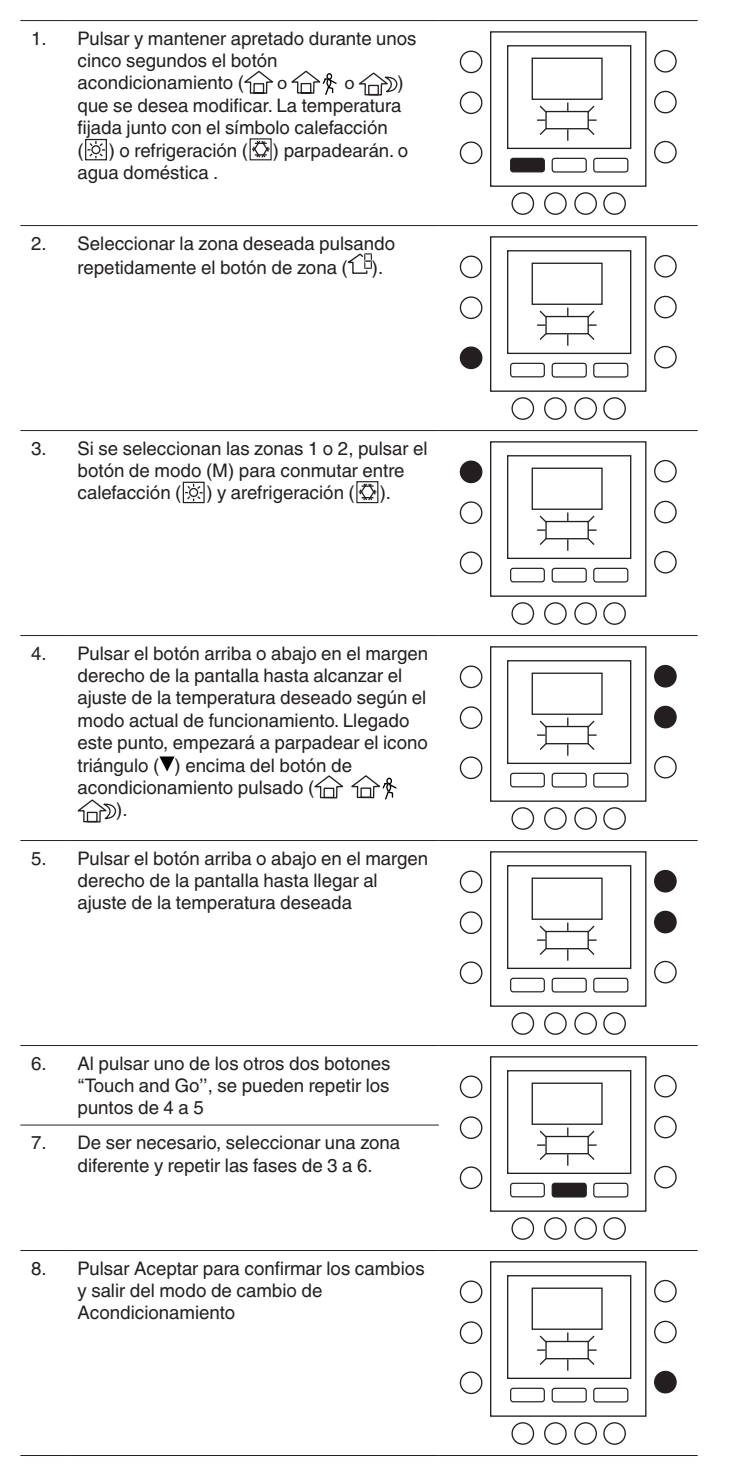

### temperatura **7 \*7 9 \*7**

Tras fijar los ajustes de la temperatura para casa, fuera y durmiendo durmiendo, es posible programar la hora del día que desea utilizar para esa configuración de la temperatura.

Los intervalos de tiempo se llaman "períodos"; las zonas 1 y 2 tienen hasta 6 períodos al máximo; la zona 3 tiene 4 períodos al máximo El termostato cuenta con seis márgenes de tiempo denominados períodos, identificados en pantalla como P1, P2, P3, P4, P5 y P6.

El termostato posee períodos prefijados (ver abajo), si bien es posible adaptarlos a su estilo de vida. Para seleccionar el número de períodos, consultar la tabla de parámetros (de usuario) en la documentación de la unidad.

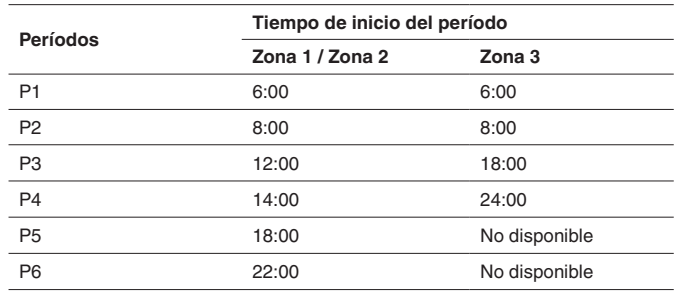

**NOTA:** Las zonas 1 y 2 tienen los mismos períodos de tiempo.

### temperatura **7 \*7 9 \*7**

Existe la posibilidad de asignar para el mismo período de tiempo los parámetros siguientes.

- Zona 1: Temperatura ambiente (命/命約金), modo Zona (ON/OFF), modo Silencio (ON/OFF)
- Zona 2: Temperatura ambiente ( $\hat{H}/\hat{H}$ ), modo Zona (ON/OFF)
- Zona 3: Temperatura del agua caliente doméstica  $(\hat{\omega}/\hat{\omega})$ , resistencia auxiliar (ON/OFF)

He aquí un ejemplo de una programación que utiliza los periodos configurados de fábrica y las opciones Touch 'N' Go.

### Zona 1

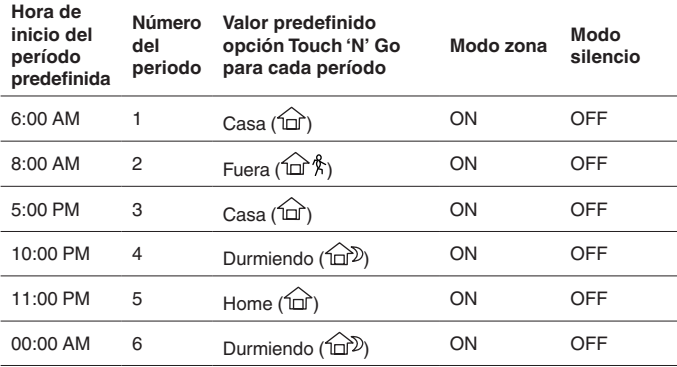

### Zona 2

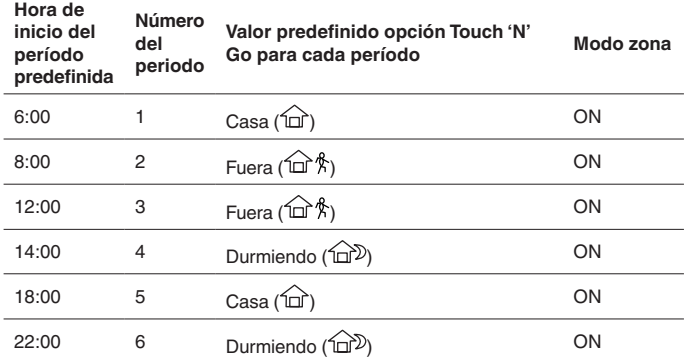

# Zona 3

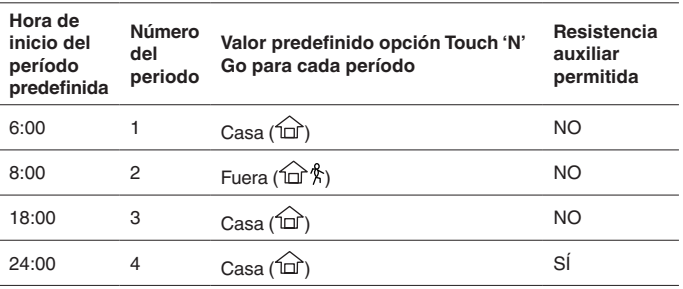

# Cómo cambiar los períodos de tiempo de fábrica.

1. Abrir la puerta.

2. Pulsar la tecla días  $\binom{m}{k}$  en la parte inferior del termostato. En pantalla verá parpadeando los números de 1 a 7.

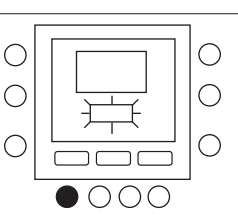

 $\bigcirc$ 

C

 $\subset$ 

 $\bigcirc$ 

 $\subset$ 

 $\bigcirc$ 

 $\mathcal{C}$ 

 $\subset$ 

 $\bigcirc$ 

 $\bigcirc$ 

 $\bigcirc$ 

 $\bigcirc$  $\bigcirc$ 

 $\bigcirc$ 

 $\bigcirc$  $\bigcirc$ 

 $\bigcirc$ 

 $\overline{\bullet}$ 

ПC ┑

 $\overline{OOOO}$ 

 $\bigcirc \bigcirc \bullet \bigcirc$ 

- 3. Seleccionar una de las opciones (de 1 a 7, de 1 a 5, de 6 a 7 o día específico: 1, 2, 3, 4, 5, 6, 7) pulsando la tecla días  $(\square)$  hasta obtener la opción deseada. Elija de 1 a 7 en caso de que sus programas diarios sean iguales.
- 4. Tras seleccionar una de las opciones (de 1  $a$  7, de 1 a 5, de 6 a 7 o día específico: 1, 2, 3, 4, 5, 6, 7), pulsar la tecla perído  $(\mathcal{O})$ en la parte inferior del termostato. P1 parpadeará en pantalla.
- 5. Seleccionar la zona deseada pulsando repetidamente el botón de zona  $(\hat{\mathbb{C}}^{\mathbb{I}})$ .
- 6. Para cambiar las horas en P1, pulsar la tecla tiempo de arranque  $(\bigcirc)$  en la parte inferior de la pantalla.
- 7. Verá en pantalla las horas en 6 a.m. parpadeando. Pulsar la tecla arriba o abajo para fijar la hora deseada
- 8. Para cambiar los minutos, pulsar la tecla tiempo de arranque (O) Verá en pantalla los minutos en 6 a.m. parpadeando. Pulsar la tecla arriba o abajo para fijar la hora deseada.
- 9. El "tiempo de parada" del período 1 (P1) es también el del de inicio del período 2 (P2). Para cambiar el tiempo de parada de P1 (que corresponde también al cambio del de inicio de P2), utilizar las instrucciones presentes en el siguiente paso para modificar el tiempo de arranque (inicio) del período 2.
- 10. Pulsar la tecla "Touch and Go"  $\left(\bigcap_{i=1}^{\infty}\right)$ , fuera  $(\widehat{\Box} \overset{\circ}{\mathcal{R}})$  o durmiendo  $(\widehat{\Box} \overset{\circ}{\mathcal{D}})$  – que desea utilizar durante el período 1 (P1) en la lista de botones justo debajo del display. Encima del botón seleccionado, verá el icono triángulo  $(\overline{\blacktriangledown})$  el cual informa al termostato que, durante P1, usted está en casa, fuera, o durmiendo. El termostato utilizará los ajustes de la temperatura de calefacción o refrigeración seleccionados para ese botón "Touch and Go". Por ejemplo, si la temperatura de calefacción de su casa está fijada en 23 °C, durante P1 el termostato la mantendrá.
- 11. Para las zonas 1 y 2: pulsar el botón Modo (M) situado en la parte izquierda de la unidad de representación visual. • Si apareceel icono OFF  $(0)$  el modo Zona está OFF, de lo contrario está encendido.

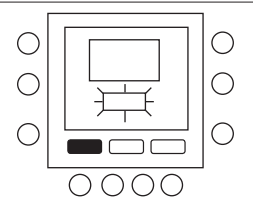

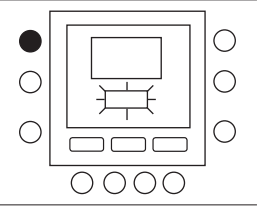

**Español**

4 - OPCIONES DE PROGRAMACIÓN AVANZADA 12. Para las zonas 1: Pulsar el botón retención **:-\$2"2-!.!-\$-** $\bigcirc$  $\left( \widehat{\mathbf{\Omega}} \right)$  en la parte izquierda del display. C · Si apareceel icono del modo silencio  $\bigcirc$ (e) el modo Silencio está encendido, de **:(0 \*\* 9\*7** lo contrario está apagado. О C Se pueden modificar temporalmente los ajustes de temperatura en una zona (utilizando la NUI situada en  $\overline{OOC}$ esta zona). 13. Para la zona 3: pulsar el botón de retención  $(\hat{\mathbf{\Omega}})$  situado en la parte izquierda 1. Abrir la puerta. de la unidad de representación visual.  $\bigcirc$  $\subset$ · Si apareceel icono del la resistencia 2. Pulsar el botón de zona  $(\hat{\Box})$  para auxilliar (ﷺ) significa que la resistencia seleccionar la zona 0.  $\bigcirc$  $\subset$ auxiliar está activada; de lo contrario está desactivada.  $\bigcirc$ 14. Pulsar dos veces la tecla período ( $\circled{?}$ ) P2  $\bigcirc$ parpadeará en pantalla.  $\bigcirc$  $0000$  $\bigcirc$  $\mathcal{C}$ 3. Pulsar la tecla modo (M) para seleccionar la modalidad deseada. Pulsar los botones  $\overline{C}$  $\subset$  $\bigcirc$ arriba o abajo en el margen derecho hasta  $\mathcal{C}$ llegar al ajuste de la temperatura deseada.  $\overline{\bigcirc}$   $\overline{\bigcirc}$ Dicho procedimiento crea un "valor  $\bigcirc$ C transitorio" hasta el siguiente período 15. Para cambiar las horas, pulsar la tecla prefijado. En pantalla se verá parpadeando  $\bigcirc$ tiempo de arranque  $(\odot)$ .  $\bigcirc$ activo el icono  $(\circled{\odot})$ .  $0000$  $\bigcirc$  $\bigcirc$ 4. Para mantener dicho ajuste de la  $\bigcirc$ temperatura, de modo que no sea  $\subset$  $\bigcap$ ◯ modificado durante el próximo período  $\bigcirc$ prefijado, pular el símbolo (n) en el  $\bigcirc$   $\bigcirc$   $\bullet$ margen izquierdo. La temperatura quedará C  $\bigcirc$ fijada según lo seleccionado hasta soltar  $\subset$ 16. Pulsar casa  $(\widehat{\mathbb{H}})$ , fuera  $(\widehat{\mathbb{H}}\sqrt[8]{})$  o el botón de retención. El icono activo fijado (O) desaparecerá. durmiendo  $(\stackrel{\frown}{\Box} 2)$  $0000$ 17. Pulsar el botón Modo (M) para ajustar el 5. Para volver a colocar la temperatura en el modo Zona en ON (encendido) o en OFF nivel prefijado para ese perído de tiempo, (apagado). mantener pulsado el símbolo (e). Este procedimiento suelta el botón de retención 18. Pulsar el botón retención (**n**) para fijar el y la temperatura regresará a su nivel modo Reducción de Frecuencia en ON o programado. El icono activo fijado  $(\circled{)}$ en OFF. aparecerá. 19. Del mismo modo es posible programar P3, 6. Cerrar la puerta. P4, P5 y P6. 20. De no realizar la selección de 1 a 7 al comienzo de este proceso, repetir todos los pasos para escoger el cuadro temporal **9 7 \*** avanzada remanente - de 1 a 5, de 6 a 7 o día específico: 1, 2, 3, 4, 5, 6, 7 Varios parámetros de sistema se pueden personalizar. 21. Para confirmar que el termostato ha aceptado los cambios que usted ha  $\bigcirc$  $\bigcirc$ realizado, someter a un ciclo de lista completa y la descripción de estos parámetros. $\bigcirc$  $\subset$ operaciones los seis períodos de tiempo, pulsando días ( $\Box$ ), seleccionando el  $\bigcirc$ marco temporal elegido por usted - de 1 a  $\subset$ 7 (todos los días), de 1 a 5 (días de la semana), de 6 a 7 (fines de semana) o día  $\bigcap$  $\subset$ específico: 1, 2, 3, 4, 5, 6, 7 – y acto seguido, pulsando la tecla período ( $\mathcal{O}$ ) para ver la opción "Touch and Go"

◯  $\overline{O}$ 

 $\bigcirc$ 

⌒ ◯

 $\bigcirc$ 

OOOC

asignada para cada tiempo de inicio, ajuste del modo CDU y ajuste del modo Reducción de Frecuencia. Tras pulsar cada vez período (O'), se avanza hacia el  $\subset$ 

 $\bigcirc$  $\bigcirc$ 

 $\bigcap$ 

C  $\subset$ 

próximo tiempo de inicio. 22. Pulsar Aceptar o cerrar la puerta. Consultar la documentación de la unidad principal para la

# $\mathcal{L}$  and  $\mathcal{L}$  and  $\mathcal{L}$  and

Ahora es posible cambiar los ajustes de las distintas características con NUI. Cómo programar los ajustes del termostato.

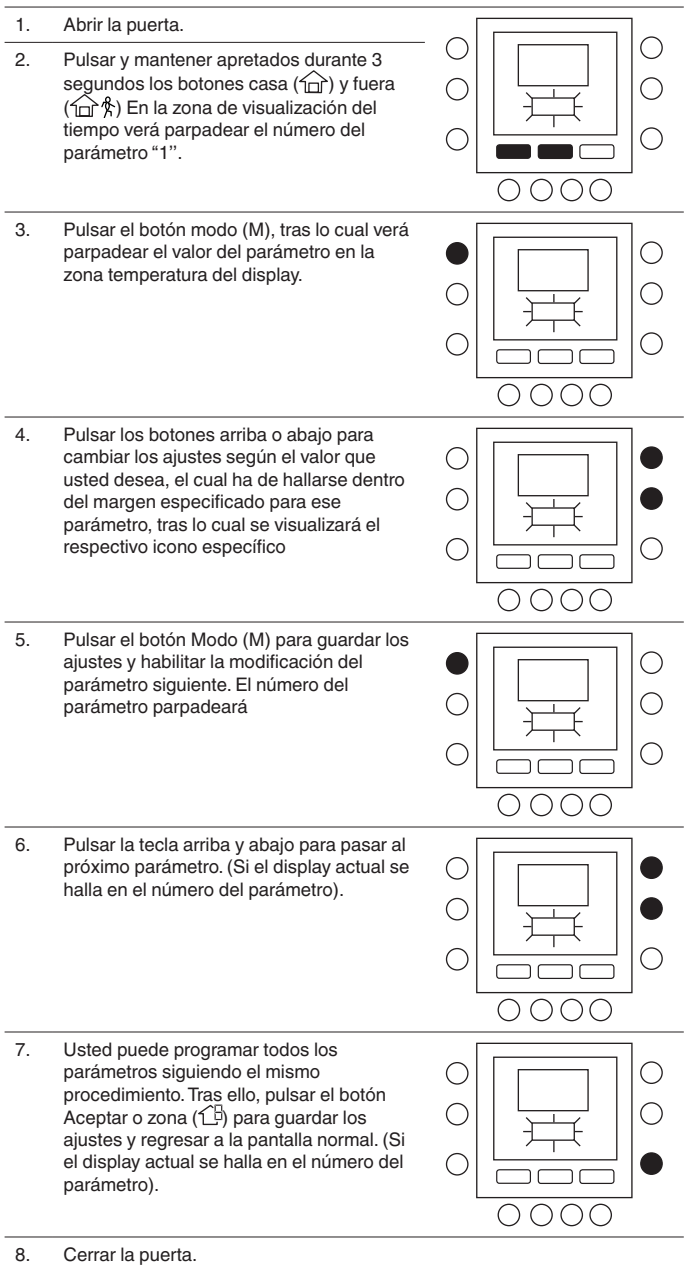

*NOTA: Para más detalles, consultar la tabla de parámetros en la documentación de la unidad principal.*

### la configuración de usuario **7 6 9**

A continuación se indica el procedimiento para modificar los ajustes del Parámetro de Usuario en los valores por defecto.

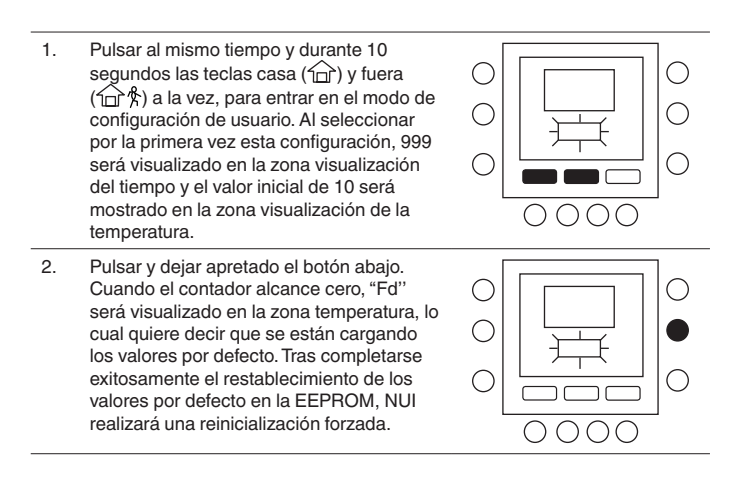

#### **;\$-\* 2-2\$-32**

# **;(-Y9 \*7\***

NUI ofrece una característica en la que se puede sumar o restar una compensación a la temperatura ambiente visualizada. Ello hace que NUI visualice la temperatura correcta de la habitación, incluso si NUI o el sensor de temperatura de la habitación se halle instalado en un lugar en el que exista una leve diferencia de temperatura.

En ese caso, SENSOR Tª AMBIENTE ADJ (TROOM SENSOR ADJ) variable puede ser modificado en un margen de +5  $\mathrm{^{\circ}C}$  / -5  $\mathrm{^{\circ}C}$  y este valor será añadido matemáticamente al valor del sensor real de ''Room'' (habitación). Consultar la tabla de parámetros en la documentación de la unidad principal.

# **;(%0**

Pulsar el botón Retención  $(\hat{\mathbf{n}})$  durante 10 segundos para activar el modo Silencio. Para desactivar el modo Silencio, pulsar nuevamente el botón Retención ( $\hat{\mathbf{n}}$ ) durante 10 segundos. 10 seconds.

Al activarse el modo Reducción de frecuencia /Noche / Silencio, NUO visualizará el icono ( $\blacksquare$ ) icon. De no hallarse activo FR, éste siempre borrará la selección hecha en el calendario de programa.

#### **;(,9 d** 5.3 - Bloqueo del teclado

Cómo bloquear todas las funciones de las teclas y las de mando

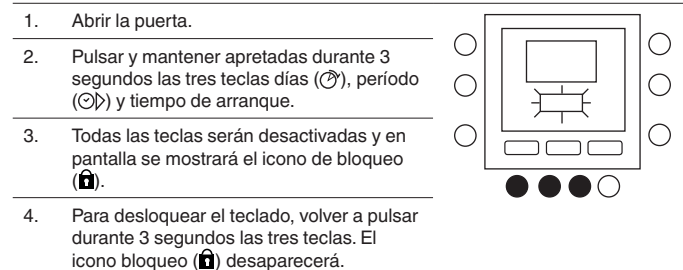

# **;(:!9 Y**

El reloj seguirá funcionando durante 8 horas tras desconectar la corriente.

#### **@&#p1-\$2!2\$-"2\**

# **@(9**

En caso de fallo del sistema, se enciende el icono de alarma  $(\triangle)$  A cada fallo le corresponde un código de error. Los códigos de error activos se suceden en secuencia cada segundo.

Consultar la documentación de la unidad principal para una descripción de los códigos de error.

#### 7 - INSTALACIÓN **]-\$**

# **111 CONSUMERISTIC CONTROL**

Leer y seguir atentamente las instrucciones del fabricante. Durante la instalación, seguir todos los códigos eléctricos locales. Todo los cableados han de cumplir con los códigos eléctricos locales y nacionales. Cableados o instalaciones erradas pueden dañar NUI.

Comprender los textos de señalización PELIGRO, **ADVERTENCIA** y **ATENCIÓN**. Dichos textos se utilizan con un símbolo de seguridad-alerta. PELIGRO identifica los peligros más serios que pueden conllevar graves lesiones personales o la muerte. **ADVERTENCIA** significa que un peligro puede conllevar lesiones personales o la muerte. **ATENCIÓN** se utiliza para identificar procedimientos poco seguros que pueden conllevar lesiones personales de tipo leve o dañar el producto y bienes.

**NOTA** se utiliza para poner en evidencia sugerencias útiles para optimizar la instalación, la confiabilidad o el funcionamiento.

NUI será alimentado con una tensión de c.c. no regulada de 12V. La potencia es suministrada a la Interfaz de Usuario mediante bomba de calor aire a agua. unidad a la que está conectada.

#### 7.3 - Paso 1 — Ubicación de la interfaz de usuario **](,-** $\ddot{\phantom{a}}$

- Aproximadamente 1,5 m (5 pies) del suelo.
- Cerca de un local ya en uso o en uno de uso frecuente, de preferencia dentro de una pared divisoria.
- En una parte de pared sin tuberías ni canalizaciones.

La interfaz de usuario NO tiene que ser montada.

- Cerca de ventanas, en paredes externas, o cerca de puertas que den hacia fuera.
- Expuesta a la luz directa o al calor del sol, lámparas, chimeneas de leña, o de otros objetos termorradiantes que puedan generar lecturas erradas.
- Cerca de corrientes de aire directas o en ellas respecto a registradores de alimentación y registradores de aire de retorno.
- En locales con poca circulación de aire, como detrás de una puerta o en una glorieta.

#### 7.4 - Paso 2 — Instalación de la interfaz de usuario **](:-** $\mathcal{S}^{\text{max}}_{\text{max}}$  and  $\mathcal{S}^{\text{max}}_{\text{max}}$  and  $\mathcal{S}^{\text{max}}_{\text{max}}$

# *ATENCIÓN: PELIGRO DE FUNCIONAMIENTO ELÉCTRICO*

*La inobservancia de esta advertencia puede conllevar lesiones personales o la muerte. Antes de instalar la interfaz, apagar el equipo. Es probable que haya más de una fuente de potencia por desconectar.*

- 1. APAGAR completamente la unidad.<br>2. En caso de sustituir una Interfaz de L
- 2. En caso de sustituir una Interfaz de Usuario existente:
	- Sacarla de la pared.
	- Desconectar los cables de la interfaz actual, uno a uno. Al desconectar cada cable, tomar nota del color del mismo y la señal del borne.
- 3. Abrir NUI (base de montaje) para dejar al descubierto los orificios de montaje. Para simplificar la operación, se puede sacar la base. Apretar el desenganche operado por el pulgar ubicado en la parte superior de NUI y abrirlo de golpe, pero con cuidado, para separar la base de montaje del resto de NUI.
- 4. Dirigir los cables de NUI a través del agujero grande ubicado en la base de montaje. Nivelar dicha base contra la pared y marcar esta última a través de los dos agujeros de montaje. Ver fig. 1.

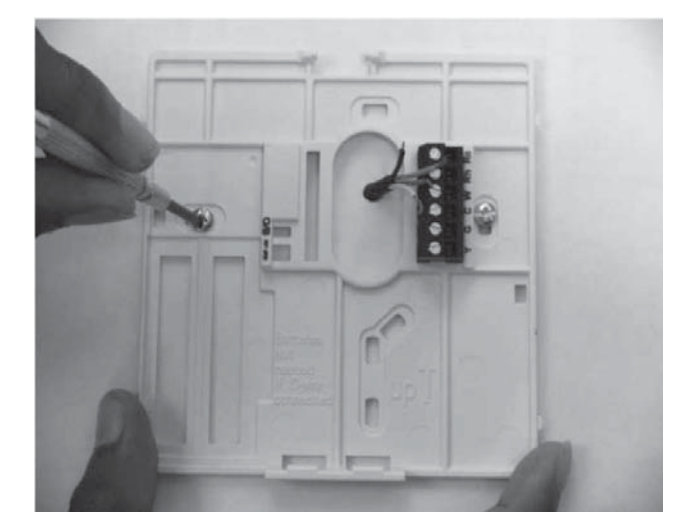

 $\mathbf{y}$ 

- 5. Realizar dos agujeros de montaje de 5 mm en la pared en donde se hallen las marcas.
- 6. Fijar la base de montaje en la pared con los dos pernos de anclaje y tornillos entregados, para asegurarse que todos los cables se extiendan a través del agujero en la base de montaje.

**Español**

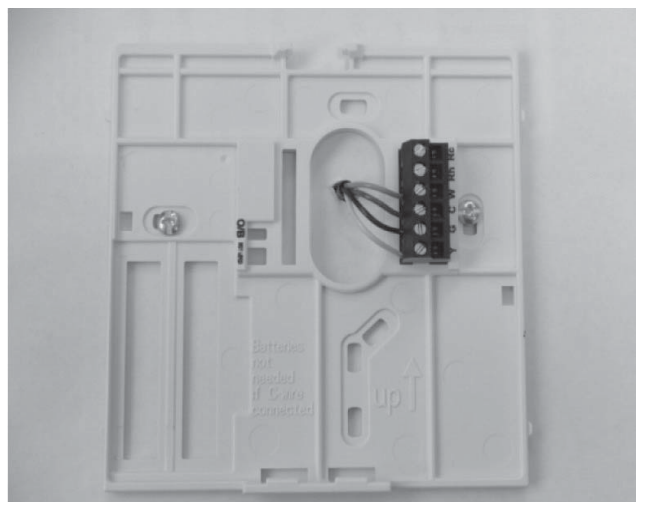

Fig. 2 - Asegurar los cables en la regleta de **Property** Constitution of the Constitution of the Constitution of the Constitution of the Constitution of the Constitution of the Constitution of the Constitution of the Constitution of the Constitution of the Constitutio 

- 7. Regular la longitud y el recorrido de cada cable para que llegue al bloque de terminales y conectores ubicado en la base de montaje con 6,5mm de cable extra. Desnudar sólo 6,5mm de aislamiento en cada cable para evitar que los cables adyacentes cortocircuiten entre sí al ser conectados. Ver fig. 2.
- 8. Acoplar y conectar los cables del equipo a los bornes correspondientes de la regleta de conexiones. En el manual de la unidad se especifica a qué regletas de conexiones ha de conectar la NUI. Para la conexión a W-C-G-Y, consultar la fig. 3a; para la conexión a Rc-Rh-G2-Y2, consultar la fig. 3b.

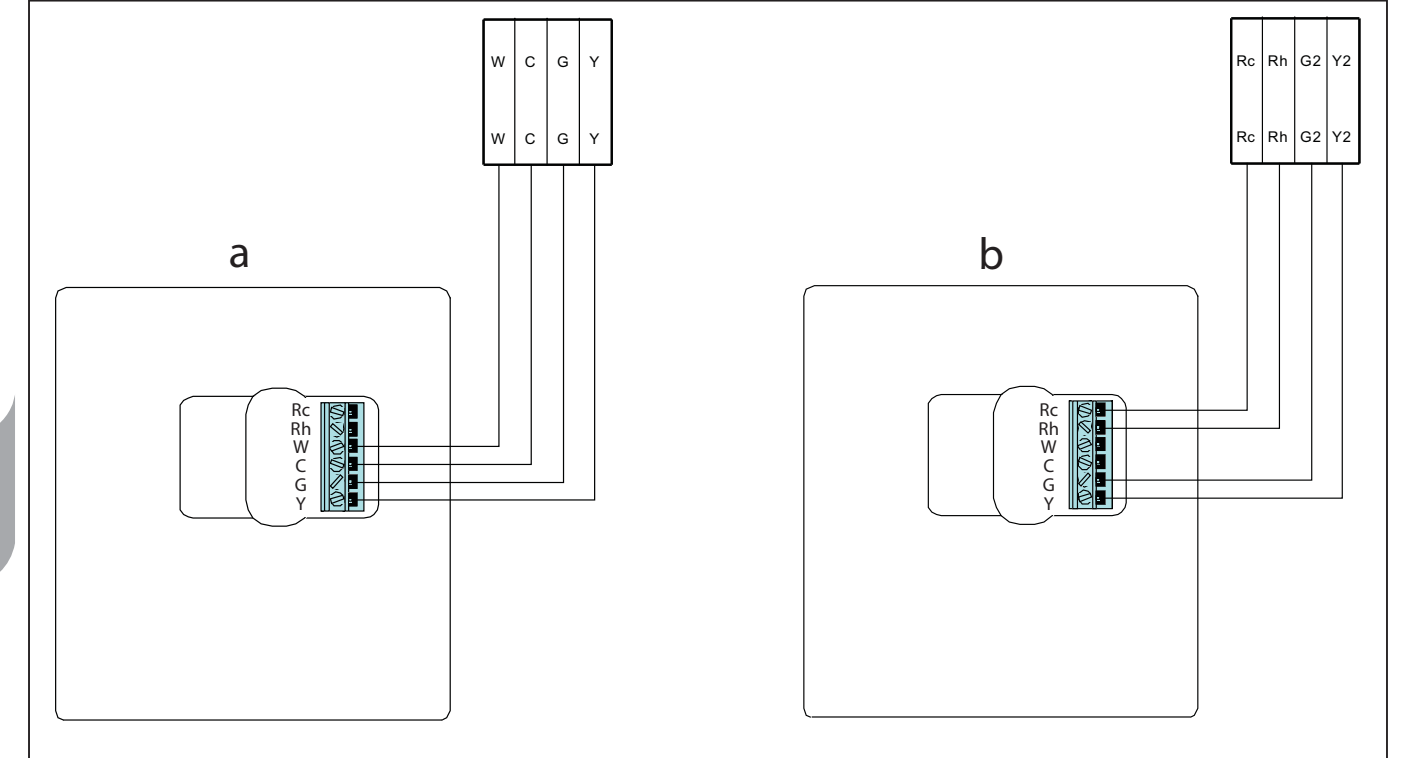

 $\mathbf{y}$  is a sequence of  $\mathbf{y}$ **7** 

- 9. Empujar el cable excedente en la pared y contra la base de montaje. Obturar el agujero para evitar pérdidas por el aire, ya que éstas pueden influir en el funcionamiento.
- 10. Volver a cerrar de golpe la cubierta. Conectar el termostato a la placa de apoyo introduciendo la lengüeta en el borde inferior y articulando hacia arriba hasta asegurar el cierre de resorte superior. Ver fig. 4.
- 11. Cerrar el equipo del termostato asegurándose que las clavijas en la parte trasera de la placa de circuitos impresos se alineen con los enchufes en el conector.
- 12. Dar alimentación eléctrica a la unidad.

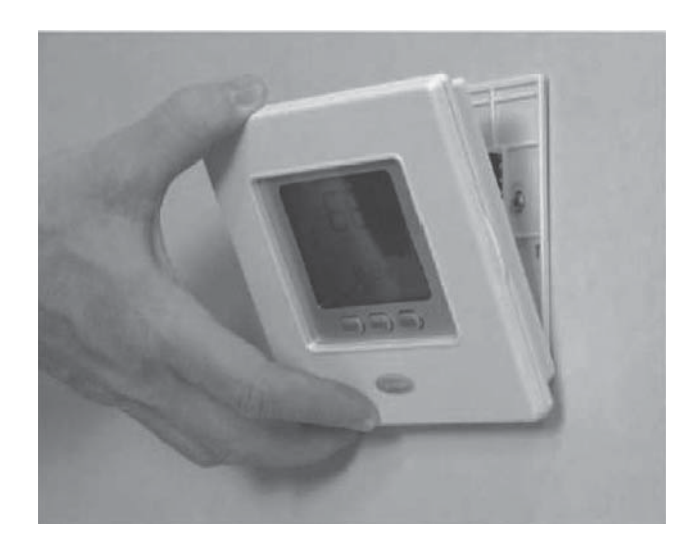

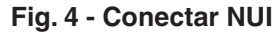

**Español**

Al dar la corriente, todos los iconos presentes en el display se encienden durante dos segundos para probar este último.

A continuación, la configuración de la unidad aparecen visualizada 2 segundos más: podrán ser calefacción + refrigeración (HP), o solo calefacción (HO), o solo refrigeración (AC).

# Para entrar en el modo de Configuración del Instalador

Pulsar durante 3 segundos y al mismo tiempo los botones zona  $(\bigcirc$ ) y retención  $(\hat{\mathbf{n}})$  el número del parámetro parpadeará en la zona de temporización y el del valor será visualizado en la zona temperatura del display.

Para modificar el valor de los parámetros, llevar a cabo las fases 3 a 8 del apartado "Modificación de los ajustes del usuario''.

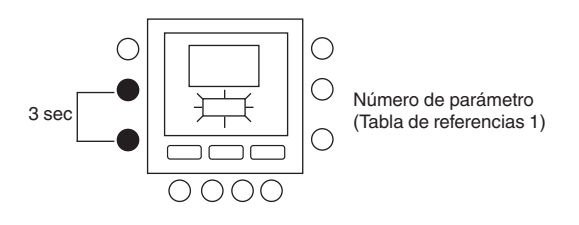

### $\blacksquare$  la configuración instalador **7 6 9 9**

Pulsar los botones Zona ( $\circ$ ) y Retención ( $\circ$ ) juntos durante 10 segundos para acceder al modo de configuración de instalador. La primera vez que se selecciona este ajuste, aparece el valor 899 en la zona temperatura, mientras que el valor inicial 10 aparece en la zona de reloj de la unidad de representación visual. Pulsar y mantener el botón "abajo".

Cuando el contador llega a 0, aparece la indicación "Fd" en la zona de temperatura. Estos significa que se está llevando a cabo el restablecimiento de los ajustes de fábrica. Cuando se termine el restablecimiento de los valores por defecto en la EEPROM, se forzará la reinicialización de la NUI.

# Knopidentificatie

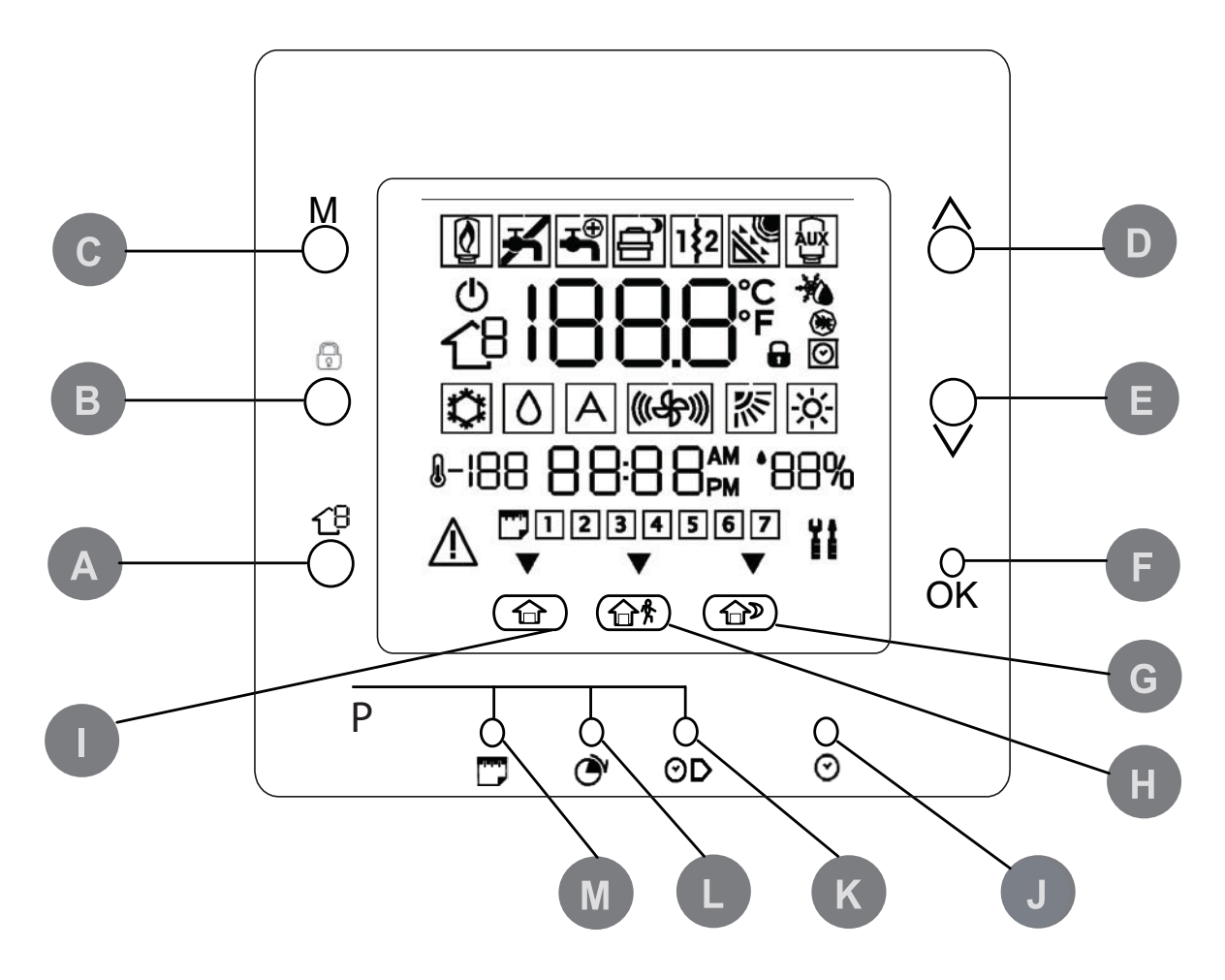

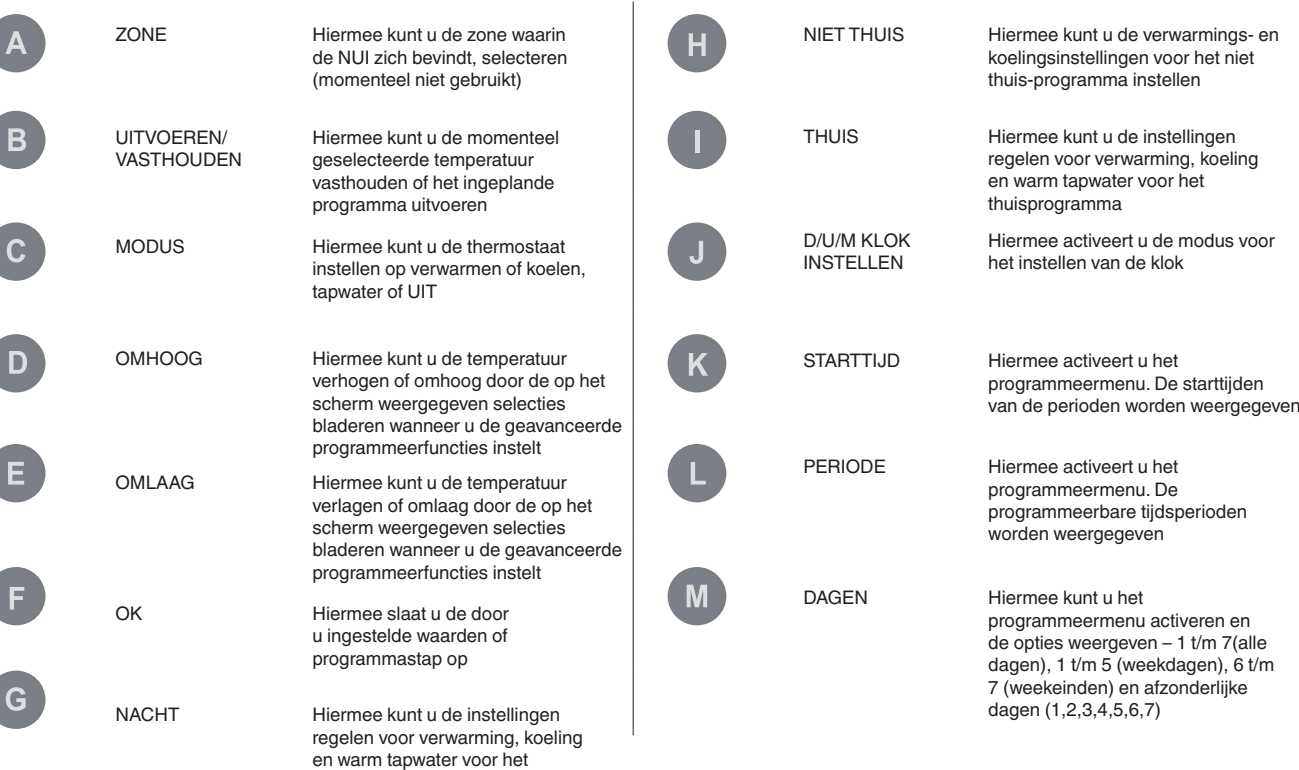

nachtprogramma

ľ

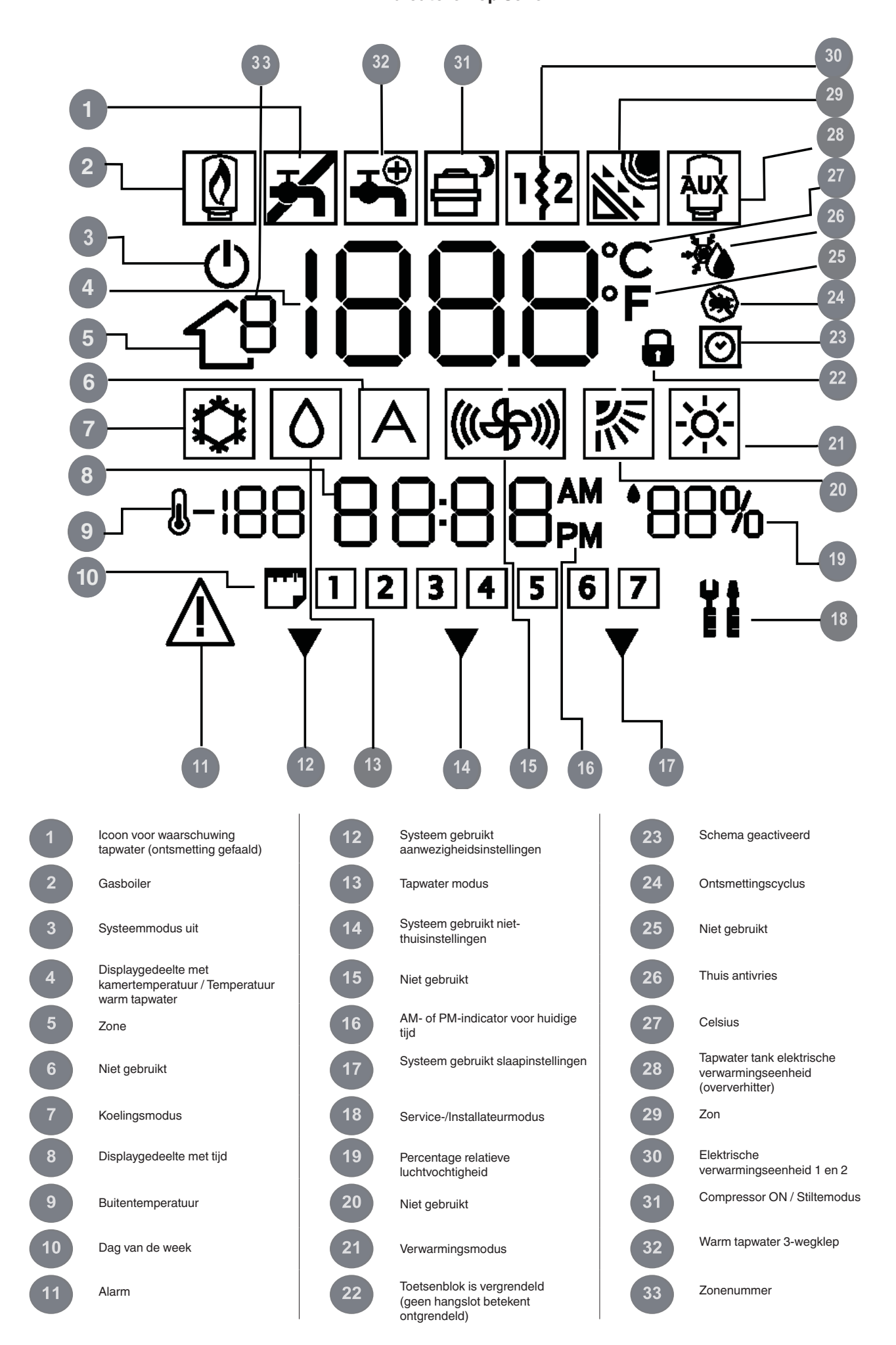

### 1 - INLEIDING **32".**

De programmeerbare serie CIAT NUI gebruikersinterface is een eenheid op laagspanning, die aan de muur bevestigd wordt, voor behoud van de kamertemperatuur en temperatuur van het warm tapwater, via beheer van de werking van het verwarmings-/ koelsysteem.

De volgende eigenschappen werden voorzien: Afzonderlijke setpoints voor verwarming en koeling, besturing over 2 zones, besturing van warm tapwater, toetsenbordblokkering, achterverlichting, programmering voor alle weekdagen met 2 / 4 / 6 perioden. Deze handleiding levert instructies voor gebruik, configuratie en installatie van de NUI.

*OPMERKING: Het voorpaneel wordt enkel op de NUI gemonteerd bij muurinstallatie. Negeer alle vermelde informatie betreffende het voorpaneel bij installatie in een eenheid.*

### **2 - SNEL STARTEN %23-**

# <u>2012 - Lister Stephand</u>

U moet eerst de tijd en dag instellen voordat u een van de programmeerfuncties van de NUI kunt gebruiken.

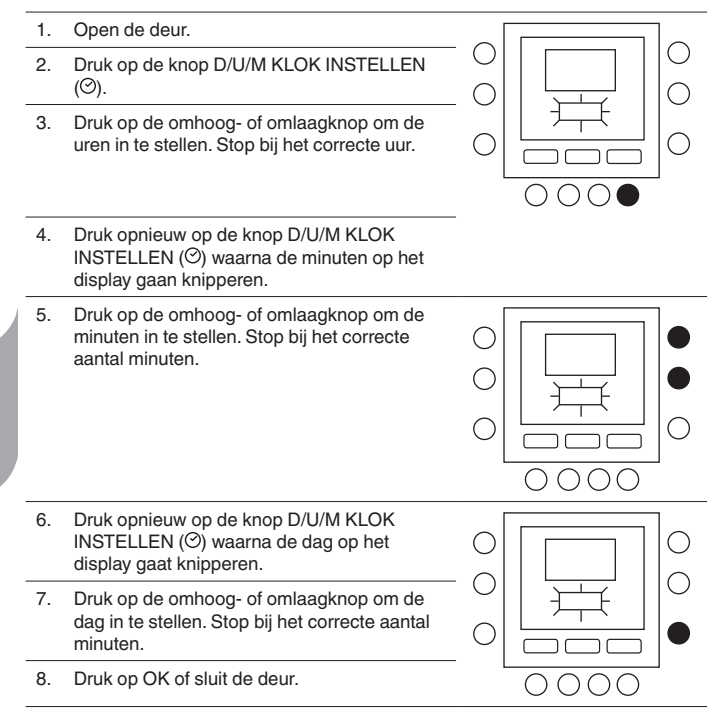

# **,2"2.2212"-!.!-**

#### **,( )45.**

De unieke Touch 'N' Go-functie op de thermostaat is een revolutionair hulpmiddel waarmee u een eenvoudigere programmeeroptie – letterlijk aanraken – kunt gebruiken om het maximale comfort uit het hele comfortsysteem te halen.

Door een van de Touch 'N' Go-knoppen – thuis  $(\hat{\omega})$ , niet thuis ( $\widehat{\omega}$ <sup>\*</sup>) en nacht ( $\widehat{\omega}$ <sup>\*</sup>)–aan te raken weet de thermostaat waar u zich bevindt. Om dit comfortniveau in uw huis voor altijd te handhaven, drukt u nog een keer op de –vasthoudknop  $(\hat{\mathbf{n}})$ – en vervolgens bent u klaar. Het is de ideale keuze voor diegene wiens dagindeling per dag verschilt of wiens dagindeling niet past in de twee, vier of zes voorspelbare tijdsperioden die de thermostaat toestaat. Deze drie comfortopties – thuis, niet thuis en nacht – zijn tegelijkertijd aangesloten op de complete programmeermogelijkheden van de thermostaat zodat u van het door u gewenste thuiscomfort kunt genieten wanneer u dat wilt.

De drie Touch 'N' Go-knoppen werden op de fabriek geprogrammeerd voor instelling van de temperatuur voor verwarming, koeling en warm tapwater, voor specifieke tijdsintervallen. U kunt deze vooraf ingestelde temperatuurinstellingen en de uren dat u ze wilt gebruiken op een eenvoudige wijze wijzigen. Lees deze handleiding en leer hoe u dit kunt doen en ontdek hoe handig dit apparaat is.

#### **,(% )45. 67 \*\***

De Touch 'N' Go-functie op de thermostaat hebben betrekking op de knoppen thuis ( $\hat{\omega}$ ), niet thuis ( $\hat{\omega}$ <sup>\*</sup>) en nacht  $(\widehat{\omega})$  die zich onder op het display bevinden. De knoppen worden voor drie programmeeropties gebruikt.

Via deze eenvoudigere programmeeroptie kunt u de vooraf ingestelde temperatuurinstellingen voor thuis, niet thuis of nacht accepteren, of u kunt uw eigen Touch 'N' Go instellingen maken voor de temperatuur voor verwarming, koeling en warm tapwater. Waar u ook voor kiest, uw instellingen voor thuis, niet thuis en nacht worden automatisch gekoppeld aan een van de zes tijdsperioden die ook vooraf op de thermostaat zijn ingesteld (en te wijzigen zijn).

Hier ziet u de vooraf geprogrammeerde temperatuurinstellingen voor thuis, niet thuis en nacht.

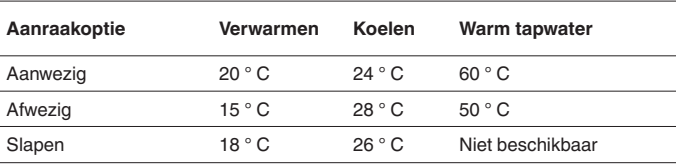

**Nederlands**

# **,(,9**

Ga als volgt te werk voor weergaver van de temperatuur, vochtigheid, Touch'N'Go instellingen en setpoint van een bepaalde zone:

- 1. Open het voorpaneel
- 2. Druk op het zoneknop  $(\hat{\mathbb{C}}^{\mathbb{B}})$  om de gewenste zone te selecteren:
- 3. De zones worden als volgt voorgesteld
	- 0. NUI zone
	- 1. Verwarmings-/koelingszone 1
	- 2. Verwarmings-/koelingszone 2
	- 3. Tapwater

# $\mathcal{L}$  ,  $\mathcal{L}$  ,  $\mathcal{L}$  ,

# **,(;Y7 \*78Y**

Nadat u de temperatuurinstellingen voor thuis, niet thuis en nacht hebt ingesteld, kunt u de tijd instellen waarop die temperatuurinstellingen gebruikt moeten worden.

De tijdsintervallen worden gedefinieerd als periodes; zone 1 en zone 2 hebben maximum 6 periodes; zone 3 heeft maximum 4 periodes. Periodes zijn op het display te herkennen als P1, P2, P3, P4, P5 en P6. De thermostaat bevat vooraf ingestelde perioden (zie hieronder), maar u kunt deze aan uw manier van leven aanpassen. Om het aantal periodes te selecteren wordt

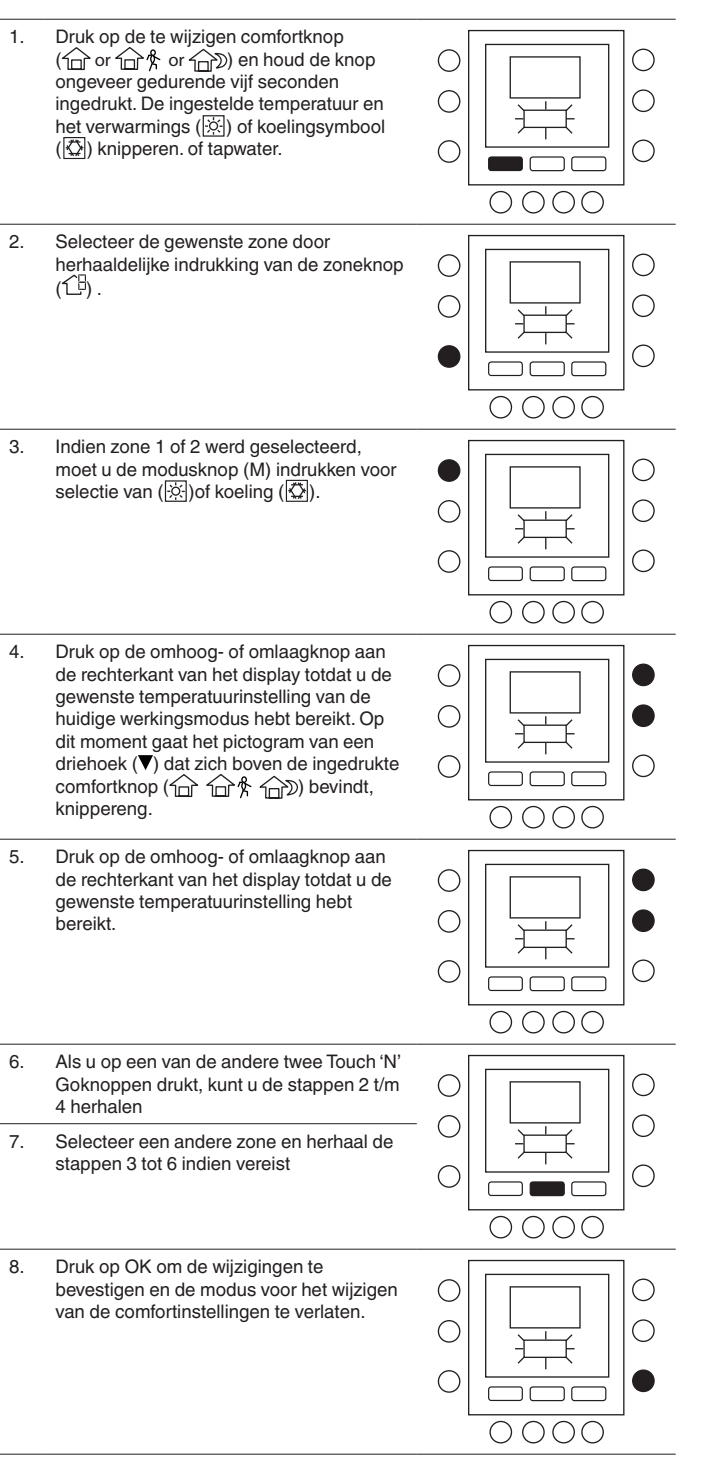

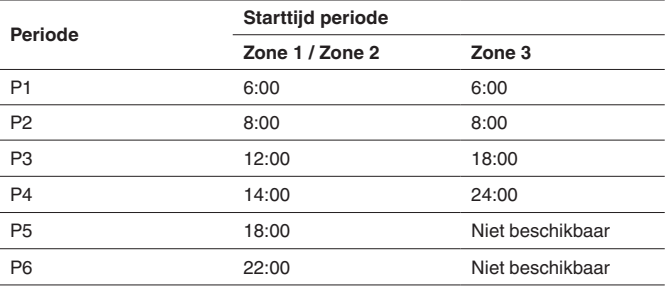

OPMERKING: Zone 1 en zone 2 hebben dezelfde periodes.

verwezen naar de gebruiker.

# **19YO 2012**

De volgende parameters kunnen toegewezen worden voor elke periode.

- Zone 1: kamertemperatuur (命/命約命), Zonemodus (AAN/UIT), Stiltemodus (AAN/UIT)
- Zone 2: kamertemperatuur  $(\hat{w}/\hat{w} \cdot \hat{w})$ , Zonemodus (AAN/UIT)
- Zone 3: Temperatuur warm tapwater (命/命), oververhitter (AAN/UIT)

Hier volgt een voorbeeld van programmering met gebruik van de periodes en Touch 'N' Go opties ingesteld op de fabriek.

### Zone 1

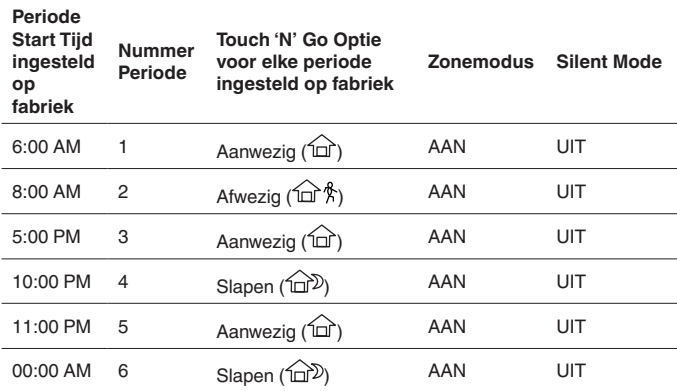

### Zone 2

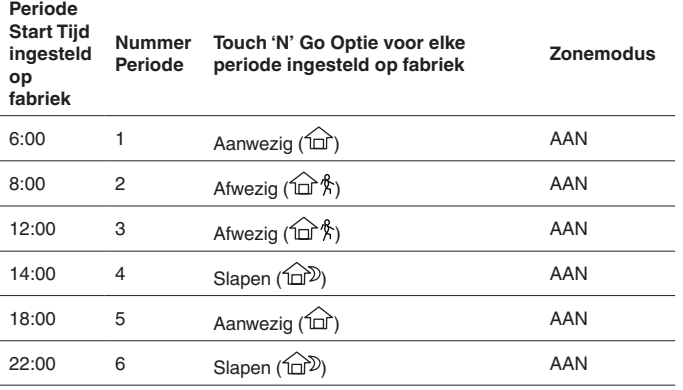

Zone 3

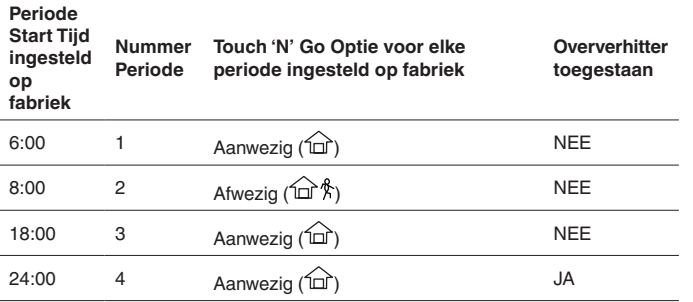

# U kan als volgt de periodes instellen naar wens.

1. Open de deur.

2. Druk op de dagknop () onder op de thermostaat. 1 t/m 7 knipperen op het display.

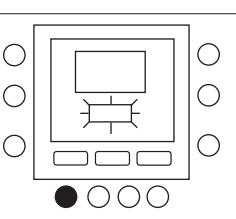

 $\subset$ 

 $\subset$ 

 $\bigcirc$ 

 $\overline{C}$ 

 $\bigcirc$ 

 $\mathcal{C}$ 

 $\subset$ 

 $\bigcirc$ 

 $\bigcirc$ 

 $\bigcirc$ 

 $\bigcirc$ 

 $\bigcirc$  $\bigcirc$ 

 $\bigcirc$ 

 $\bigcirc$ 

 $\bigcirc$ 

 $\bullet \circ \circ$ 

 $\Box \Box$ ┑

 $\overline{OOOO}$ 

 $\bigcirc \bigcirc \bullet \bigcirc$ 

- 3. Selecteer een van de opties (1 t/m 7, 1 t/m 5, 6 t/m 7 of een afzonderlijke dag: 1, 2, 3, 4, 5, 6, 7) door op de dagknop  $\binom{m}{k}$  te drukken totdat de gewenste optie op het display verschijnt. Selecteer 1 t/m 7 als uw afzonderlijke dagindelingen identiek zijn.
- 4. Wanneer u een van de opties (1 t/m 7, 1 t/m 5, 6 t/m 7 of een afzonderlijke dag) hebt geselecteerd: 1, 2, 3, 4, 5, 6, 7), druk op de periodeknop ( $\circledcirc$ ) onder op de thermostaat. P1 knippert op het display.
- 5. Selecteer de gewenste zone door herhaaldelijke indrukking van de zoneknop  $(1)$ .
- 6. Om de uren in P1 te wijzigen, drukt u op de starttijdknop (O) onder in het scherm.
- 7. De uren knipperen als 6:00 AM op het scherm. Druk op de omhoog- of omlaagknop en stop bij de gewenste tijd
- 8. TOm de minuten te wijzigen, drukt u op de starttijdknop ( $\odot$ b) De minuten knipperen als 6:00 AM op het scherm. Druk op de omhoog- of omlaagknop en stop bij de gewenste tijd.
- 9. De "stoptijd" voor periode 1 (P1) is tevens de "starttijd" voor periode 2 (P2). Om de stoptijd van P1 te wijzigen – dit betekent dat u dan tevens de starttijd van P2 wijzigt – maakt u gebruik van de instructies uit de volgende stap voor het wijzigen van de starttijd van periode 2.
- 10. Druk op de Touch 'N' Go-knop thuis  $(\widehat{\text{m}})$ , niet thuis  $(\widehat{\text{m}}\text{ } \widehat{\text{ }}\widehat{\text{ }}\widehat{\text{ }}\widehat{\text{ }}\text{ }n$  of nacht  $(\widehat{\text{m}}\text{ } \widehat{\text{ }}\widehat{\text{ }})$ – die u tijdens periode 1 (P1) wilt gebruiken, en die zich in de rij met knoppen net onder het display bevinden. Boven de geselecteerde knop ziet u een pictogram van een driehoek  $(\overline{\blacktriangledown})$  De thermostaat weet dan of u tijdens P1 thuis bent of niet, of slaapt. De thermostaat gebruikt de verwarmings- en koelingstemperaturen die u voor die Touch 'N' Go-knop hebt geselecteerd. Als de verwarmingstemperatuur tijdens de aanwezigheidsmodus bijvoorbeeld op 23 °C is ingesteld, dan houdt de thermostaat tijdens P1 de warmte op 23 °C..
- 11. Voor zone 1 en zone 2: druk op de modusknop (M) op de linkerzijde van het scherm. • Indien de OFF icon  $(\circlearrowright)$  wordt weergegeven, is de zonemodus aangeschakeld, zo niet is deze uitgeschakeld.

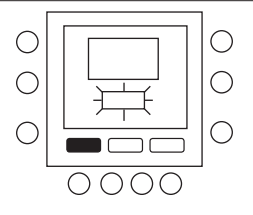

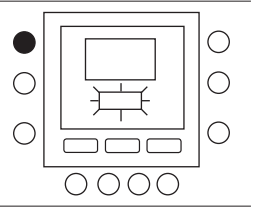

- 12. Voor zone 1 : Druk op de vasthoudknop **:.2-\$22!"2-!.!-0022!-2**  $\bigcirc$  $\left( \widehat{\mathbf{\Omega}}\right)$  aan de linkerkant van het display. C • Indien het icoon van de Stiltemodus ( $\left(\frac{m}{n}\right)$ )  $\bigcirc$ wordt weergegeven, is de Stiltemodus  $\mathbf{y}$  **d**  $\mathbf{y}$  **d** aangeschakeld, zo niet is deze  $\bigcirc$ uitgeschakeld. C  $\overline{OOC}$  $\bigcirc$ die zone). 13. Voor zone 3: druk op de vasthoudknop  $(\hat{\mathbf{\Omega}})$ op de linkerzijde van het scherm. 1. Open de deur. • Indien de icoon van de Oververhitter (<a>  $\mathcal C$ 2. Druk op de zone-toets  $(\widehat{\phantom{a}}\,\widehat{\phantom{a}}\,\widehat{\phantom{a}})$  to select wordt weergegeven, is de oververhitter aangeschakeld, zo niet is deze zone 0.  $\subset$ uitgeschakeld. 14. Druk twee keer op de periodeknop ( $(\bar{P})$ ) P2  $\bigcirc$  $\bigcirc$ knippert op het display.  $\bigcirc$  $\mathcal{C}$ 3. Druk op de modusknop (M) om de  $\mathcal{C}$  $\bigcirc$ gewenste modus te selecteren.  $\overline{C}$ ור Druk op de omhoog- en omlaagknoppen  $\subset$ aan de rechterkant tot u de gewenste  $\bullet$ ◯ temperatuurinstelling hebt bereikt. Hierdoor wordt een "tijdelijke temperatuur 15. Om de uren te wijzigen, drukt u op de  $\overline{C}$ starttijdknop (OD).  $\bigcirc$ vastgehouden" tot de volgende vooraf  $\bigcirc$ ingestelde tijdsperiode actief wordt. Het  $\bigcap$  $\overline{O}$  $\bigcirc$ pictogram  $(\circled{\odot})$  dat aangeeft dat een schema actief is, knippert op het  $\overline{C}$  $\overline{O}$ display. 4. Om de temperatuurinstelling vast te  $\bigcirc$   $\bigcirc$   $\bullet$   $\bigcirc$ houden zodat deze tijdens de volgende  $\subset$ vooraf ingestelde tijdsperiode niet wijzigt, 16. Druk op de knop thuis  $(\widehat{m})$ , niet thuis drukt u op de vasthoudknop (**n**) aan de linkerkant en houdt u deze ingedrukt. De  $(\widehat{\mathbb{Q}}^{\mathbb{A}})$  of nacht  $(\widehat{\mathbb{Q}}^{\mathbb{D}})$ . door u ingestelde temperatuur blijft 17. Druk op de modusknop (M) om de gehandhaafd tot u de vasthoudknop Zonemodus op AAN of UIT te schakelen. loslaat. Het pictogram  $(\circled{)}$  dat aangeeft dat een schema actief is, 18. Druk op de vasthoudknop  $(\hat{\mathbf{\Omega}})$  om de verdwijnt. frequentieverlagingsmodus AAN of UIT te 5. Om terug te keren naar de vooraf zetten. ingestelde temperatuur voor die 19. Op dezelfde wijze kunt u P3, P4, P5 en P6 tijdsperiode, drukt u op de vasthoudknop programmeren. (c). Hierdoor wordt de vastgehouden temperatuur losgelaten en keert de 20. Als u 1 t/m 7 niet hebt geselecteerd toen u temperatuur terug naar de dit proces startte, herhaal dan alle stappen geprogrammeerde temperatuurinstelling. voor de overgebleven door u
	- geselecteerde tijdsbestekken 1 t/m 5, 6 t/m 7 of een afzonderlijke dag: 1, 2, 3, 4, 5, 6, 7
	- 21. Om te bevestigen dat de thermostaat uw wijzigingen heeft geaccepteerd, loopt u door de zes tijdsperioden door op de dagknop ( $\Box$ ) te drukken, uw tijdsbestek  $-1$  t/m 7 (alle dagen), 1 t/m 5 (weekdagen), 6 t/m 7 (weekeinden) of een afzonderlijke dag – te selecteren: 1, 2, 3, 4, 5, 6, 7 – en vervolgens op de periodeknop ( $\hat{\mathcal{O}}$ ) te drukken om de Touch 'N' Gooptie die aan elke starttijd, CDU-modusinstelling en frequentieverlagingsmodusinstelling toegewezen is, te bekijken. Telkens wanneer u op de periodeknop  $(\hat{\mathcal{O}})$ , drukt, gaat u naar de volgende starttijd.

22. Druk op OK of sluit de deur.

 $\bigcirc$  $\bigcirc$  $\bigcirc$  $\mathbb C$  $\bigcirc$  $\subset$  $\bullet$  000

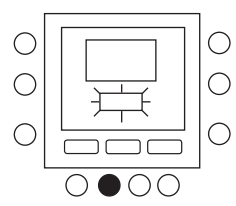

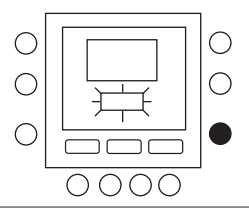

U kan tijdelijk de temperatuurinstelling in een bepaalde zone wijzigen (door gebruik van de NUI geïnstalleerd in

 $\bigcirc$  $\bigcirc$  $\bigcirc$  $0000$ C  $OOO$  $\bigcirc$  $\bigcirc$  $\bigcirc$ Het pictogram  $(\circled{)}$  dat aangeeft dat een schema actief is, verschijnt.

6. Sluit de deur.

### **echarm**  $\mathbf{y}$  is  $\mathbf{y}$  and  $\mathbf{y}$  and  $\mathbf{y}$  is  $\mathbf{y}$ **)\***

U kan verschillende systeemparameters aanpassen. Voor de volledige lijst en beschrijving van de parameters wordt verwezen naar de handleiding van de hoofdeenheid.

# 4.3 - Uw functie-instellingen wijzigen

U kunt nu de instellingen van verschillende functies met de NUI wijzigen. Ga als volgt te werk om de thermostaatinstellingen te programmeren.

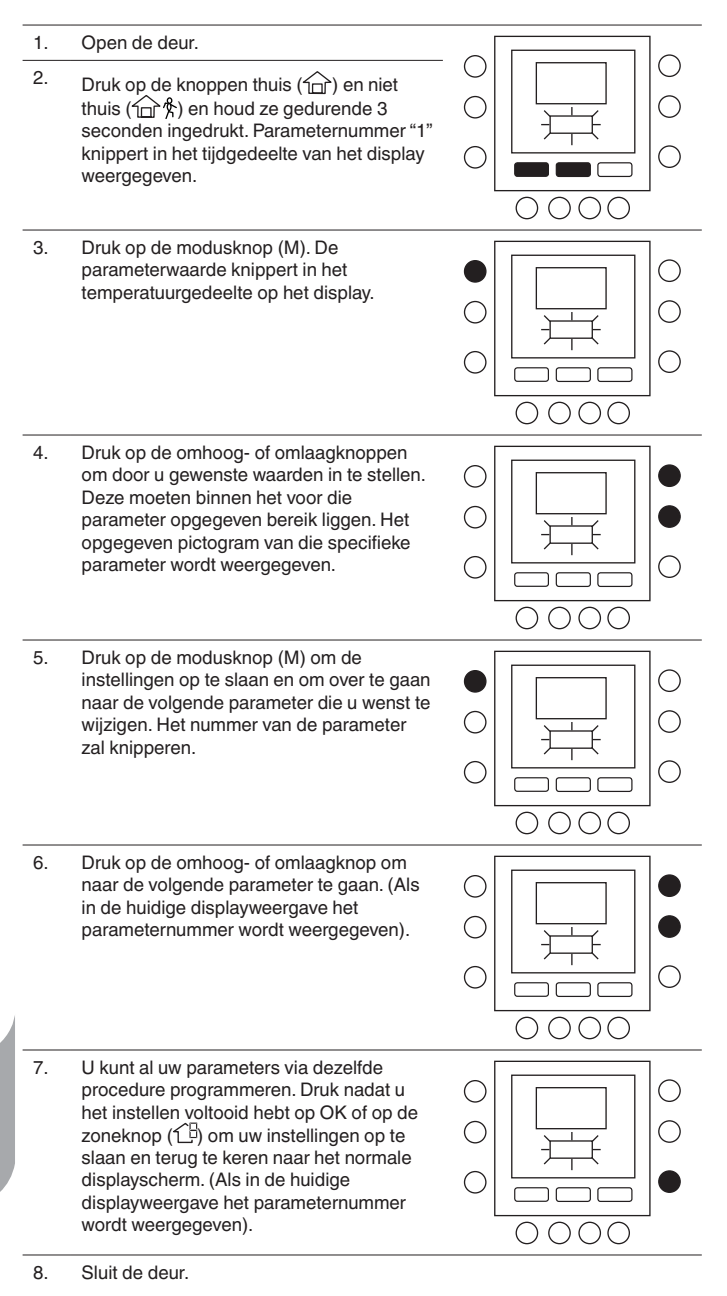

*OPMERKING: Raadpleeg de tabel met parameters in de handleiding van de hoofdeenheid.*

# resources the set of the set of the set of the set of the set of the set of the set of the set of the set of the set of the set of the set of the set of the set of the set of the set of the set of the set of the set of the **gebruiker**

Hieronder vindt u de procedure voor het wijzigen van de gebruikersparameters in standaardwaarden.

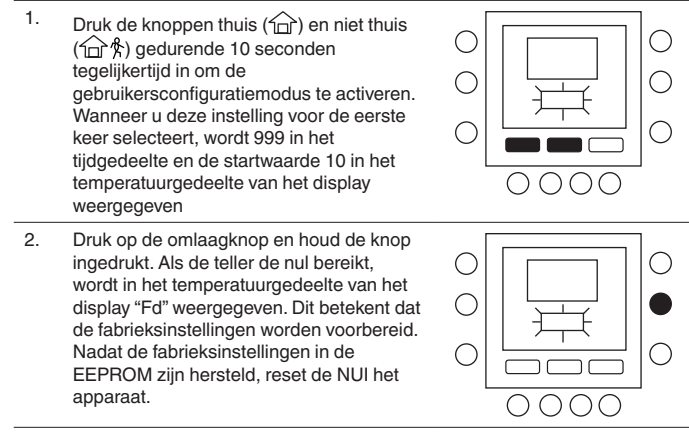

# **;-2\$-32X#\$2**

### 5.1 - Kamertemperatuursensor instellen **99**

De NUI bevat een functie waarmee u een waarde bij de weergegeven kamertemperatuur kunt optellen of van de weergegeven kamertemperatuur aftrekken. Op deze wijze kan de NUI de correcte kamertemperatuur weergegeven, zelfs als de NUI NUI of de kamertemperatuur sensor geïnstalleerd werd op een plek met slechts een klein temperatuurverschil.

In dit geval kan de variabele KAMERT.SENSOR AANP. in het bereik van +5  $\mathrm{^{\circ}C}/\mathrm{^{\circ}C}$  worden aangepast en deze waarde wordt bij de echte waarde van de kamertemperatuursensor opgeteld. Raadpleeg de tabel met parameters in de handleiding van de hoofdeenheid.

#### **;**(*x*) **;**(*x*) **;**(*x*) **;**(*x*) **;**(*x*) **;**(*x*) **;**(*x*) **;**(*x*) **;**(*x*) **;**(*x*) **;**(*x*) **;**(*x*) **;**(*x*) **;**(*x*) **;**(*x*) *;*(*x*) *;*(*x*) *;*(*x*) *;*(*x*) *;*(*x*) *;*(*x*) *;*(*x*) *;*(*x*) *;*(*x*) *;*(*x* **7796d9\*** neer<br>G

Druk op de vasthoudknop  $(\hat{\mathbf{n}})$  voor 10 seconden om de Stiltemodus aan te schakelen. Schakel de Stiltemodus aan door de vasthoudknop  $(\hat{\mathbf{n}})$  opnieuw in te drukken gedurende 10 seconden Als de frequentieverlagingsmodus/ nachtmodus/stiltemodus actief is, geeft de NUI het pictogram  $(\blacksquare)$  weer. Als de FR-modus actief is, wordt de in het programmaschema geselecteerde instelling altijd tijdelijk uitgeschakeld.

#### **;(, 9**

Alle toets- en opdrachtfuncties vergrendelen

1. Open de deur.  $\mathcal C$ 2. Druk op de drie knoppen voor dagen  $\mathbb{C}$ periode ( $\circledcirc$ ), en starttijd ( $\circledcirc$ ) en houd ze  $\overline{C}$ gedurende 3 seconden ingedrukt. 3. Alle toetsen worden uitgeschakeld en het vergrendelpictogram  $(\hat{\mathbf{\Omega}})$  verschijnt op het display.

4. Om het toetsenbord te ontgrendelen, drukt u opnieuw op de drie knoppen en houdt u ze gedurende 3 seconden ingedrukt. Het vergrendelpictogram  $(\hat{\mathbf{\Omega}})$  verdwijnt.

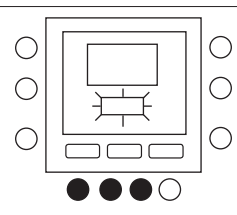

**Nederlands**

# 5.4 - Klok

De klok blijft nog 8 uur werken nadat de voeding uitgeschakeld is.

### **@[-** $2.2\%$   $2.2\%$

### **@(9\*6** m.

Indien het systeem faalt, zal het alarmicoon  $(\triangle)$  oplichten. Failures are identified by a fault code. Fouten worden geïdentificeerd door een foutcode.

Actieve foutcodes worden opeenvolgend weergegeven, met een interval van 1 seconde. Voor een beschrijving van de foutcodes wordt verwezen naar de handleiding van de hoofdeenheid.

### **]0-.2**

# 7.1 - Veiligheidstips

Lees de volgende instructies van de fabrikant aandachtig door en volg de instructies op. Houd u tijdens de installatie aan alle plaatselijke voorschriften met betrekking tot elektrische apparaten. Alle kabels moeten voldoen aan de plaatselijke en nationale voorschriften.

Als de kabels niet goed aangesloten zijn of de installatie niet goed is uitgevoerd, kan de NUI beschadigd raken. Lees de informatie over de signaalwoorden **GEVAAR**, **WAARSCHUWING** en **VOORZICHTIG** aandachtig door. Deze woorden worden gebruikt voor het veiligheidssymbool. **GEVAAR** verwijst naar ernstige gevaren die kunnen leiden tot ernstig lichamelijk letsel of de dood. **WAARSCHUWING** verwijst naar gevaren die kunnen leiden tot lichamelijk letsel of de dood. **VOORZICHTIG** wordt gebruikt om onveilige handelingen aan te duiden die tot licht lichamelijk letsel of schade aan product of eigendom kunnen leiden.

**OPMERKING** wordt gebruikt voor het benadrukken van suggesties die de installatie, betrouwbaarheid of bediening kunnen vergemakkelijken.

# **](%Q**

De NUI wordt gevoed door niet-geregelde 12 volt gelijkstroom. Elektrische voeding naar de Gebruikersinterface wordt geleverd door de eenheid waaraan deze is aangesloten.

# $\mathbb{R}$  **1**  $\mathbb{R}$  **1**  $\mathbb{R}$  **1**

- Ongeveer  $1, 5$  m boven de vloer.
- In de buurt van of in een veelgebruikte kamer, bij voorkeur op een scheidingsmuur in een kamer.
- Op een deel van de muur zonder buizen of leidingen.

Gebruikersinterface mag NIET worden gemonteerd.

- In de buurt van een raam, op een buitenmuur, of naast een deur die naar buiten leidt.
- Blootgesteld aan direct zonlicht of warmte van zon, lamp, open haard of ander temperatuurgenererende voorwerpen die een verkeerde temperatuurwaarde kunnen opleveren.
- In de buurt van of in de directe luchtstroom van toevoer- en retourluchtkanalen.
- In ruimtes met slechte luchtcirculatie, zoals achter een deur of in een nis.

# 7.4 - Stap 2 — Gebruikersinterface installeren

# *LET OP: GEVAAAR BIJ BEDIENING VAN ELEKTRISCHE APPARATEN*

*Als u deze waarschuwing niet opvolgt, kan dit leiden tot lichamelijk letsel of de dood. Schakel voordat u de gebruikersinterface installeert eerst alle voeding naar de apparatuur uit. Het is mogelijk dat u meer dan een voedingsaansluiting moet loskoppelen.*

- 1. Schakel alle voeding die naar het apparaat loopt uit.
- 2. Ga als volgt te werk als een bestaande gebruikersinterface wordt vervangen:
	- Verwijder de bestaande gebruikersinterface van de muur.
	- Koppel de kabels van de bestaande gebruikersinterface een voor een los.
	- Noteer bij het loskoppelen van elke kabel de kabelkleur en de aansluitmarkering.
- 3. Open de NUI (montagebasis) om de montagegaten bloot te leggen. De basis kan verwijderd worden om de montage te vergemakkelijken. Druk op het ontgrendelingslipje aan de bovenkant van de NUI en klap het ontgrendelingslipje voorzichtig open om de montagebasis van de rest van de NUI los te maken.
- 4. Leid de NUI-kabels door de grote opening in de montagebasis. Lijn de montagebasis uit met de muur en markeer de muur door de 2 montagegaten.  $Zie$  fig. 1.

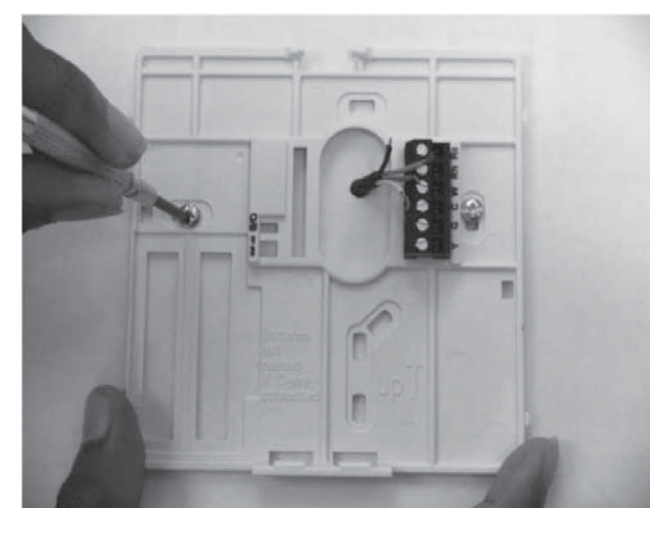

**1** 

- 5. Boor in de markeringen twee montagegaten van 5 mm in de muur.
- 6. Bevestig de montagebasis met de 2 meegeleverde ankers en schroeven op de muur. Let er daarbij op dat de kabels door de opening in de montagebasis lopen.

**Nederlands**

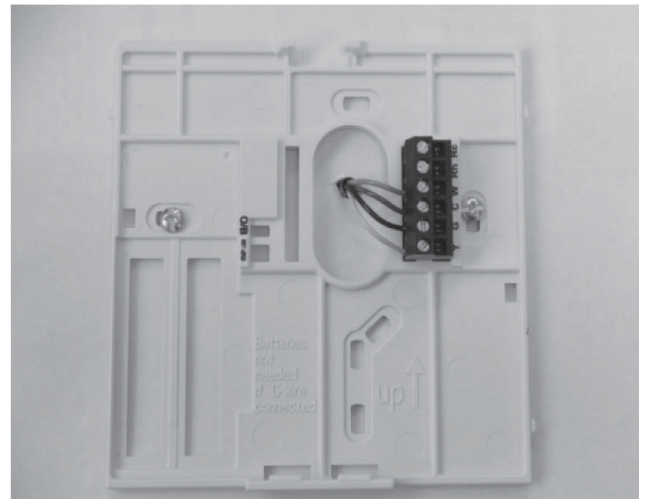

**Fig. 2 - Kabels aan aansluitstrip**<br>vastmaken

**vastmaken**

- 7. Pas de lengte en de looprichting van elke kabel aan om met 6,5 mm extra kabel de juiste aansluitingen en aansluitblokken op de montagebasis te kiezen. Haal slechts 6,5 mm van de kabelisolatie weg om te voorkomen dat naast elkaar liggende kabels wanneer ze worden aangesloten, met elkaar kunnen kortsluiten. Zie fig. 2.
- 8. Sluit de kabels aan op de overeenstemmende aansluitpunten van de aansluitstrip. De handleiding van de eenheid specificeert op welke aansluitstrip de Voor aansluiting op W-C-G-Y, wordt verwezen naar fig. 3a; voor aansluiting op Rc-Rh-G2-Y2, wordt verwezen naar fig. 3b.

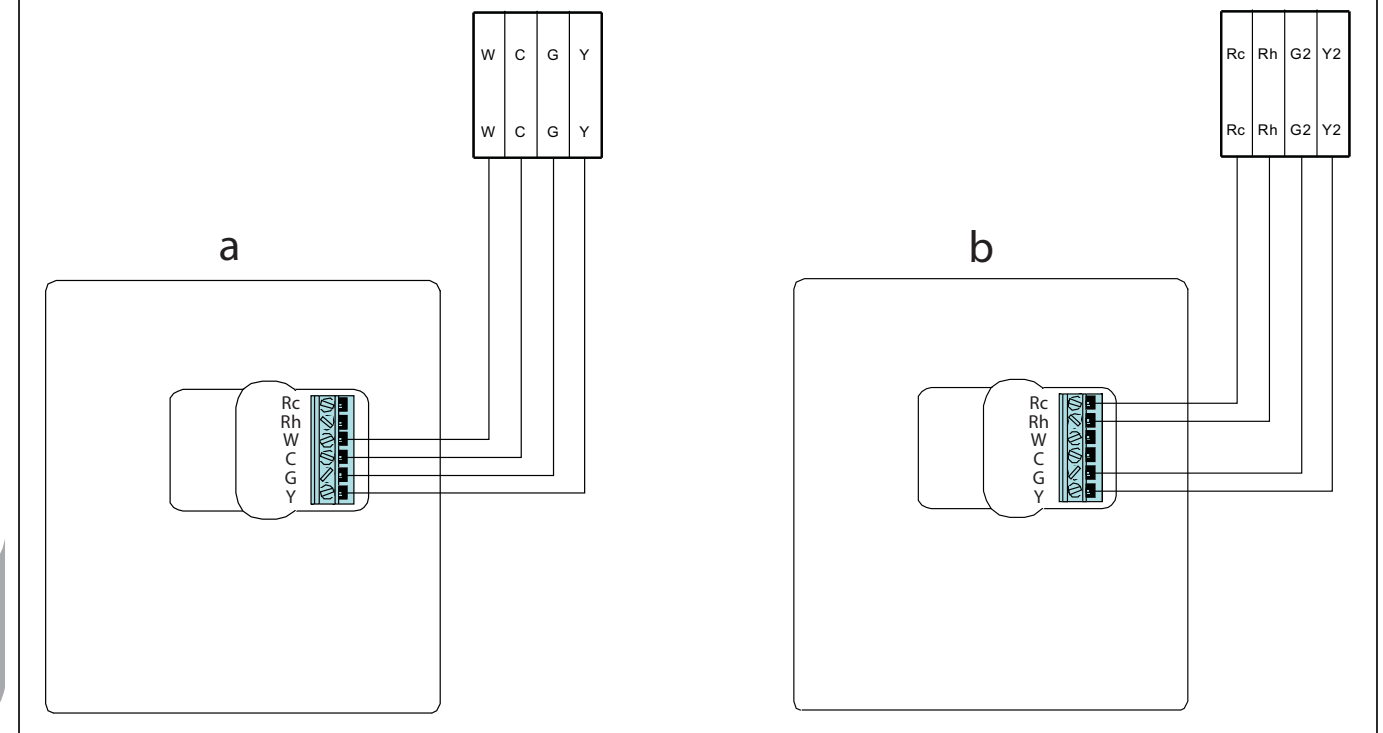

 $\mathbf{y}$  is a set of  $\mathbf{y}$  and  $\mathbf{y}$  is a set of  $\mathbf{y}$  is a set of  $\mathbf{y}$ 

- 9. Duw overtollige kabels in de muur en tegen de montagebasis. Afdichtingsopening in muur om lekkage van lucht te voorkomen. Lekkages kunnen de werking negatief beïnvloeden.
- 10. Klap de behuizing weer dicht. Maak de thermostaat aan de achterplaat vast door het lipje in de onderste hoek te steken en scharnier de thermostaat tot de bovenkant vastklapt. Zie fig. 4.
- 11. Sluit de thermostaateenheid en controleer of de pennen op de achterkant van de printplaat met de moffen in de connector zijn uitgelijnd.
- 12. Schakel de voeding van het apparaat in.

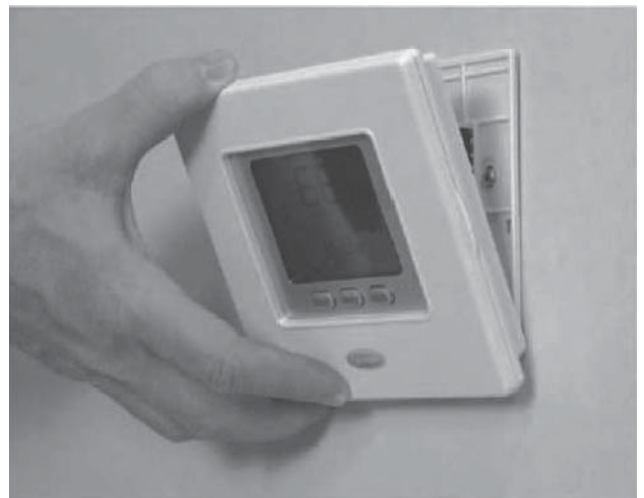

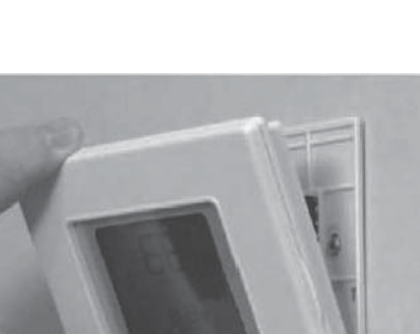

**Fig. 4 - NUI bevestigen**

Wanneer de voeding wordt ingeschakeld, gaan alle pictogrammen op het display gedurende 2 seconden branden om het display te testen.

Daarna wordt de configuratie van de eenheid weergegeven voor nog eens 2 seconden: dit kan verwarming + koeling (HP) of enkel verwarming (HO) of enkel koeling (AC) zijn.

# Installateurconfiguratiemodus activeren

Druk de zone  $(\tilde{\mathbb{G}})$  en vasthoudknoppen ( $\hat{\mathbf{n}}$ )gedurende 3 seconden tegelijkertijd in. Het parameternummer knippert in het tijdgedeelte op het display en de parameterwaarde wordt in het temperatuurgedeelte op het display weergegeven.

Om de waarde van de parameters te wijzigen, moet u de stappen 3 tot 8 uit paragraaf ''Wijziging van gebruikersinstellingen'' opvolgen.

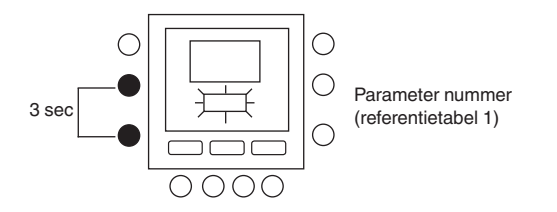

# $\blacksquare$ **99**

Druk op de zoneknop ( $\widehat{L}$ ) en vasthoudknop ( $\widehat{r}$ ) buttons at a time for 10 gedurende 10 seconden voor toegang tot de installateurconfiguratiemodus. De eerste maal dat deze instelling werd geselecteerd, zal op het scherm het nummer 899 verschijnen ter hoogte van de temperatuurzone; ter hoogte van de tijdszone verschijnt de beginwaarde 10. Houd de omlaagknop ingedrukt.

Wanneer de teller de waarde nul bereikt, verschijnt er op het scherm "Fd" ter hoogte van de temperatuurzone. De op de fabriek ingestelde defaultwaarden worden verwerkt. Bij succesvolle vervollediging of herstel van de defaultwaarden in de EEPROM, zal de NUI overgaan tot een afgedwongen reset.

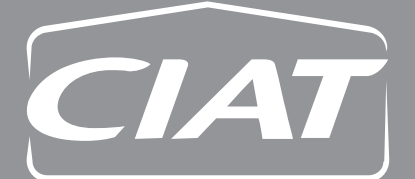

**Siège social** Avenue Jean Falconnier B.P. 14 01350 Culoz - France Tel. : +33 (0)4 79 42 42 42 Fax : +33 (0)4 79 42 42 10 info@ciat.fr - www.ciat.com

**C**ompagnie **I**ndustrielle d'**A**pplications **T**hermiques S.A. au capital de 26 728 480 € R.C.S. Bourg-en-Bresse B 545.620.114

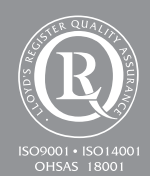

Document non contractuel. Dans le souci constant d'améliorer son matériel, CIAT se réserve le droit de procéder sans préavis à toutes modifications techniques.